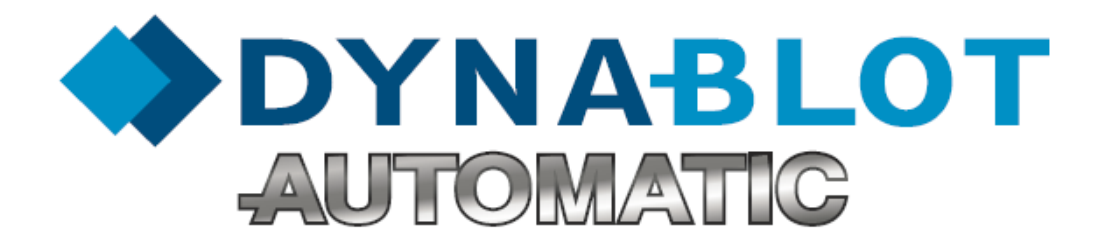

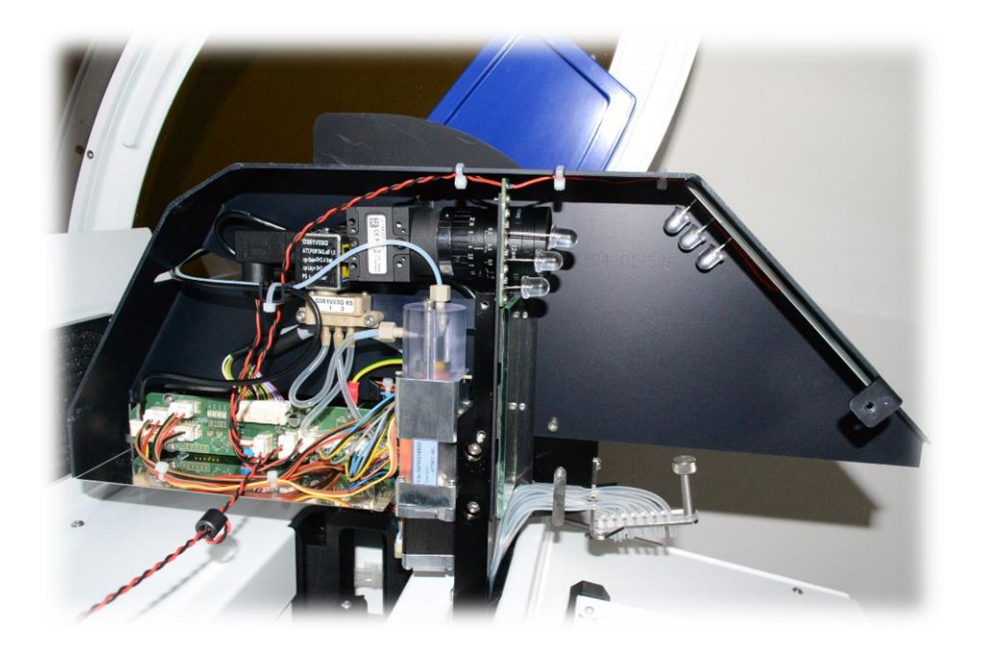

# **Servisní příručka**

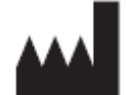

Výrobce: DYNEX TECHNOLOGIES, spol. s r.o. Vodičkova 971/41 110 00 Praha Česká republika Tel: +420 220 303 600 Fax: +420 224 320 133 E-mail: [info@dynex.cz](mailto:info@dynex.cz) www.dynex.cz

#### **Autorská práva**

Copyright © Revidováno 2017 DYNEX TECHNOLOGIES, spol. s r.o..

Všechna práva jsou vyhrazena. Žádná část tohoto dokumentu nesmí být bez předchozího písemného povolení DYNEX TECHNOLOGIES, spol. s r.o. kopírována, přepisována nebo pozměňována do jiné podoby a to ani elektronicky, ani mechanicky, včetně fotokopírování a pořizování záznamů pro libovolné účely jiné než pro použití kupujícím.

#### **Omezení a povinnosti**

Informace obsažené v tomto dokumentu mohou být změněny či upraveny a nejsou pro DYNEX TECHNOLOGIES spol. s r.o. závazné. Provedené změny budou uvedeny v novém vydání této publikace.

DYNEX TECHNOLOGIES, spol. s r.o. nenese žádnou odpovědnost za používání nebo nezávadnost přístrojů a softwaru, které nejsou dodány přímo výrobcem nebo oprávněným distributorem.

### Tabulka revizí

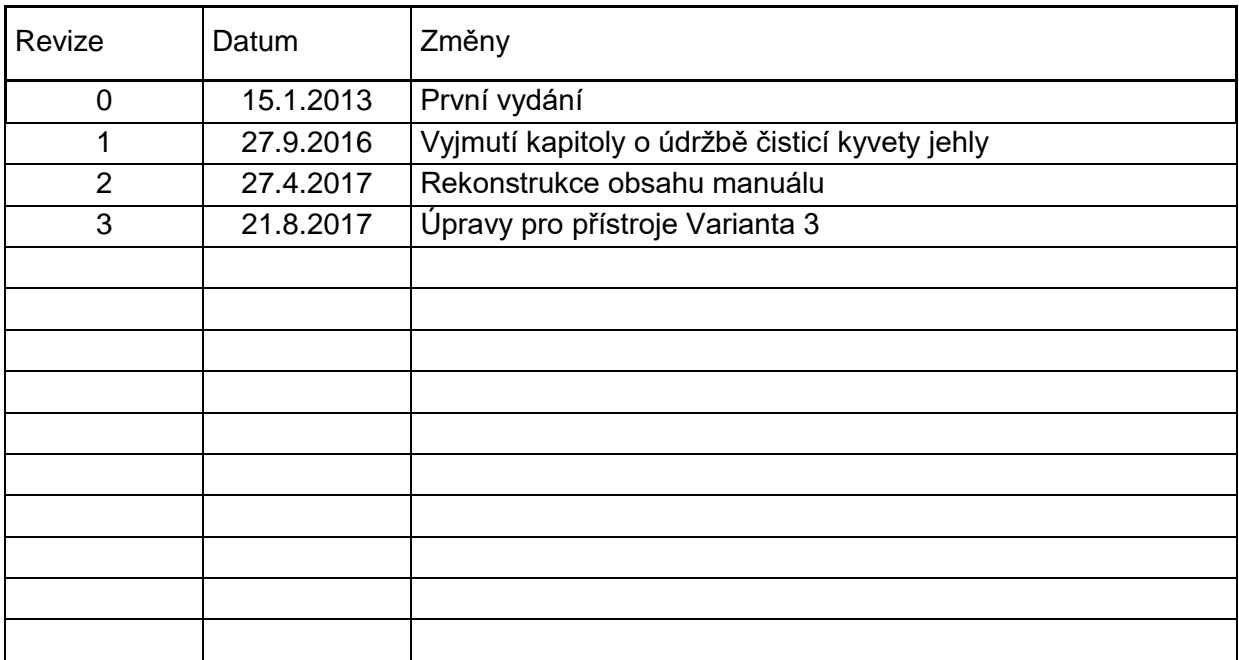

# **Obsah**

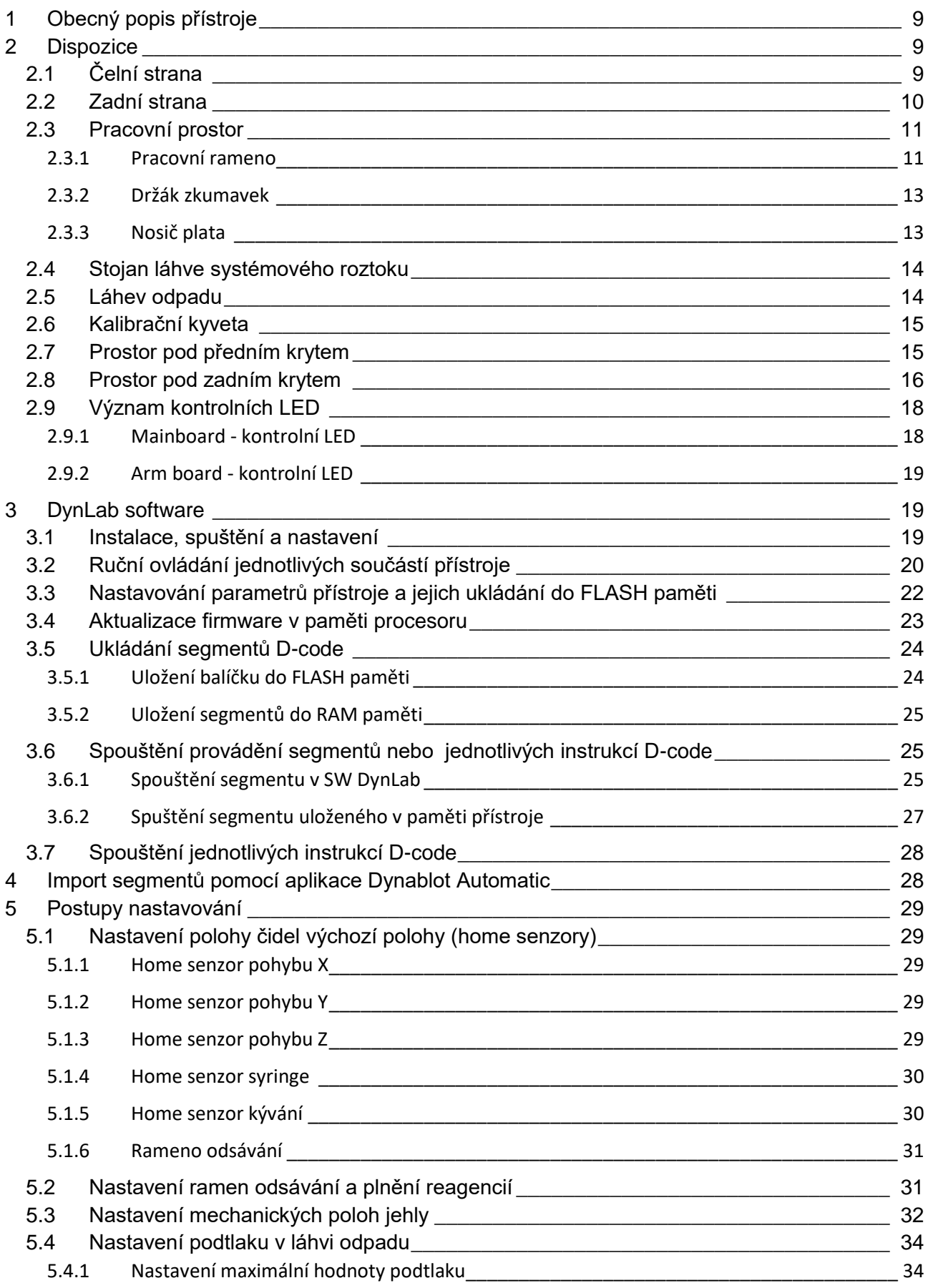

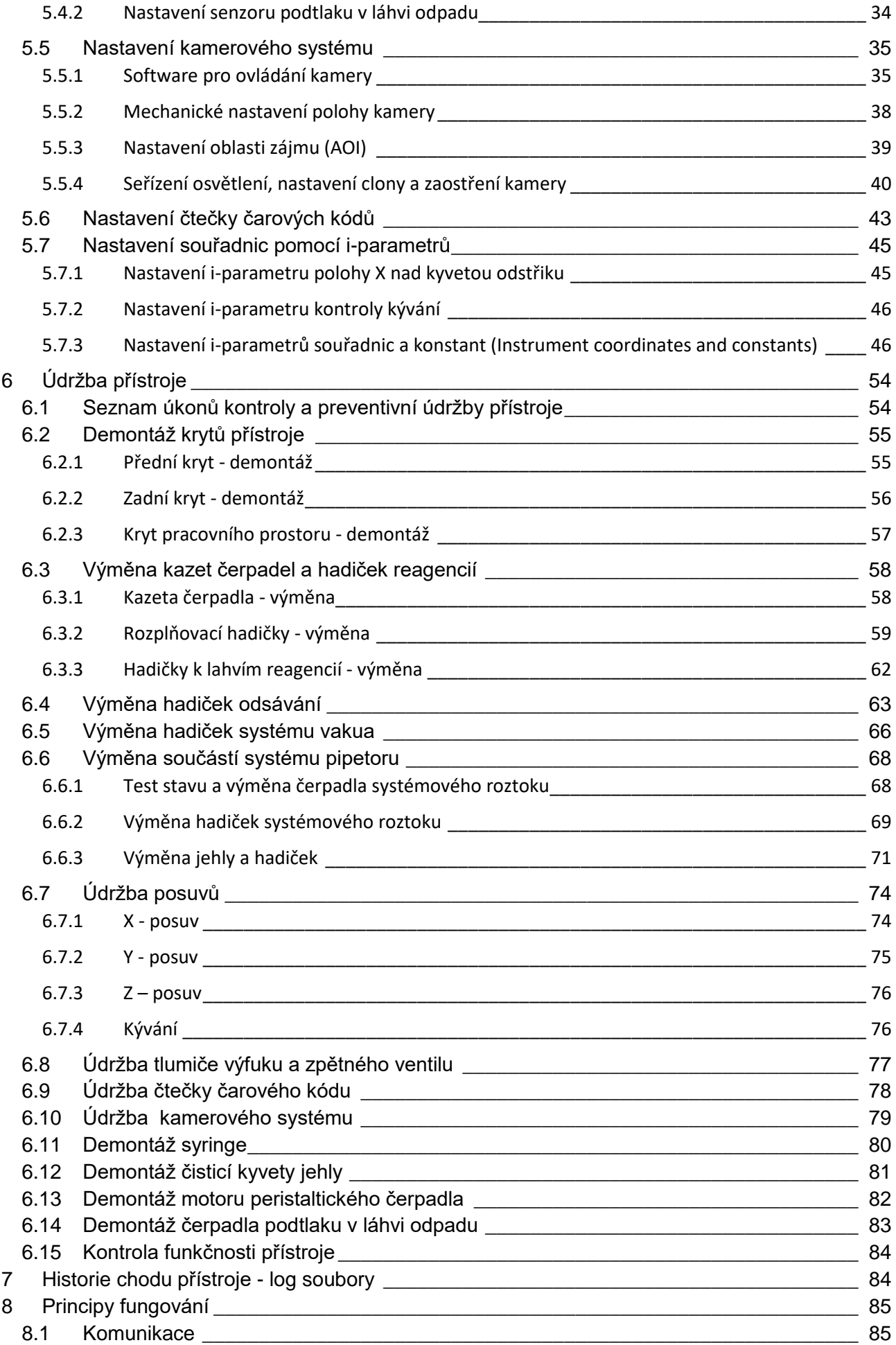

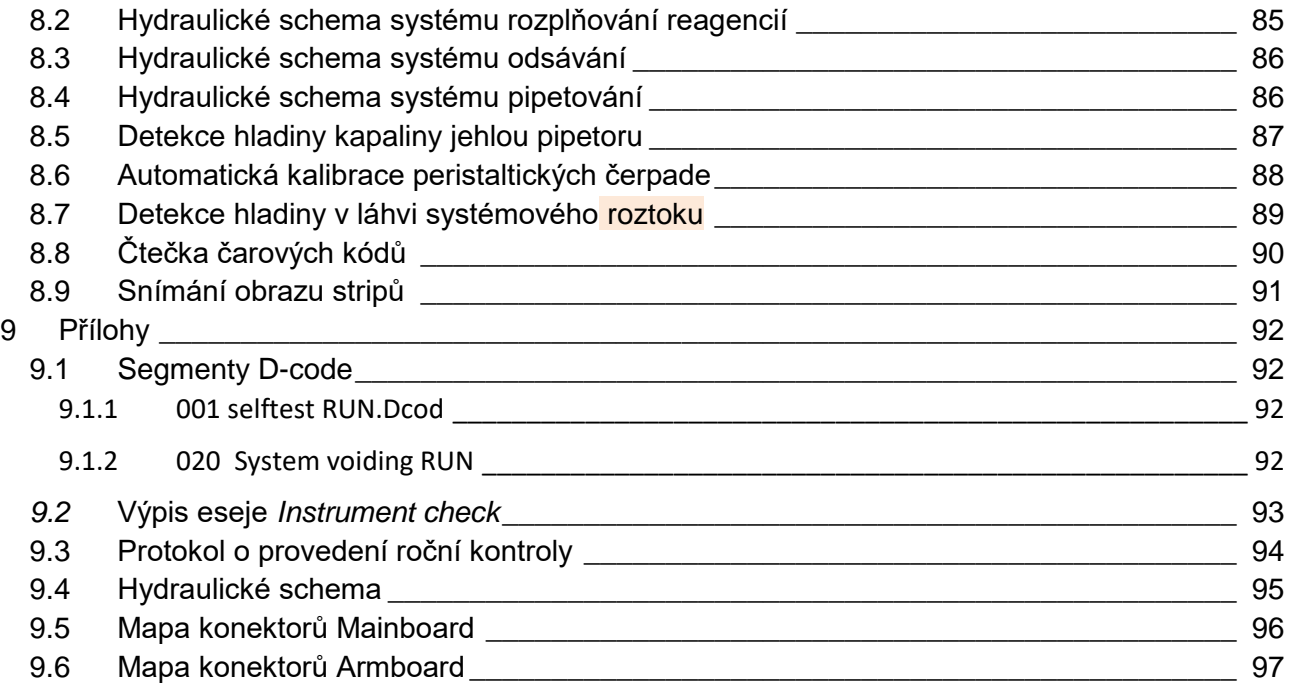

## **Varování, upozornění a poznámky**

V tomto dokumentu jsou použity následující typy oznámení a zvýraznění důležitých informací nebo varovaní uživatele na potenciálně nebezpečné situace:

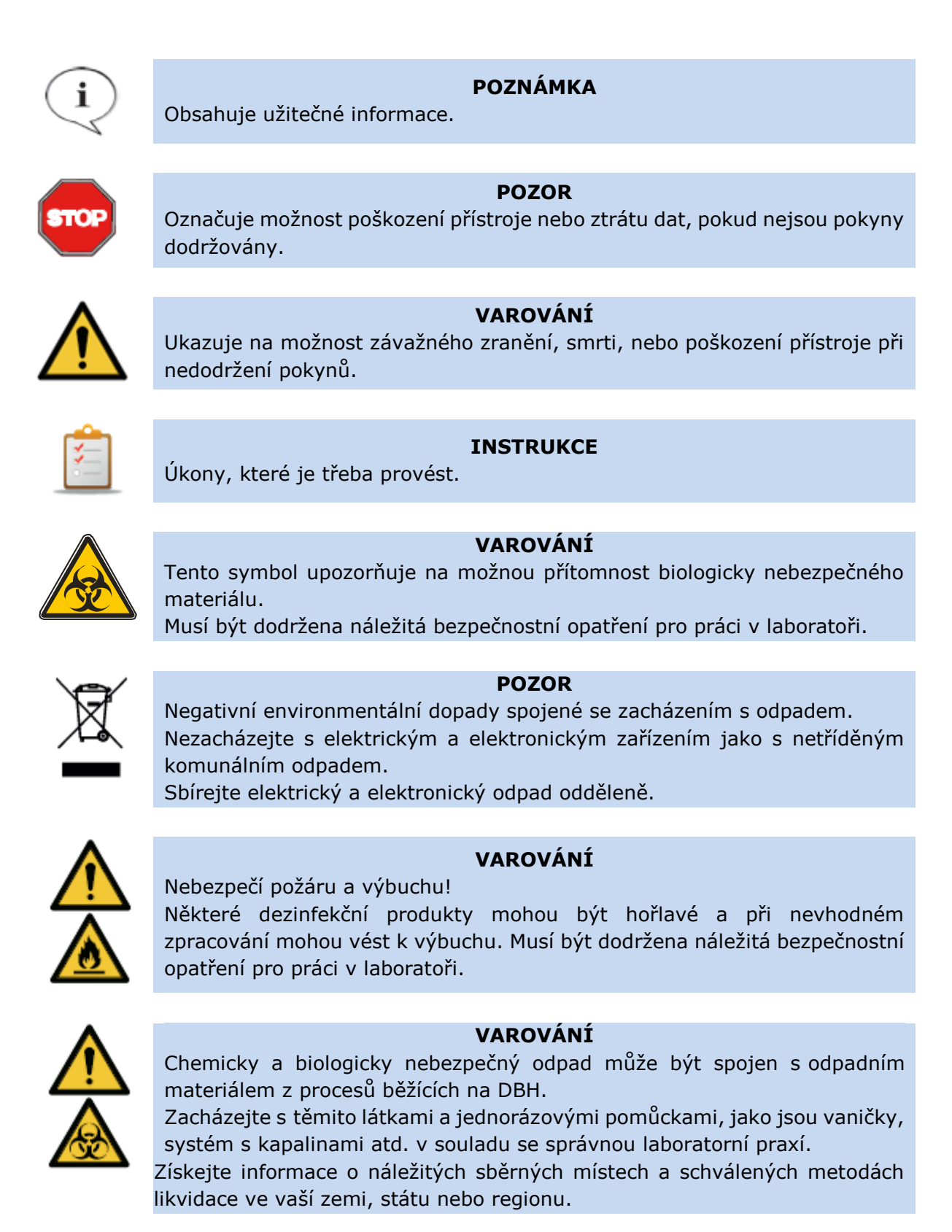

## **Použité symboly**

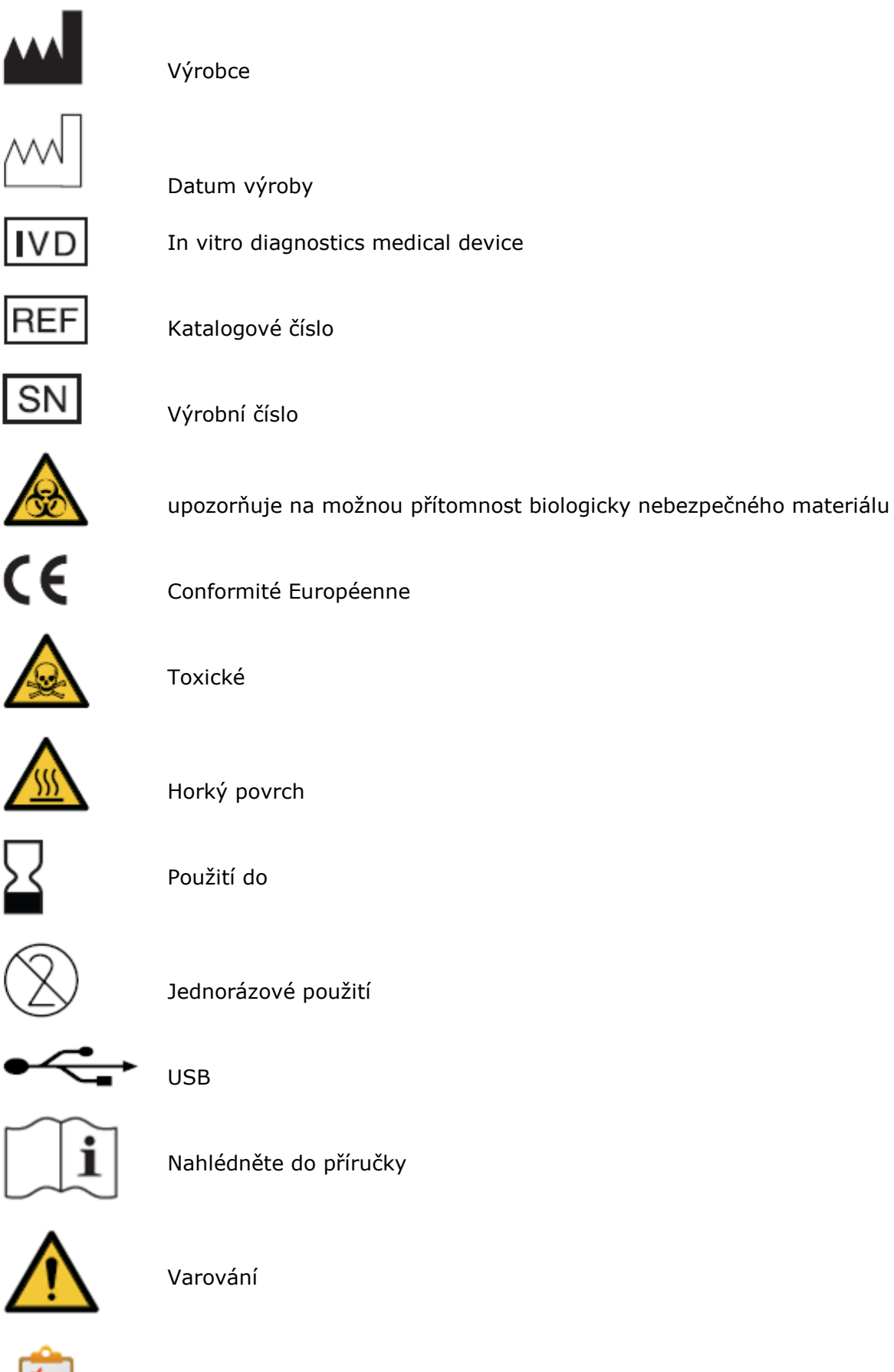

# <span id="page-8-0"></span>**1 Obecný popis přístroje**

Dynablot Automatic je počítačem řízený přístroj určený k automatickému provádění kroků esejí pro zpracování stripů. Automatizace zahrnuje tyto funkce :

Manipulace s reagenciemi plnění a odsávání reagencií z reakčních jamek plata

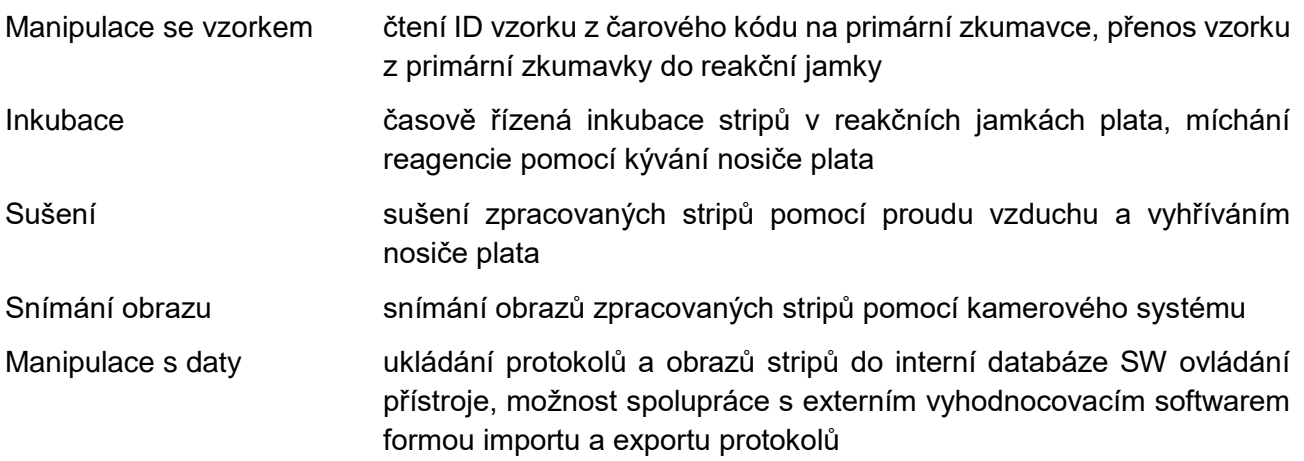

Software pro ovládání přístroje uživateli umožňuje provádět a sledovat

- přípravu a chod protokolu
- běžnou provozní údržbu přístroje
- tvorbu a editaci esejí a testů
- historii chodů protokolů a údržby
- nastavování parametrů chodu přístroje

# <span id="page-8-1"></span>**2 Dispozice**

# <span id="page-8-2"></span>**2.1 Čelní strana**

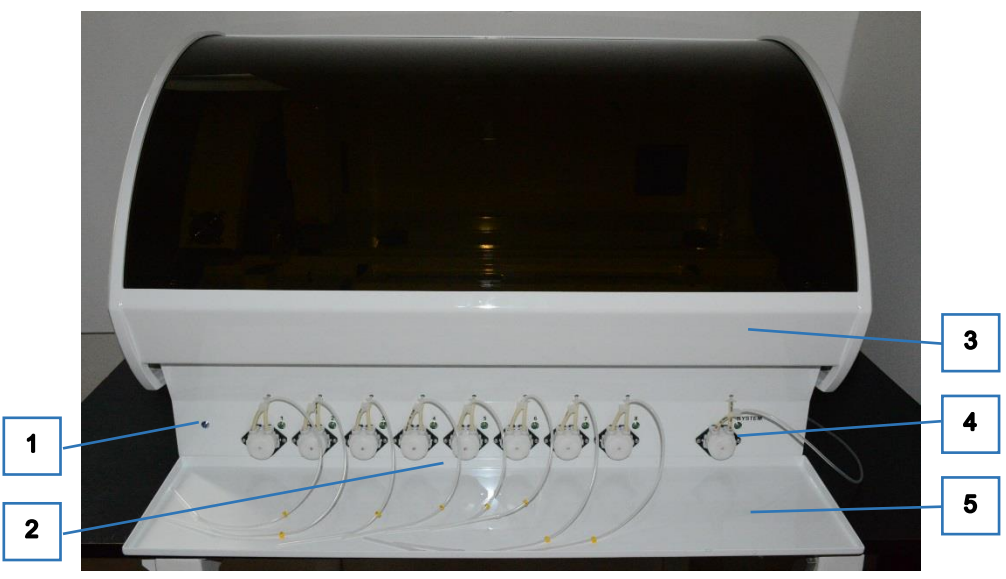

*Obr. 1*

1 - kontrolka zapnutí přístroje

- 2 peristaltická čerpadla reagencií
- 3 kryt pracovního prostoru
- 4 peristaltické čerpadlo systémového roztoku
- 5 podložka pod reagencie

## <span id="page-9-0"></span>**2.2 Zadní strana**

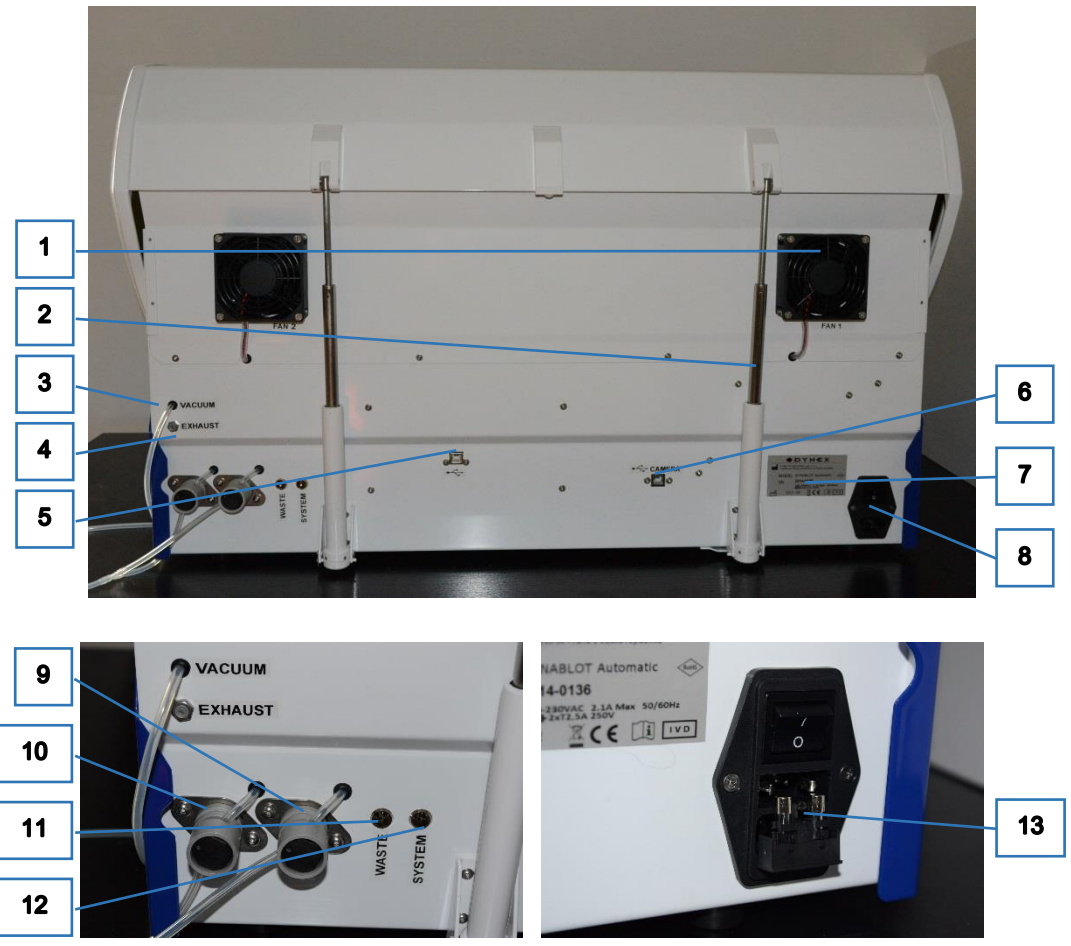

*Obr. 2*

- <span id="page-9-1"></span>1 - ventilátory pracovního prostoru
- 2 pružinové vzpěry krytu pracovního prostoru
- 3 výstup hadičky vakua k láhvi odpadu
- 4 výfuk čerpadla vakua
- 5 USB konektor ovládání přístroje
- 6 USB konektor kamery
- 7 výrobní štítek
- 8 konektor napájecího kabelu s integrovaným vypínačem a držákem pojistek
- 9 pinch ventil odsávání čisticí kyvety jehly
- 10 pinch ventil odsávácího ramene jamek
- 11 konektor pro připojení snímačů hladiny v odpadní láhvi
- 12 konektor k připojení snímačů hladiny ve stojanu láhve systémového roztoku
- 13 vyklopený držák s pojistkami

## **2.3 Pracovní prostor**

<span id="page-10-0"></span>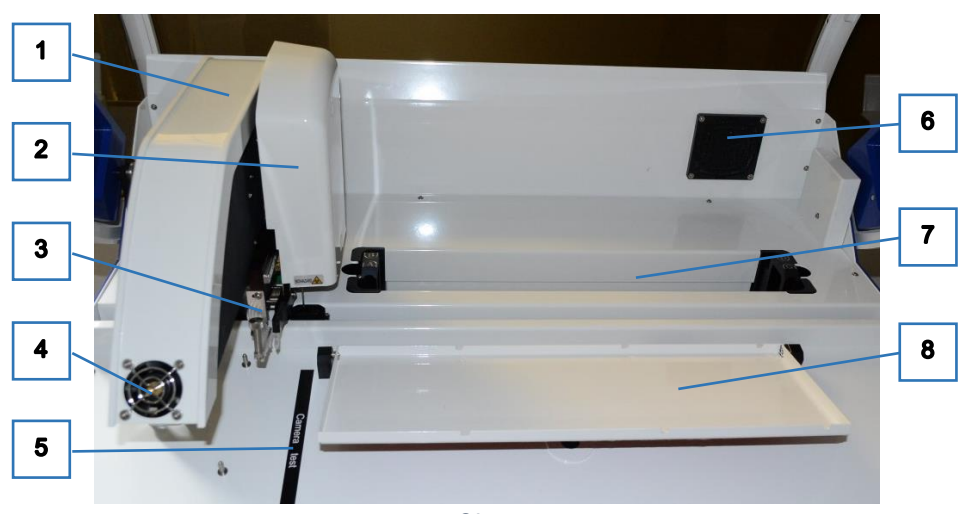

*Obr. 3*

- 1 pracovní rameno
- 2 pipetovací modul
- 3 plnicí a odsávací ramena reagencií

**2.3.1 Pracovní rameno**

<span id="page-10-1"></span>4 - ventilátor sušení stripů

- 5 štítek pro kontrolu kamery 6 - pravý ventilátor pracovního prostoru
- 7 prostor pro držák zkumavek
- 8 nosič plata stripů

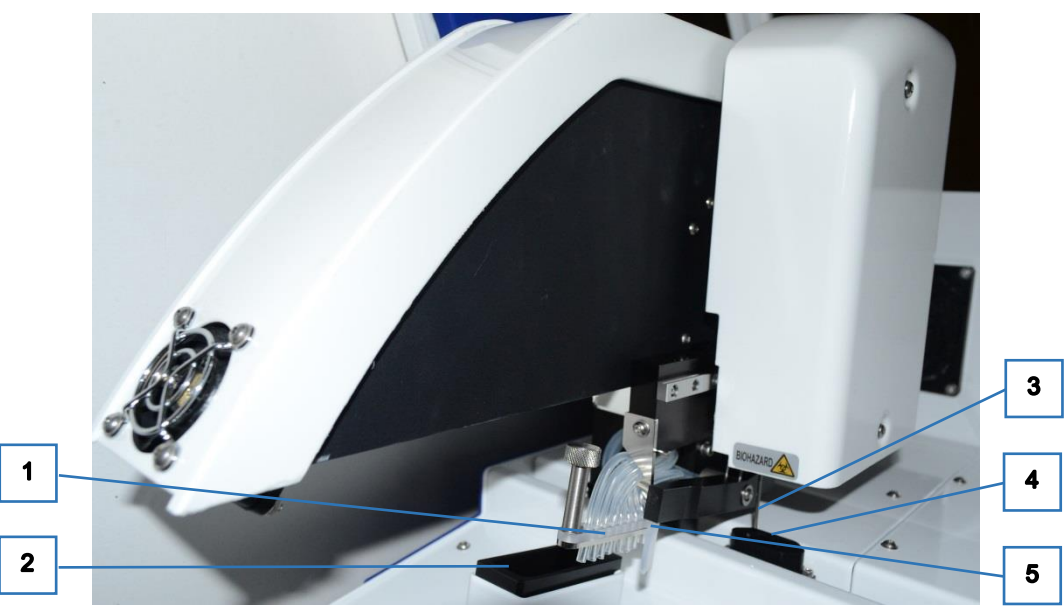

- *Obr. 4*
- 1 rozplňovací rameno reagencií
- 2 kyveta odstřiku reagencií
- 3 pipetovací jehla
- 4 čisticí kyveta jehly
- 5 rameno odsávání

Pohled po sejmutí krytu pipetovacího modulu

- 1 krokový motor pohybu Z
- 2 hadička mezi syringe a jehlou
- 3 home senzor pohybu Z
- 4 pipetovací jehla
- 5 kabel obvodu detekce hladiny
- 6 šroub pohybu Z
- 7 krokový motor pohybu Y
- 8 ozubená tyč pohybu Y
- 9 home senzor pohybu Y
- 10 senzor polohy ramene odsávání

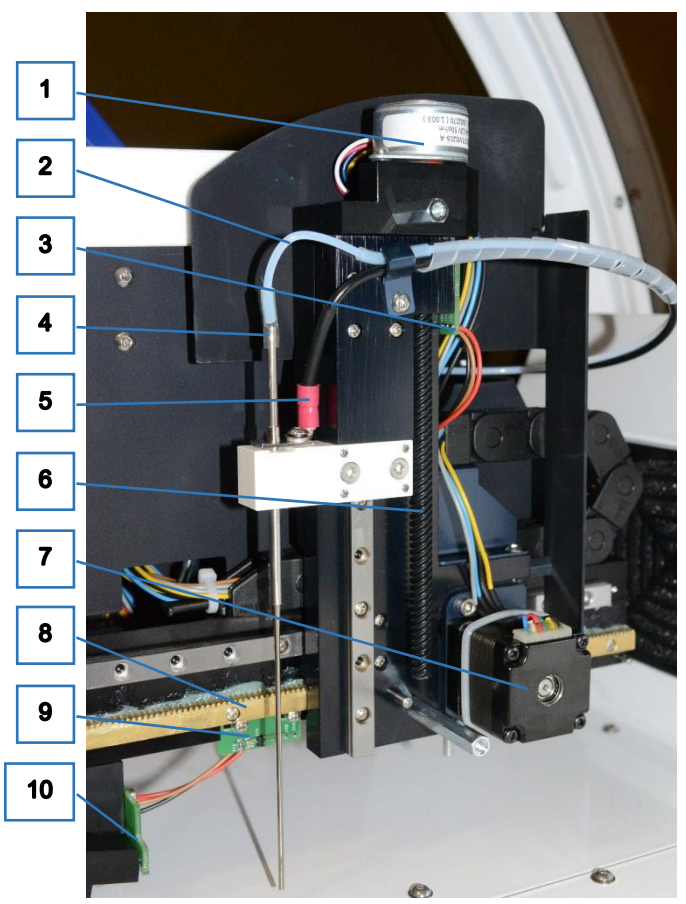

*Obr. 5 Obr. 5* 

Pohled po sejmutí krytu pracovního ramene.

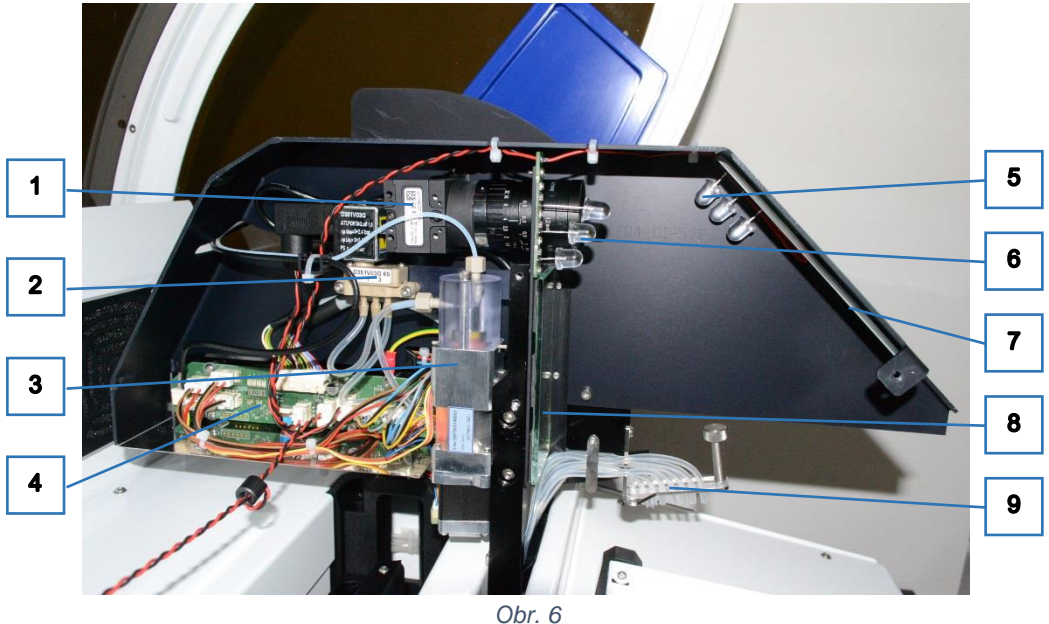

- 1 kamera s objektivem
- 2 třícestný ventil
- 3 syringe
- 4 Armboard
- 5 LED osvětlení 1
- <span id="page-11-0"></span>6 - LED osvětlení 2
- 7 zrcátko pro kameru
- 8 zrcátko pro LED osvětlení 1
- 9 rozplňovací rameno reagencií

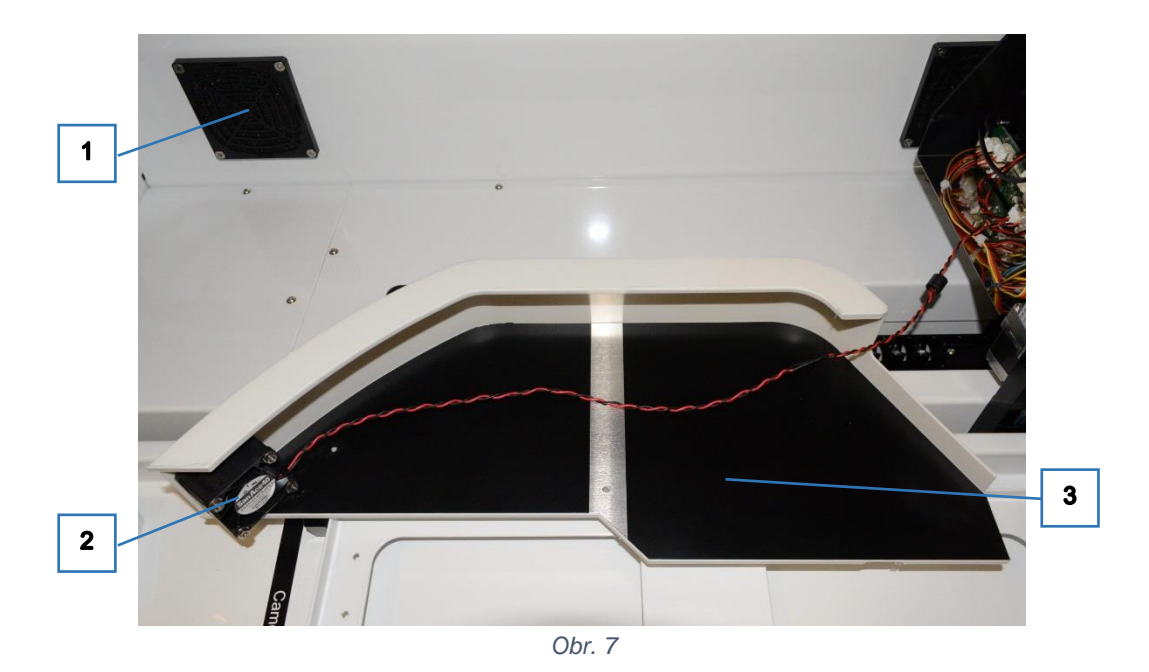

- 1 pravý ventilátor pracovního prostoru
- 3 demontovaný kryt pracovního ramene

<span id="page-12-0"></span>2 - ventilátor sušení stripů

## **2.3.2 Držák zkumavek**

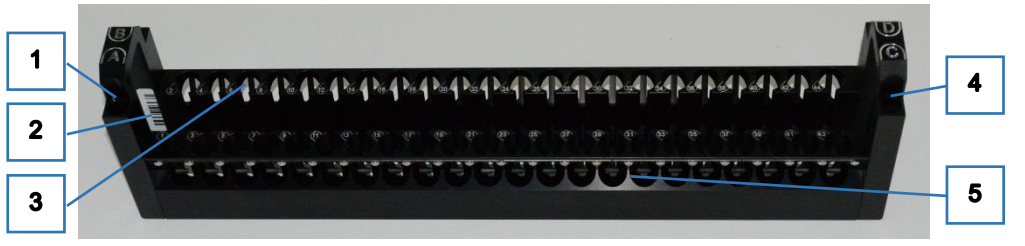

- *Obr. 8*
- 1 pozice pro zkumavky kontrol A,B
- 2 kontrolní čarový kód pro zadní řadu
- 4 pozice pro zkumavky kontrol C,D
- 5 pozice pro přední řadu zkumavek
- <span id="page-12-1"></span>3 - pozice pro zadní řadu zkumavek

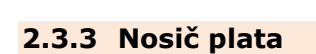

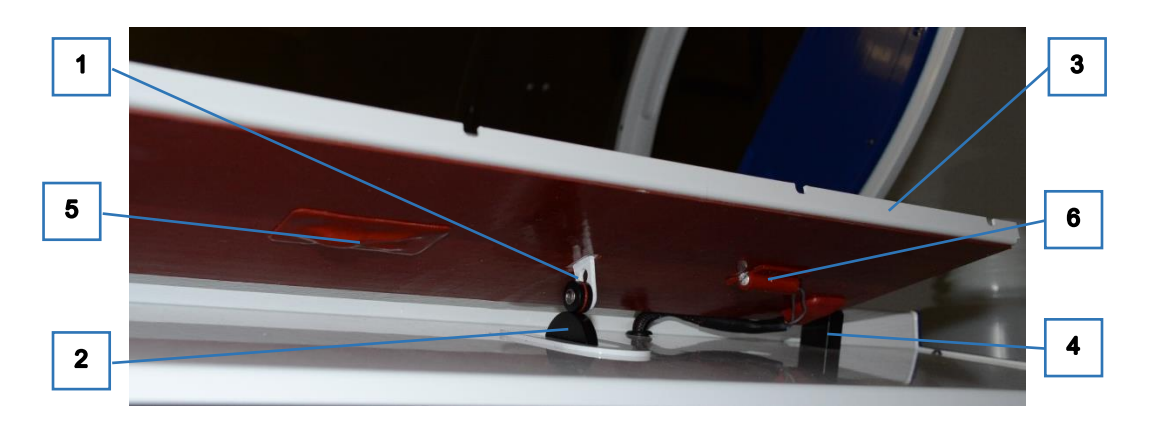

*Obr. 9*

- 1 kladka s protiskluzovým o-kroužkem
- 2 excentrické kolo pohonu
- 3 rámeček k položení plata

4 - otočné uložení rámečku 5 - topná rohož s limitním termostatem6 teploměr pro regulaci teploty

## <span id="page-13-0"></span>**2.4 Stojan láhve systémového roztoku**

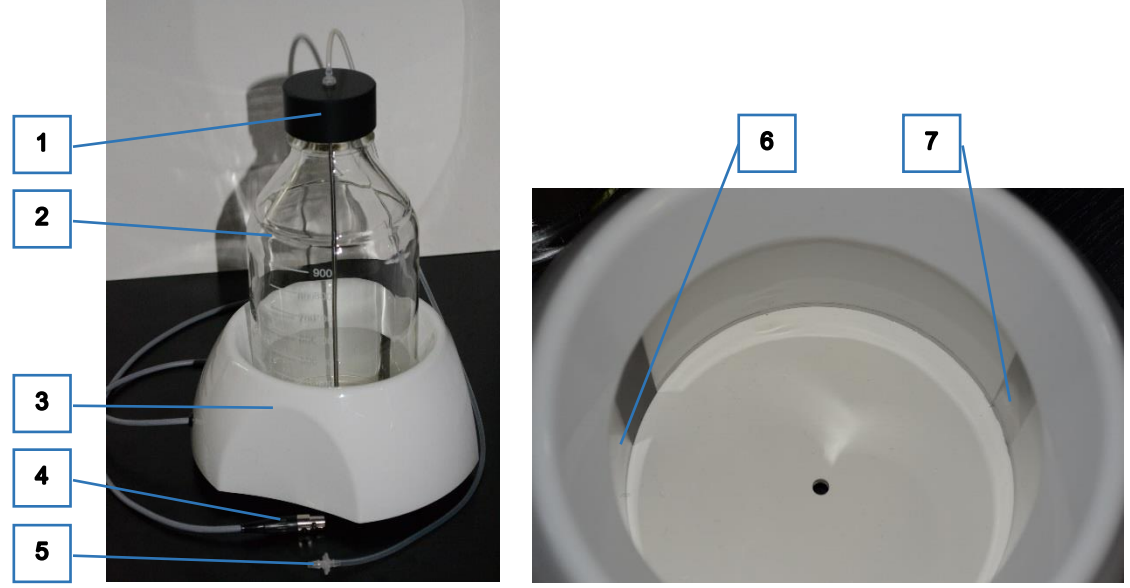

*Obr. 10*

5

- 1 víčko se sací trubičkou
- 2 láhev systémového roztoku
- 3 stojan
- <span id="page-13-1"></span>4 - kabel s konektorem snímačů hladiny

## **2.5 Láhev odpadu**

- 5 fitting k připojení čerpadla syst. roztoku
- 6 přijímače systému detekce hladiny
- 7 vysílače (LED) systému detekce hladiny

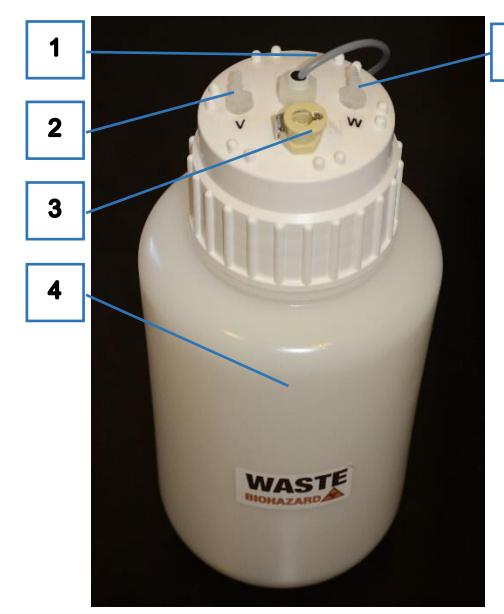

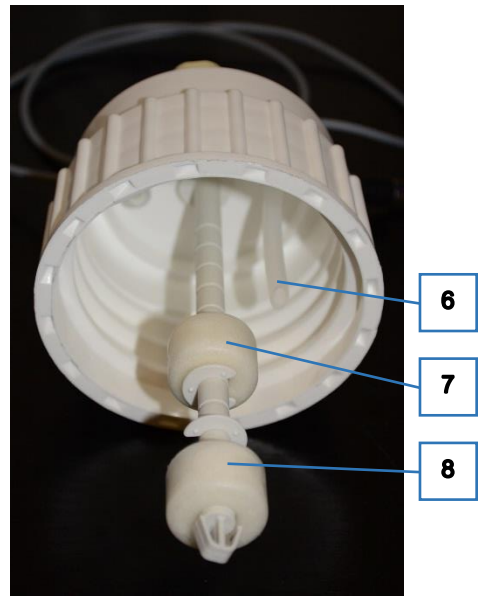

*Obr. 11*

- 1 kabel s konektorem snímačů hladiny
- 2 fitting pro připojení hadičky vakua
- 3 fitting pro připojení kalibrační kyvety
- 4 láhev odpadu
- 5 fitting pro připojení hadičky odpadu
- 6 trubička pod fittingem hadičky odpadu
- 7 plovák úrovně Porucha
- 8 plovák úrovně Varování

## <span id="page-14-0"></span>**2.6 Kalibrační kyveta**

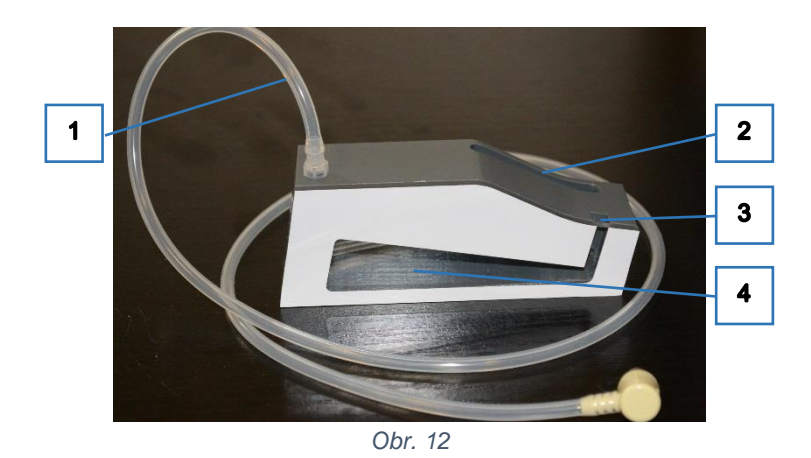

- 1 hadička s konektorem pro připojení k láhvi odpadu
- 3 otvor pro měření výšky hladiny jehlou
- 4 průhled do kalibračního prostoru

2 - plnicí otvor

## **2.7 Prostor pod předním krytem**

<span id="page-14-1"></span>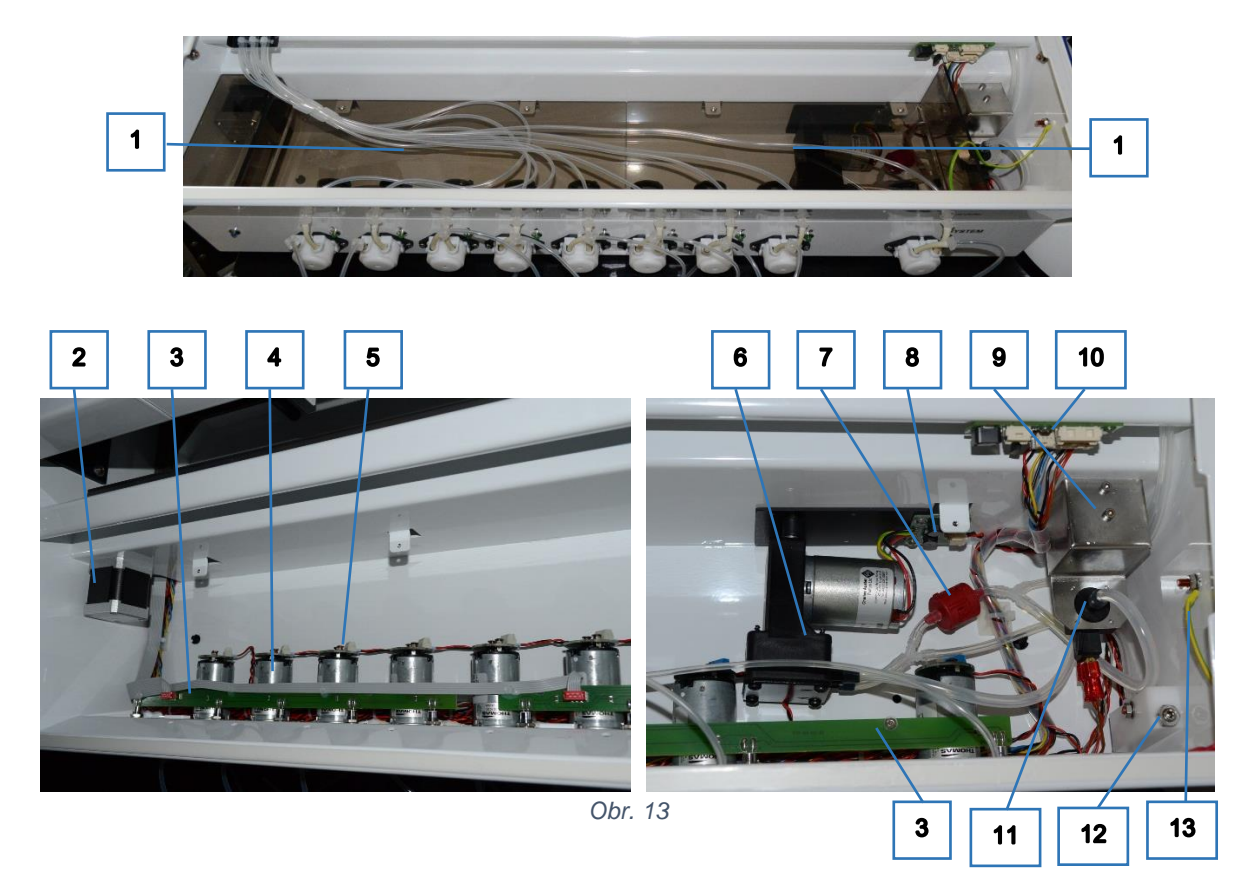

- 1 kryty motorů čerpadel
- 2 krokový motor pohybu X
- 3 desky indikačních LED čerpadel
- 4 motory čerpadel reagencií
- 5 filtry napájení motorů čerpadel
- 6 čerpadlo vakua
- 7 zpětný ventil
- <span id="page-14-2"></span>8 - filtr napájení motoru čerpadla vakua
- 9 kryt n-kodéru pohybu X
- 10 konektory připojení motoru kývání s čidlem a topné rohože s teploměrem
- 11 senzor podtlaku v láhvi odpadu
- 12 regulátor podtlaku v láhvi odpadu
- 13 zemnicí kabel krytu

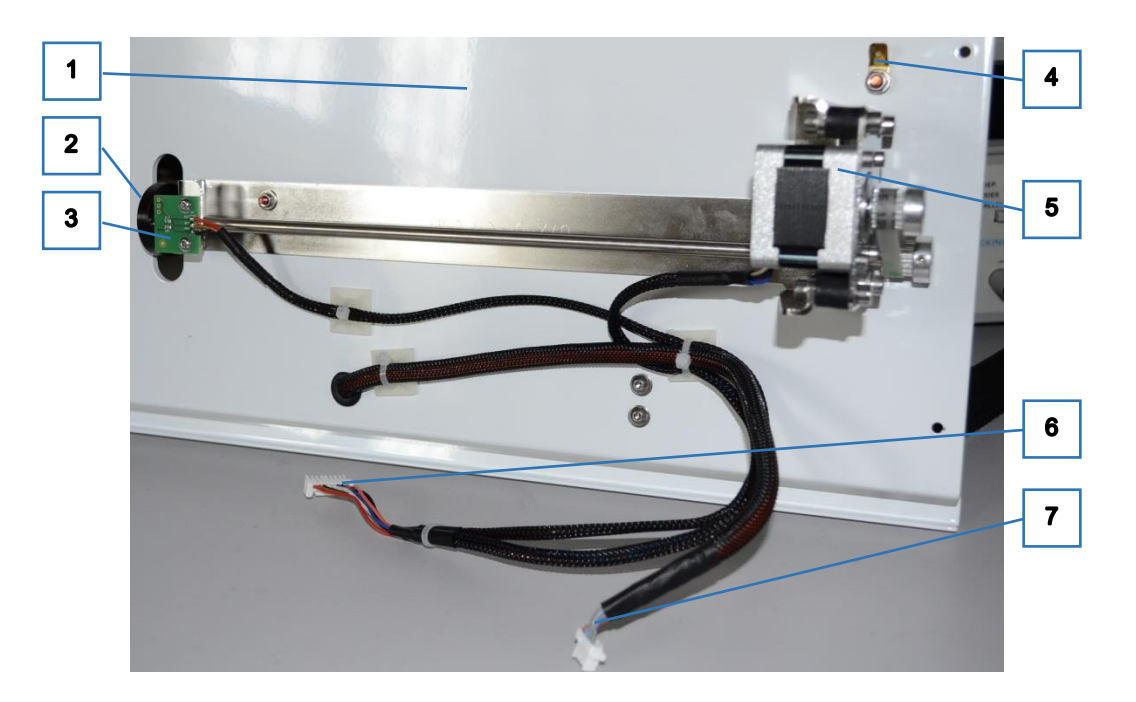

*Obr. 14*

- <span id="page-15-1"></span>1 - sejmutý přední kryt
- 2 excentrické kolo pohonu
- 3 home senzor kývání
- 4 faston pro zemnicí kabel
- 5 krokový motor kývání
- 6 kabel pro připojení krokového motoru a senzoru
- 7 kabel pro připojení topné rohože a teploměru

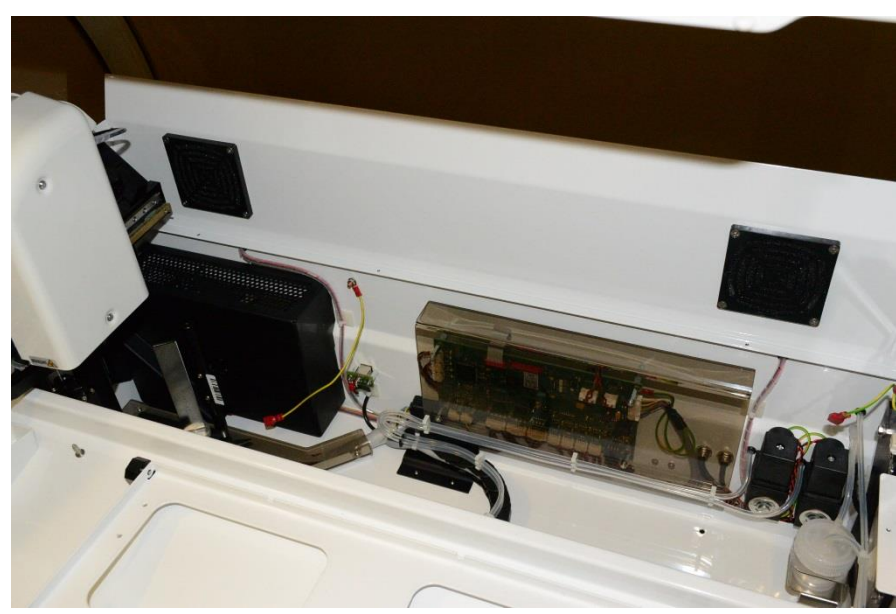

<span id="page-15-0"></span>**2.8 Prostor pod zadním krytem**

*Obr. 15*

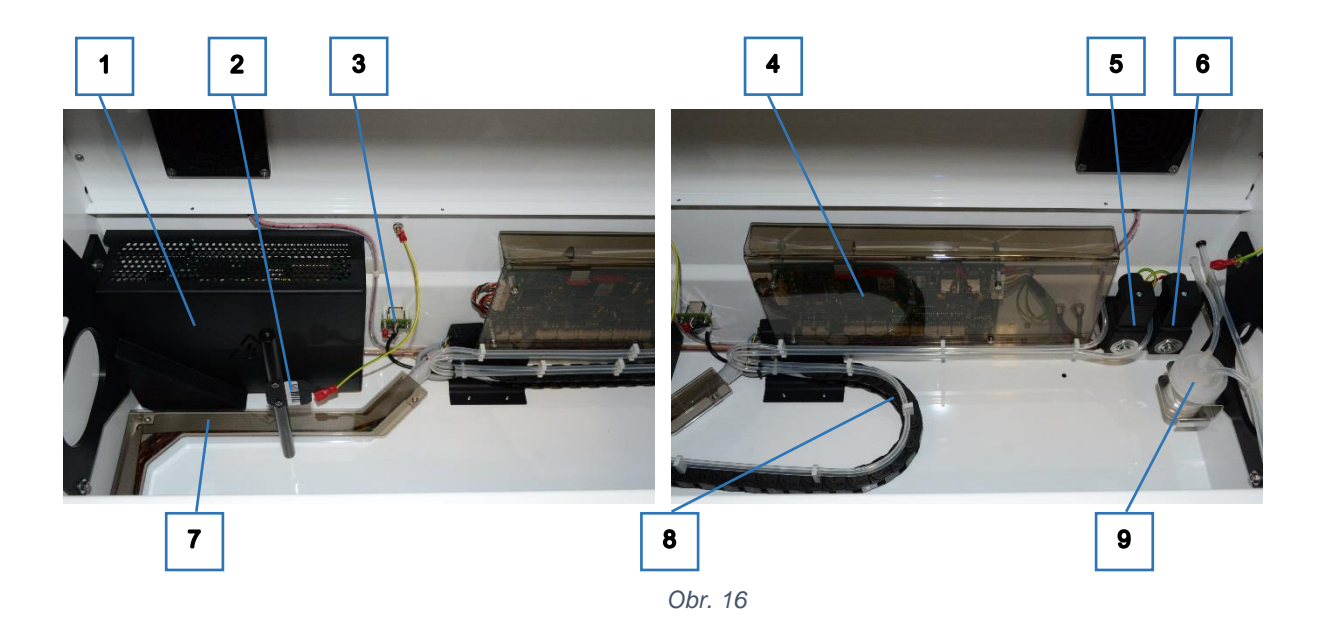

- 1 napájecí zdroj
- 2 čarový kód pro kontrolu čtečky
- 3 deska USB konektoru kamery
- 4 Mainboard
- 5 elektromagnet pinch ventilu odsávání
- čisticí kyvety jehly
- 6 elektromagnet pinch ventilu odsávacího ramene jamek
- 7 žlab pro kabeláž
- 8 energetický řetěz s kabeláží a hadičkami k pracovnímu rameni
- 9 tlumič výfuku čerpadla vakua

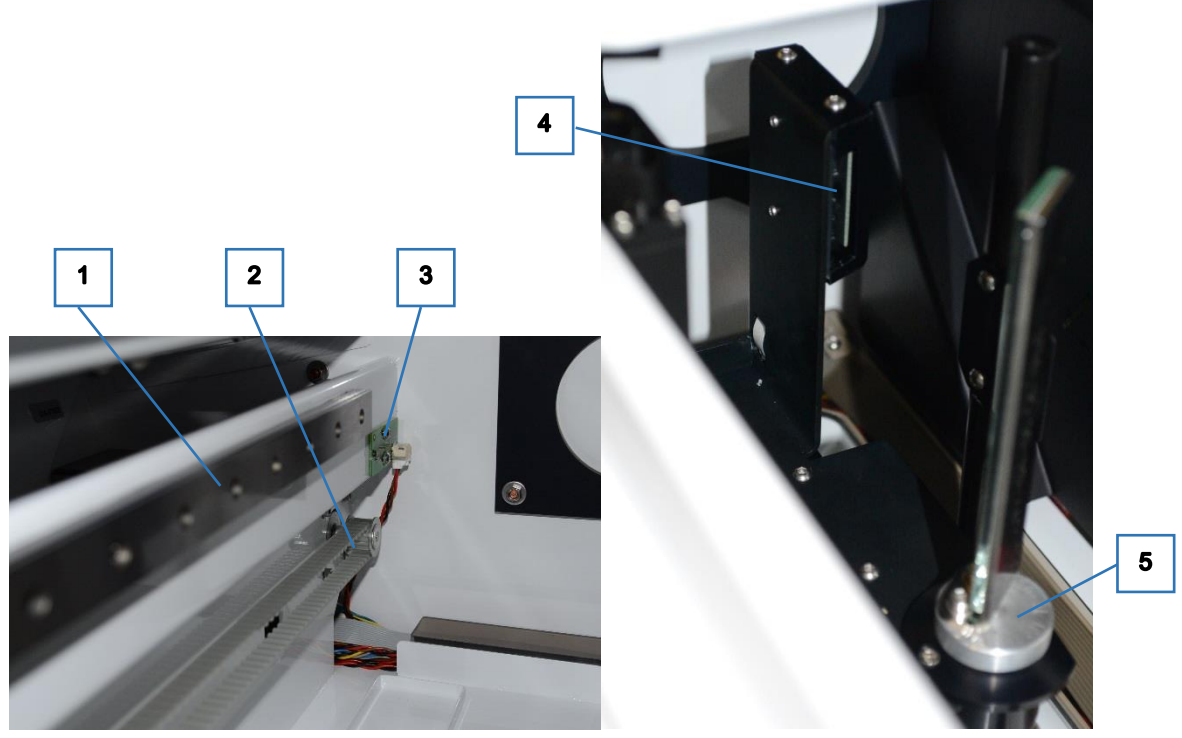

*Obr. 17*

- <span id="page-16-0"></span>1 - kolejnice pohybu X
- 2 řemenice a řemen krokového motoru pohybu X
- 3 home senzor pohybu X
- 4 čtečka čarového kódu na spodní části pracovního ramene
- 5 otočné zrcátko pro čtení čarového kódu

## <span id="page-17-0"></span>**2.9 Význam kontrolních LED**

Na deskách elektroniky - Mainboard a Armboard - jsou umístěny zelené kontrolní LED indikující stavy vstupů a výstupů. Informace o konektorech na deskách a komponentech, které jsou k nim připojeny, jsou uvedeny v [9.5](#page-95-1) [Mapa konektorů Mainboard](#page-95-1) a [9.6](#page-96-0) [Mapa konektorů Armboard](#page-96-0)

<span id="page-17-1"></span>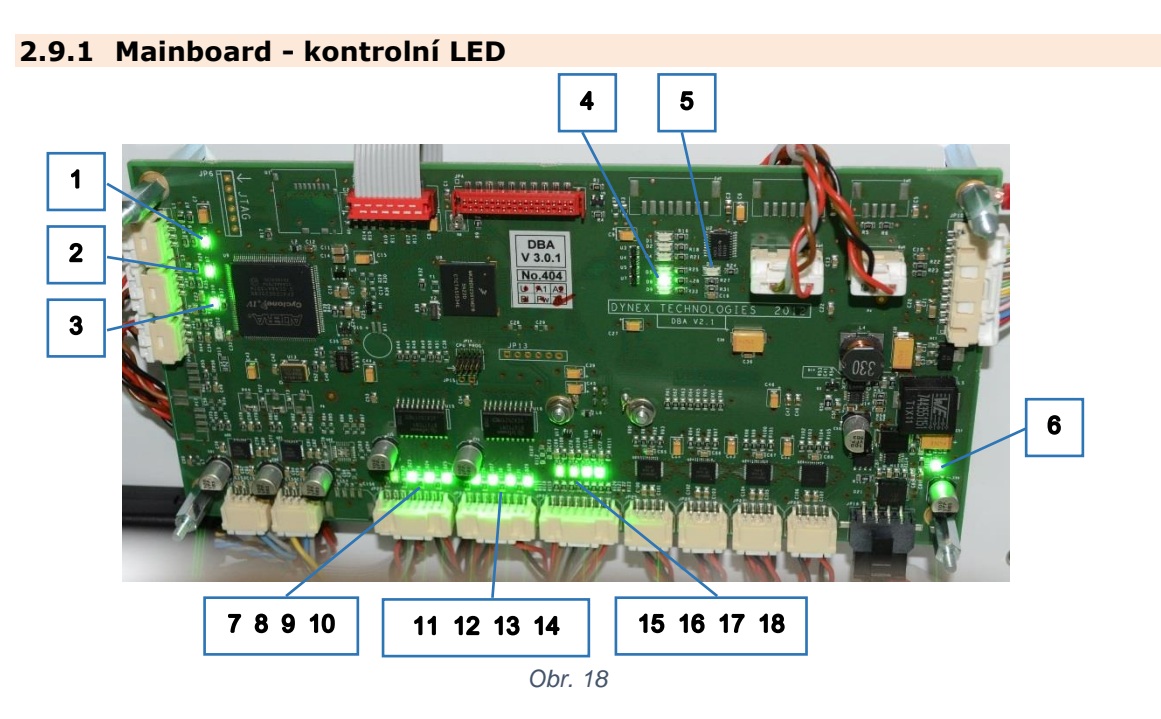

- <span id="page-17-2"></span>1 - n-koder pohybu X, při pohybu bliká
- 2 home senzor pohybu X, svítí při rameni ve výchozí pozici
- 3 home senzor kývání, svítí při excentrickém kolu na senzoru
- 4 senzor podtlaku v láhvi odpadu, dvojice LED - při vytvořeném podtlaku svítí horní
- 5 senzor krytu pracovního prostoru, svítí při zavřeném krytu
- 6 napájecí napětí
- 7 topná rohož
- 8 pinch ventil odsávání čisticí kyvety jehly, svítí při zapnutém výstupu
- 9 pinch ventil odsávácího ramene jamek, svítí při zapnutém výstupu
- 10 čerpadlo vakua, svítí při zapnutém výstupu
- 11 levý ventilátor pracovního prostoru, svítí při zapnutém výstupu
- 12 pravý ventilátor pracovního prostoru, svítí při zapnutém výstupu
- 13 čerpadlo systémového roztoku, svítí při zapnutém výstupu
- 14 napájení stojanu láhve syst.roztoku, svítí při zapnutém výstupu
- 15 detekce hladiny v láhvi syst.roztoku varování, svítí při přítomnosti roztoku
- 16 detekce hladiny v láhvi syst.roztoku porucha, svítí při přítomnosti roztoku
- 17 detekce hladiny v láhvi odpadu varování, svítí při nepřítomnosti roztoku
- 18 detekce hladiny v láhvi odpadu porucha, svítí při nepřítomnosti roztoku

#### <span id="page-18-0"></span>**2.9.2 Arm board - kontrolní LED**

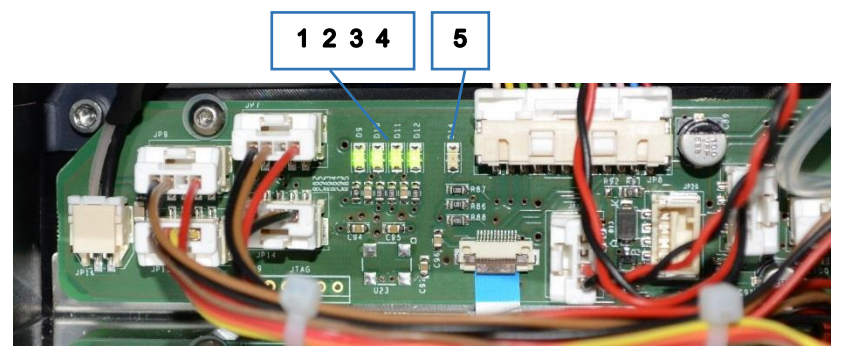

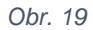

- <span id="page-18-3"></span>1 - home senzor pohybu Y, svítí při rameni ve výchozí pozici
- 2 home senzor pohybu Z, svítí při rameni ve výchozí pozici
- 3 home senzor syringe, svítí při pístu syringe ve výchozí pozici

# <span id="page-18-1"></span>**3 DynLab software**

DynLab je servisní, široce použitelný PC software pro elektronické řídící systémy použité v přístrojích společnosti Dynex.

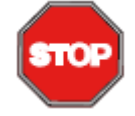

#### **POZOR**

Používejte jen funkce software DynLab popsané v této kapitole, pokud jim plně porozumíte. Nesprávné použití může zapřičinit mechanické poškození přístroje nebo vyřazení z provozu následkem špatného uložení firmware nebo parametrů.

Software má tyto základní funkce

- Ruční ovládání jednotlivých součástí přístroje
- Nastavování parametrů přístroje (i-parametry) a jejich ukládání do FLASH paměti procesoru
- Aktualizace firmware v paměti procesoru (např. při nové verzi základního firmware)
- Tvorba a ukládání segmentů D-code (podprogramy, které firmware využívá k ovládání přístroje) do paměti procesoru
- Spouštění segmentů nebo jednotlivých instrukcí D-code

## **3.1 Instalace, spuštění a nastavení**

<span id="page-18-2"></span>Instalace software Dynlab se provádí pouze kopírováním adresáře s příslušnými soubory do PC.

Verze těchto souborů se liší pro různé přístroje:

Constants.ini - může mít i jiný název, např. DBAConstants.ini. Popisuje rozložení a názvý motorů,výstupů a vstupů systému.

FlashParams.ipar - má vždy tento název. Odsahuje výchozí seznam a základní hodnoty i-parametrů.

DynLab se spouští pomocí souboru DynLab.exe

Po prvním spuštění je nutno nastavit některé parametry software. Okno *Volby* pro nastavení se otevře z menu *Nastavení / Volby* nebo ikonou .

- 4 senzor polohy ramene odsávání, svítí v horní pozici ramene
- 5 signál čtečky čarového kódu, blikne při rozpoznání kódu

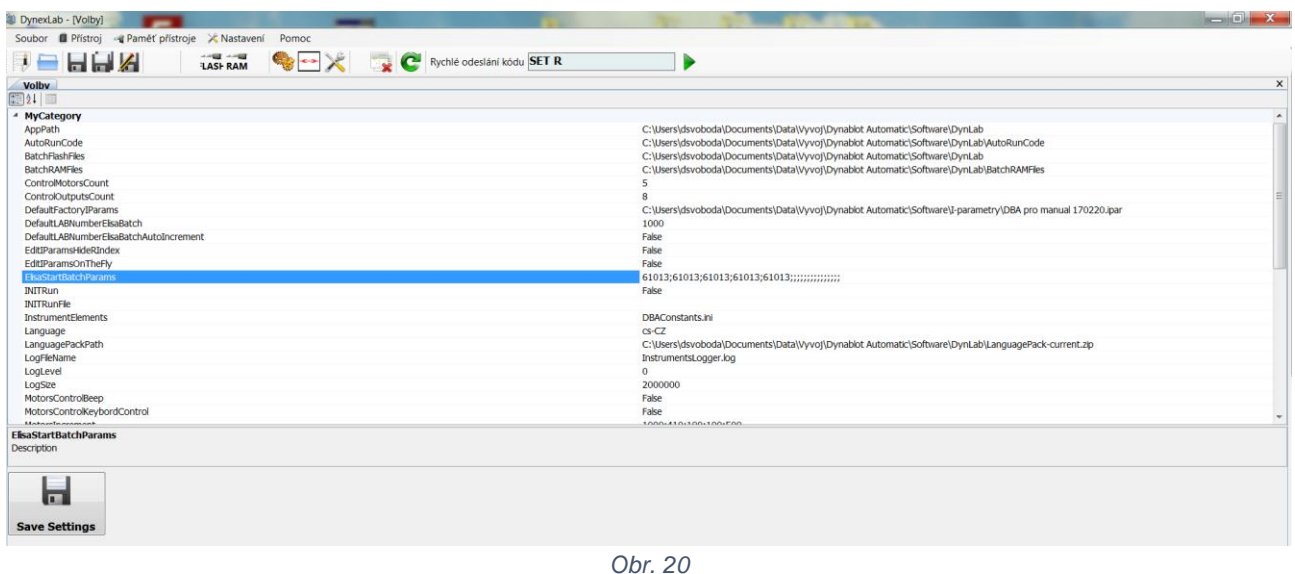

*BatchFlashFiles* - cesta k adresáři pro uložení souborů segmentů D-code, které se budou ukládat do FLASH paměti přístroje.

*BatchRAMFiles* - cesta k adresáři pro uložení souborů segmentů D-code, které se budou ukládat do RAM paměti přístroje. Jde o dočasné segmenty používané při kontrole nebo servisu přístroje.

*InstrumentElements* - název souboru např. Constants.ini s rozložením motorů, výstupů a vstupů systému

Ve spodní liště okna DynLab se zobrazuje stav připojení k přístroji. Před připojením nebo po odpojení je zobrazeno

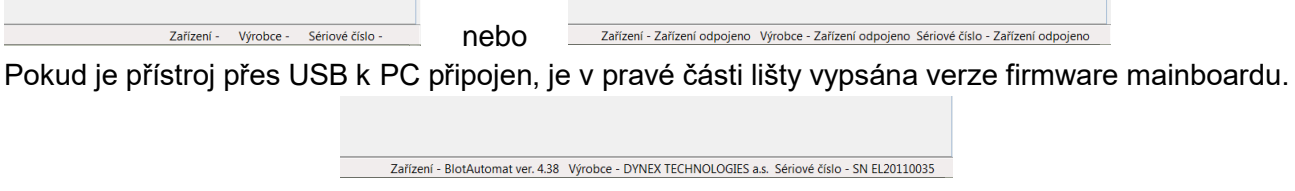

## <span id="page-19-0"></span>**3.2 Ruční ovládání jednotlivých součástí přístroje**

Ruční ovládání součástí přístroje může být využito při diagnostice závad přístroje nebo při hledání souřadnic pohybů při nastavování parametrů přístroje. Okno *Ovládání součástí* se otevře z menu *Přístroj / Ovládání součástí* nebo ikonou . K ovládání je použita levá část okna.

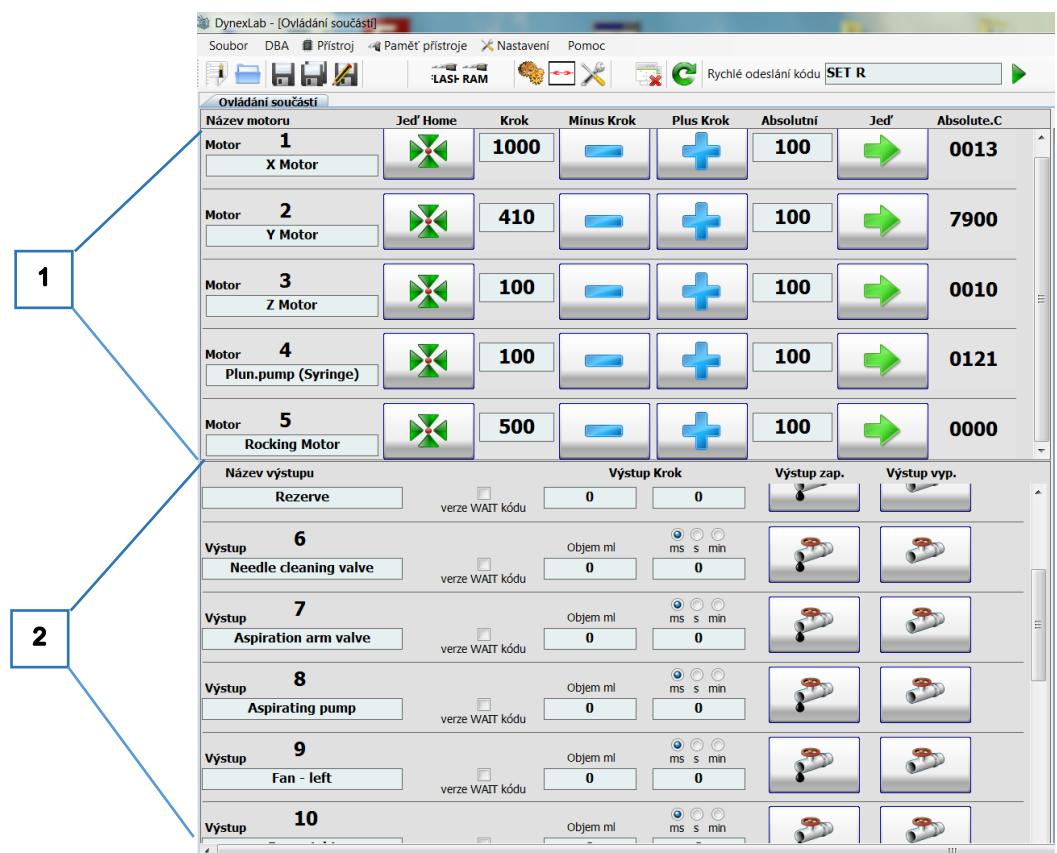

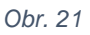

## <span id="page-20-0"></span>Ovládání krokových motorů pohybů (1)

V řádcích jsou názvy jednotlivých krokových motorů :

- X Motor pojezd pracovního ramene vpravo (+) a vlevo (-)
- Y Motor pojezd pipetovacího modulu dopředu (+) a dozadu (-)
- Z Motor pojezd pipetovací jehly dolů (+) a nahoru (-)
- Plun.pump pojezd pístu syringe nabrání (+) a rozplnění (-)

Rocking Motor - rotace excentrického kola kývání nosiče plata

Motory se ovládají tlačítky

52

- nájezd do výchozí pozice ( spustí se pohyb směrem k home senzoru a při aktivaci signálu se zastaví)

X

- relativní posun o hodnotu souřadnice zapsané ve sloupci *Krok*

- přejezd na absolutní hodnotu souřadnice zapsané ve sloupci *Absolutní*

Ve sloupci *Absolute.C* je zobrazena souřadnice, na které se pobyb aktuálně nachází

#### Ovládání binárních výstupů (2)

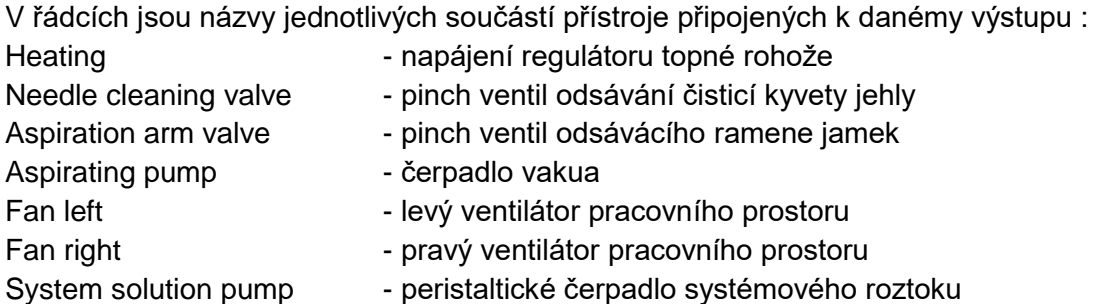

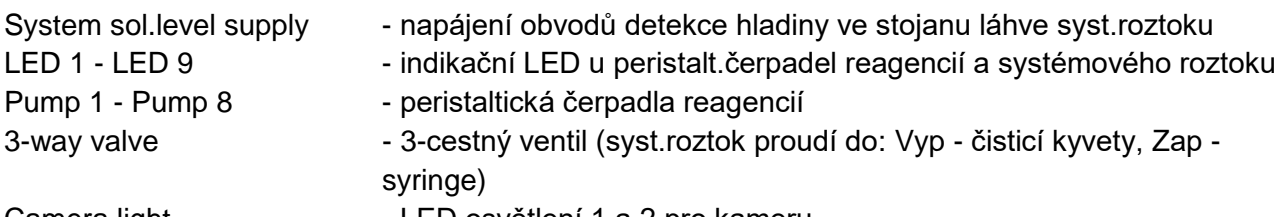

 $\mathcal{F}$ 

Camera light - LED osvětlení 1 a 2 pro kameru

Výstupy se ovádají tlačítky

- zapnutí výstupu (v závislosti na parametrech zapnutí)

## - vypnutí výstupu

Zapnutí lze parametrizovat v polích

- *Objem ml* pokud se jedná o výstupy opatřené možností objemové kalibrace (zde výstupy Pump 1 - 8), je možno zadat objem v desetinách ml. Pumpa je pak v souvislosti s její kalibrační konstanou uloženou v i-parametrech spuštěna pouze na dobu potřebnou k načerpání zadaného objemu. Při zadání hodnoty 0 je pumpa spuštěna nepřetržitě.
- *Ms s min* dle vybrané jednotky je výstup sepnut pouze na zadanou dobu. Při zadání hodnoty 0 je výstup sepnut nepřetržitě.
- *Verze WAIT kódu* při zatržení volby sepnutí výstupu na zadaný objem nebo čas blokuje možnost současného sepnutí jiného výstupu

## <span id="page-21-0"></span>**3.3 Nastavování parametrů přístroje a jejich ukládání do FLASH paměti**

V paměti přístroje jsou uloženy parametry (i-parametry) ovlivňující chod firmware. Některé parametry jsou shodné pro všechny přístroje daného typu, jiné se pro každý vyrobený kus mohou mírně lišit.

K editaci a ukládání i-parametrů je použita levá část okna *Ovládání součástí.* Otevře se z menu *Přístroj / Ovládání součástí* nebo ikonou .

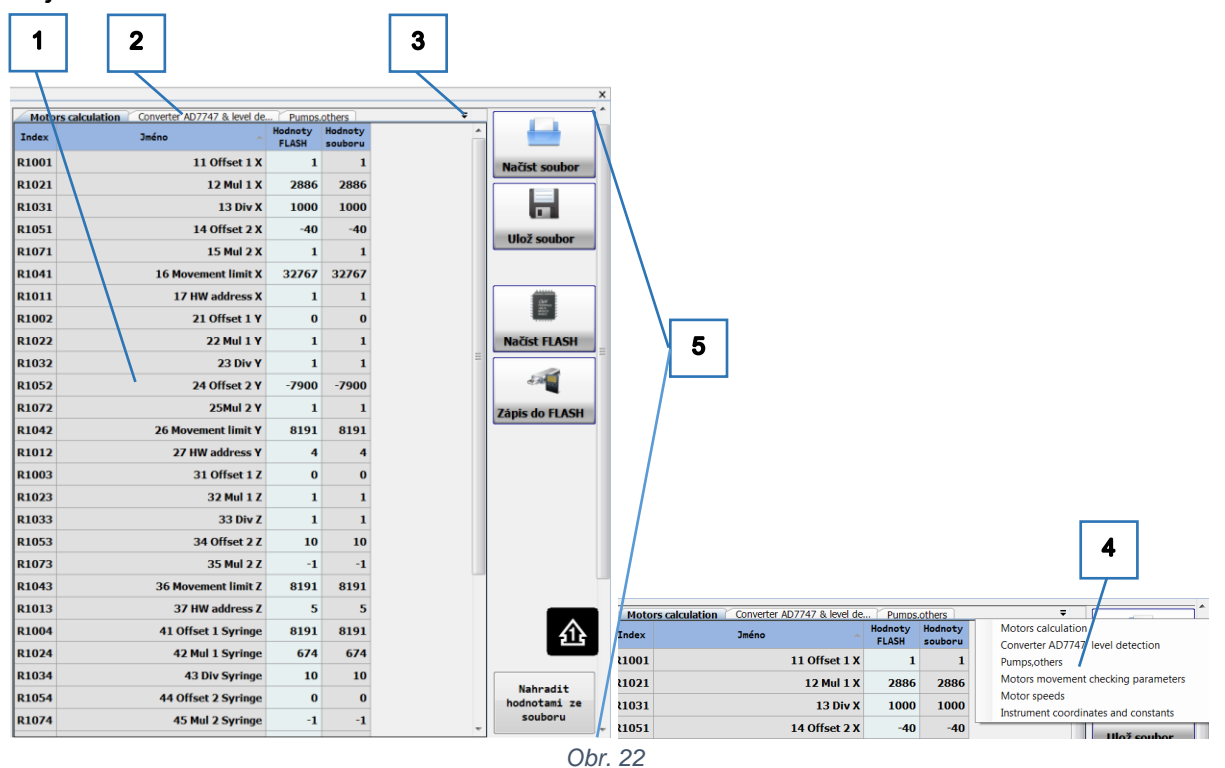

### Popis tabulky (1)

I-parametry jsou ve funkčních skupinách umístěných do záložek. Odkazy na záložky jsou v horní části tabulky (2). Seznam všech záložek (4) se otevře kliknutím na šipku (3).

Tabulka skupiny i-parametrů obsahuje sloupce:

- *Index* identifikační číslo registru i-parametru. Podle tohoto čísla jsou i-parametry v tabulce prvotně seřazeny
- *Jméno* jméno s označením funkce i-parametru. Při kliknutí na hlavičku slopce se i-parametry abecedně seřadí dle jména. Jména, která začínají číslem pak vytvářejí přehledný seznam parametrů např. v pořadí dle postupu při jejich nastavování
- *Hodnoty FLASH* hodnoty i-parametrů načtené z připojeného přístroje. V tomto sloupci je možno hodnoty editovat.
- *Hodnoty souboru* hodnoty i-parametrů načtené ze souboru dříve uloženého v PC nebo z výchozího souboru FlashParams.ipar

#### Popis tlačítek (5)

**NAGIS SOUBOR - otevře okno k výběru dříve uloženého souboru .ipar. Po otevření souboru zobrazí jeho** hodnoty ve sloupci *Hodnoty souboru*. V případě, že je připojen přístroj, vyčtou se současně hodnoty z jeho paměti do sloupce *Hodnoty FLASH*.

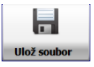

د

- otevře okno k výběru umístění a jména souboru .ipar. Následně do tohoto souboru uloží hodnoty ze sloupce *Hodnoty FLASH*.

Ë

**AKKERASH** - vyčte hodnoty z přístroje a uloží je do sloupce Hodnoty FLASH. K vytvoření struktury tabulek využívá výchozí soubor FlashParams.ipar, jehož hodnoty se zobrazí ve sloupci *Hodnoty souboru*.

 $\sqrt{2}$ **Zápis do FLASH** 

- zapíše hodnoty ze sloupce *Hodnoty FLASH* do paměti přístroje. Před uložením je zobrazená volitená možnost současného uložení hodnot do souboru (viz. Tlačítko *Ulož soubor*)

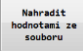

- ve všech záložkách se hodnoty sloupce *Hodnoty souboru* přepíší do sloupce *Hodnoty FLASH*.

## <span id="page-22-0"></span>**3.4 Aktualizace firmware v paměti procesoru**

Firmware Mainboardu může být aktualizován s použitím software DynLab přes USB. Aktualizace firmware jsou pro tento účel vydávány jako soubory DBA\_X\_XX.S19. X\_XX znamená číslo verze (např.DBA\_4\_38.S19 pro verzi 4.38).

Postup aktualizace firmware

Při zapnutém a připojeném přístroji se zvolí menu *Paměť přístroje / Aktualizace firmware*

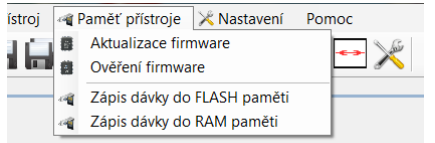

Na krátký čas se v dolní liště zobrazí odpojení přístroje Zařízení - Zařízení odpojeno Výrobce - Zařízení odpojeno šériové číslo - Zařízení odpojeno

Pak se připojí Bootloader Zařízení - Bootloader 1.26 Výrobce - DYNEX TECHNOLOGIES a.s. Sériové číslo - SN EL20110035 a otevře se okno pro výběr souboru .S19.

O průběhu a dokončení aktualizace firmware informují okna

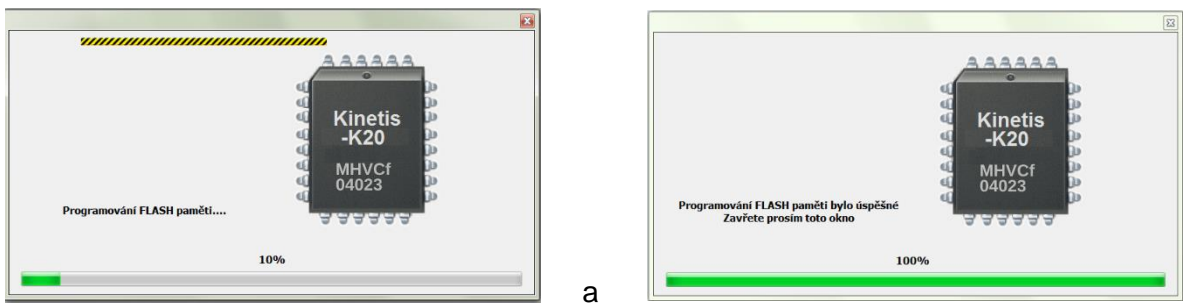

Nýní je třeba přístroj vypnout. Při následujícím zapnutí je aktualizovaný firrmware již funkční.

# <span id="page-23-0"></span>**3.5 Ukládání segmentů D-code**

## **3.5.1 Uložení balíčku do FLASH paměti**

<span id="page-23-1"></span>Segmenty jsou krátké podprogramy v jazyku D-code. Jsou pro případ aktualizace vydávány v balíčku segmentů - adresář se soubory. Název balíčku segmentů je DBA SegmentPack X X X X. X\_X\_X\_X znamená číslo verze (např.DBA\_SegmentPack\_1\_2\_0\_0 pro verzi 1.2.0.0).

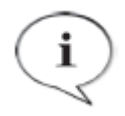

### **POZNÁMKA**

Balíček segmentů D-code lze také do přístroje uložit pomocí aplikace Dynablot Automatic pro řízení přístroje. Pro tento účel jsou balíčky vydávány v jednom souboru speciálního formátu. (Viz. [4](#page-27-1) [Import segmentů pomocí aplikace](#page-27-1)  [Dynablot Automatic\)](#page-27-1)

Postup ukládání segmentů D-code

Nakopírujte všechny soubory balíčku do adresáře, jež je nastaven v řádku *BatchFlashFiles* okna *Volby*.

(např. Do adresáře BatchFlashFiles při nastavení

C:\Users\DynablotAutomatic\Documents\DynLab\BatchFlashFiles)

Ukládání segmentů do paměti se spustí v menu *Paměť přístroje / Zápis dávky do FLASH paměti*

nebo tlačítkem <sup>tasi</sup> v horní liště a potvrzení kontrolního dotazu.

Otevře se okno *Console* v němž lze průběh ukládání segmentů sledovat. Po úspěšném uložení všech segmentů je zobrazeno :

|                 | Rychlé odeslání kódu SET R<br>66 Z<br><b>LASH RAM</b>                                                                                                    |  |  |  |  |  |  |  |
|-----------------|----------------------------------------------------------------------------------------------------|--|--|--|--|--|--|--|
|                 | <b>Console</b>                                                                                                    |  |  |  |  |  |  |  |
| 1               | 7. března 2017 14:22                                                                                                    |  |  |  |  |  |  |  |
| $\overline{2}$  |                                                                                                    |  |  |  |  |  |  |  |
|                 | 3 Mazání FLASH -> proces OK                                                                                                    |  |  |  |  |  |  |  |
|                 | 4 Soubor s DCodem '001 SELFTEST140811.DCOD' poslední změna /* 11.8.2014 13:40 */ je ukládán do BlotAutomat ver. 4.38 -> proces OK                                                                                                    |  |  |  |  |  |  |  |
|                 | poslední změna /* 10.4.2013 11:33 */ je ukládán do BlotAutomat ver. 4.38 -> proces OK<br>Soubor s DCodem '002 ASPIRATING 130410.DCOD'                                                                                                 |  |  |  |  |  |  |  |
|                 | 6 Soubor s DCodem '003 DISPENSING 121008.DCOD' poslední změna /* 8.10.2012 17:02 */ je ukládán do BlotAutomat ver. 4.38 -> proces OK                                                                                                  |  |  |  |  |  |  |  |
| 7               | Soubor s DCodem '004 ROCKING 121008.DCOD' poslední změna /* <b>8.10.2012 17:04</b> */ je ukládán do BlotAutomat ver. 4.38 -> proces OK                                                                                                |  |  |  |  |  |  |  |
|                 | Soubor s DCodem '005 X SHIFT 120504.DCOD' poslední změna /* 21.6.2012 13:12 */ je ukládán do BlotAutomat ver. 4.38 -> proces OK                                                                                                    |  |  |  |  |  |  |  |
|                 | Soubor s DCodem '006 PUMPS PRIMING 121008.DCOD' poslední změna <b>/* 8.10.2012 17:04 */</b> je ukládán do BlotAutomat ver. 4.38 -> proces  OK                                                                                         |  |  |  |  |  |  |  |
|                 | Soubor s DCodem '007 Y SHIFT 120530.DCOD' poslední změna /* 21.6.2012 13:12 */ je ukládán do BlotAutomat ver. 4.38 -> proces OK                                                                                                    |  |  |  |  |  |  |  |
|                 | 11 Soubor s DCodem '008 PREPARATION TUBES 121022.DCOD' poslední změna /* 22.10.2012 16:28 */ je ukládán do BlotAutomat ver. 4.38 -> proces OK                                                                                         |  |  |  |  |  |  |  |
| 12 <sup>2</sup> | Soubor s DCodem '009 BCR READING 140324.DCOD' poslední změna /* 24.3.2014 11:22 */ je ukládán do BlotAutomat ver. 4.38 -> proces OK                                                                                                   |  |  |  |  |  |  |  |
|                 | 13 Soubor s DCodem '010 SINGLE PUMP PRIMING 120925.DCOD' poslední změna <b>/* 25.9.2012 16:55 */</b> je ukládán do BlotAutomat ver. 4.38 -> proces OK                                                                                 |  |  |  |  |  |  |  |
|                 | 14 Soubor s DCodem '011 START PRIM BOWL ASPIRATION 120925.DCOD' poslední změna <b>/* 25.9.2012 13:59 */</b> je ukládán do BlotAutomat ver. 4.38 -> proces OK                                                                          |  |  |  |  |  |  |  |
|                 | 15 Soubor s DCodem '012 STOP PRIM BOWL ASPIRATION 121008.DCOD' poslední změna /* 8.10.2012 17:07 */ je ukládán do BlotAutomat ver. 4.38 -> proces OK                                                                                  |  |  |  |  |  |  |  |
|                 | 16 Soubor s DCodem '013 PUMP AUTOCALIBRATION 130514.DCOD' poslední změna <b>/* 14.5.2013 16:53 */</b> je ukládán do BlotAutomat ver. 4.38 -> proces  OK                                                                               |  |  |  |  |  |  |  |
|                 | 17 Soubor s DCodem '014 PUMPS EXERCISE 120925.DCOD' poslední změna /* <b>25.9.2012 14:09</b> */ je ukládán do BlotAutomat ver. 4.38 -> proces OK                                                                                      |  |  |  |  |  |  |  |
|                 | 18 Soubor s DCodem '015 SAMPLE TAKING 141023.DCOD' poslední změna <b>/* 23.10.2014 16:24 */</b> je ukládán do BlotAutomat ver. 4.38 -> proces  OK                                                                                     |  |  |  |  |  |  |  |
|                 | 19 Soubor s DCodem '016 SAMPLE DISPENSING 130410.DCOD' poslední změna <b>/* 10.4.2013 11:36 */</b> je ukládán do BlotAutomat ver. 4.38 -> proces OK                                                                                   |  |  |  |  |  |  |  |
|                 | 20 Soubor s DCodem '017 ARM PARKING 140815.DCOD' poslední změna <b>/* 15.8.2014 11:09 */</b> je ukládán do BlotAutomat ver. 4.38 -> proces OK                                                                                         |  |  |  |  |  |  |  |
|                 | 21 Soubor s DCodem '018 ALL OUPUTS OFF 140811.DCOD'<br>poslední změna /* 11.8.2014 13:40 */ je ukládán do BlotAutomat ver. 4.38 -> proces OK                                                                                          |  |  |  |  |  |  |  |
|                 | poslední změna /* 14.5.2013 16:01 */ je ukládán do BlotAutomat ver. 4.38 -> proces OK                                                                                                    |  |  |  |  |  |  |  |
|                 | 22 Soubor s DCodem '019 SYSTEM PRIMING 130514.DCOD'<br>23 Soubor s DCodem '020 SYSTEM VOIDING 121018.DCOD'<br>poslední změna /* 18.10.2012 8:32 */ je ukládán do BlotAutomat ver. 4.38 -> proces OK                                   |  |  |  |  |  |  |  |
|                 |                                                                                                    |  |  |  |  |  |  |  |
|                 | 24 Soubor s DCodem '021 LED 120925.DCOD' poslední změna <b>/* 25.9.2012 16:37 */</b> je ukládán do BlotAutomat ver. 4.38 -> proces  OK<br>25 Soubor s DCodem '022 PUMPS CLEANING 121008.DCOD'                                         |  |  |  |  |  |  |  |
|                 | poslední změna /* 8.10.2012 10:03 */ je ukládán do BlotAutomat ver. 4.38 -> proces OK<br>26 Soubor s DCodem '023 REAGENT SAVING 120717.DCOD'<br>poslední změna /* 17.7.2012 11:48 */ je ukládán do BlotAutomat ver. 4.38 -> proces OK |  |  |  |  |  |  |  |
|                 |                                                                                                    |  |  |  |  |  |  |  |
|                 | 27 Soubor s DCodem '024 CAMERA LIGHT 120920.DCOD'<br>poslední změna /* 20.9.2012 14:46 */ je ukládán do BlotAutomat ver. 4.38 -> proces OK<br>poslední změna /* 24.10.2014 9:16 */ je ukládán do BlotAutomat ver. 4.38 -> proces OK   |  |  |  |  |  |  |  |
| 29              | 28 Soubor s DCodem '025 BCR SETTINGS 141024.DCOD'<br>poslední změna /* 29.7.2014 11:34 */ je ukládán do BlotAutomat ver. 4.38 -> proces OK<br>Soubor s DCodem '026 STRIPS DRYING 140729.DCOD'                                         |  |  |  |  |  |  |  |
| 30              | Soubor s DCodem '027 WASTE TUBE VOIDING 140729.DCOD' poslední změna <b>/* 29.7.2014 14:36 */</b> je ukládán do BlotAutomat ver. 4.38 -> proces OK                                                                                     |  |  |  |  |  |  |  |
| 31              | Finalizace FLASH -> proces OK                                                                                                    |  |  |  |  |  |  |  |
| 32              |                                                                                                    |  |  |  |  |  |  |  |
| 33              |                                                                                                    |  |  |  |  |  |  |  |
| 34              |                                                                                                    |  |  |  |  |  |  |  |
|                 |                                                                                                    |  |  |  |  |  |  |  |
| 35<br>36        |                                                                                                    |  |  |  |  |  |  |  |
| 37              | No LABs has duplicated in device memory                                                                                                    |  |  |  |  |  |  |  |
| 38              | **************************************                                                                                                    |  |  |  |  |  |  |  |
| 39              |                                                                                                    |  |  |  |  |  |  |  |
| 40              |                                                                                                    |  |  |  |  |  |  |  |
|                 |                                                                                                    |  |  |  |  |  |  |  |
| 42              | 41 Seznam LAB segmentů ve FLASH paměti                                                                                                    |  |  |  |  |  |  |  |
|                 | $43$ LAB 2                                                                                                    |  |  |  |  |  |  |  |
|                 | 44   LAB 3                                                                                                    |  |  |  |  |  |  |  |
|                 | $\overline{a}$ $\overline{a}$ $\overline{b}$ $\overline{a}$ $\overline{a}$                                                                                                    |  |  |  |  |  |  |  |
|                 | $Q_{\text{max}}$                                                                                                    |  |  |  |  |  |  |  |

*Obr. 23*

#### **3.5.2 Uložení segmentů do RAM paměti**

<span id="page-24-0"></span>Pro montážní nebo servisní činnosti je možno speciální segmenty dočasně uložit do paměti RAM. Tyto segmenty je možno pomocí DynLabu spouštět (viz další kapitola). Po vypnutí přístroje jsou takto uložené segmenty z paměti přístroje smazány.

Postup ukládání segmentů do paměti RAM je podobný jako u ukládání do FLASH paměti.

Rozdíly jsou ve spouštění ukládání a v nastavení cesty k adresáři, v níž jsou soubory k nahrávání uloženy.

Nastavení cesty je v řádku *BatchRAMFiles* okna *Volby*.

Spouští se v menu Paměť přístroje / Zápis dávky do RAM paměti nebo tlačítkem **RAM** v horní liště

## <span id="page-24-1"></span>**3.6 Spouštění provádění segmentů nebo jednotlivých instrukcí D-code**

Segment D-code může být spuštěn v software DynLab a přes USB jsou podle jeho instrukcí postupně prováděny jednotlivé činnosti Mainboardem.

Pokud takto prováděný segment obsahuje určitou instrukci, je možno spustit jiný segment uložený ve FLASH nebo RAM paměti přístroje. Během normálního provozu přístroje jsou segmenty balíčku ve FLASH paměti spouštěny aplikačním software Dynablot Automatic. Spouštěním ze SW DynLab lze jednotlivé segmenty otestovat nebo lze spouštět segmenty speciálně uložené do RAM paměti.

#### **3.6.1 Spouštění segmentu v SW DynLab**

<span id="page-24-2"></span>Otevření segmentu se provede z menu *Soubor / Otevřít* nebo tlačítkem v horní liště. Objeví se okno s názvem souboru otevřeného segmentu.

| DynexLab - [Aspir Disp positions]                                          |                         |                                                   |  |                                                                                                  | $-0 x$           |  |
|----------------------------------------------------------------------------|-------------------------|---------------------------------------------------|--|--------------------------------------------------------------------------------------------------|------------------|--|
| Soubor DBA Il Přístroj « Paměť přístroje X Nastavení Pomoc                 |                         |                                                   |  |                                                                                                  |                  |  |
| <b>ANGEL ANGE</b><br>非合同自治<br>$\mathbf{C}_0$<br>Rychlé odeslání kódu SET R |                         |                                                   |  |                                                                                                  |                  |  |
| <b>LASH RAM</b>                                                            |                         |                                                   |  |                                                                                                  | $\pmb{\times}$   |  |
| <b>Aspir Disp positions</b>                                                |                         |                                                   |  |                                                                                                  |                  |  |
| <b>****</b><br><b>Editace DYNEX kódu</b><br>Najít                          | Test<br>ivntaxe         |                                                   |  | <b>BE ME Ladění DYNEX kódu</b>                                                                   |                  |  |
| Kalibrace motorů BlotAutomat ver. 4.38                                     | v                       | ▼<br>Programování přístroje BlotAutomat ver. 4.38 |  |                                                                                                  |                  |  |
| Kalibrace výstupů BlotAutomat ver. 4.38                                    | ▼                       | ▼<br>Řízení přístroje BlotAutomat ver. 4.38       |  |                                                                                                  |                  |  |
| $1$ ; Aspirating - dispensing positions test                               | 0                       |                                                   |  | ;Aspirating - dispensing positions test                                                          | $\blacktriangle$ |  |
| 2 ; Test poloh odsávání a rozplňování                                      | 0<br>0                  |                                                   |  | :Test poloh odsávání a rozplňování                                                               |                  |  |
| 3 <i>Priming bowl -aspiration</i>                                          |                         | <b>MWA10</b>                                      |  | ;Priming bowl -aspiration                                                                        |                  |  |
| 4 MWA 1 0<br><b>MWA 2 I532</b>                                             | 0<br>0                  | <b>MWA 21532</b>                                  |  |                                                                                                  |                  |  |
| 5.<br>6 MMC 2 I504 I505                                                    | 0                       | MMC 2 1504 1505                                   |  |                                                                                                  |                  |  |
| 7 MWR 2 I565                                                               | 0                       | <b>MWR 21565</b>                                  |  |                                                                                                  |                  |  |
| $8$ TWA 1 1                                                                | 0                       | <b>TWA11</b>                                      |  |                                                                                                  |                  |  |
| 9 MWA 2 IS32                                                               | 0                       | <b>MWA 21532</b>                                  |  |                                                                                                  |                  |  |
| $ 10 $ ; Well 1 aspiration                                                 | 0                       |                                                   |  | :Well 1 aspiration                                                                               |                  |  |
| 11 MWA 1 1528                                                              | 0                       | <b>MWA11528</b>                                   |  |                                                                                                  |                  |  |
| 12 MWR 2 I533                                                              | 0                       | <b>MWR 2 1533</b>                                 |  |                                                                                                  |                  |  |
| 13 TWA 1 1                                                                 | 0                       | <b>TWA11</b>                                      |  |                                                                                                  |                  |  |
| 14 MWA 2 1532                                                              | $\overline{\mathbf{0}}$ | <b>MWA 21532</b>                                  |  |                                                                                                  |                  |  |
| 15 ; Well 1 dispensing, well 2 aspiration                                  | 0                       |                                                   |  | :Well 1 dispensing, well 2 aspiration                                                            |                  |  |
| 16 MWR 1 1529                                                              | ⊢⊷                      | $\frac{1}{2}$ subset of these                     |  |                                                                                                  |                  |  |
| 17 MWR 2 IS33                                                              | $\n  R0\n$              |                                                   |  |                                                                                                  |                  |  |
| 18 TWA 1 1<br>19 MWA 2 1532                                                |                         |                                                   |  |                                                                                                  |                  |  |
| 20 ; Well 43 dispensing, well 44 aspiration                                |                         |                                                   |  |                                                                                                  |                  |  |
| 21 MUL I529 43 R10                                                         |                         |                                                   |  |                                                                                                  |                  |  |
| 22 ADD 1528 R10 R10                                                        |                         |                                                   |  |                                                                                                  |                  |  |
| 23 MWA 1 R10                                                               |                         |                                                   |  |                                                                                                  |                  |  |
| 24 MWR 2 I533                                                              |                         |                                                   |  |                                                                                                  |                  |  |
| 25 TWA 1 1                                                                 |                         |                                                   |  |                                                                                                  |                  |  |
| 26 MWA 2 1532                                                              |                         |                                                   |  |                                                                                                  |                  |  |
| 27 MMC 2 1506 1507                                                         |                         |                                                   |  |                                                                                                  |                  |  |
| 28 MWA 2 1535                                                              |                         |                                                   |  |                                                                                                  |                  |  |
| 29 MWA 1 0<br>30 END                                                       |                         |                                                   |  |                                                                                                  |                  |  |
| 31                                                                         |                         |                                                   |  |                                                                                                  |                  |  |
|                                                                            |                         |                                                   |  |                                                                                                  |                  |  |
|                                                                            |                         |                                                   |  |                                                                                                  |                  |  |
|                                                                            |                         |                                                   |  |                                                                                                  |                  |  |
|                                                                            |                         |                                                   |  |                                                                                                  |                  |  |
|                                                                            |                         |                                                   |  |                                                                                                  |                  |  |
|                                                                            |                         |                                                   |  |                                                                                                  |                  |  |
|                                                                            |                         |                                                   |  |                                                                                                  |                  |  |
|                                                                            |                         |                                                   |  |                                                                                                  |                  |  |
|                                                                            |                         |                                                   |  |                                                                                                  |                  |  |
| DynLab ver.: 4.0.0.11<br>ree RAM : 019998 Byteee FLASH : 244792 Byte       |                         |                                                   |  | Zařízení - BlotAutomat ver. 4.38 Výrobce - DYNEX TECHNOLOGIES a.s. Sériové číslo - SN EL20110035 |                  |  |

*Obr. 24*

V levé části okna se stukturou instrukcí lze segment editovat. Tvorba segmentů však není předmětem této příručky.

V pravé části okna je tabulka se shodnou strukturou instrukcí a je určena ke spouštění segmentu. Ke spouštění lze využít tato tlačítka nad tabulkou :

- │ ▶ <sub>-</sub> spuštění celého segmentu, řádek s instrukcí, která bude provedena, je zeleně zvýrazněn. Běh segmentu je ukončen po provedení instrukce END.
- $\bullet$  okamžité zastavení prováděného segmentu

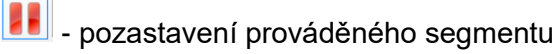

- $\overline{\mathsf{P}}$  postupné krokování instrukcí. Stisknutím tlačítka se provede instrukce na zeleně označeném řádku
- $\bullet$  spuštění běhu od aktuálné prováděného řádku až po řádek, který se kliknutím označí

Pokud kód segmentu obsahuje instrukce k zaslání zpráv (SMS X,X), kterése používají ke komunikaci s aplikačním SW Dynablot Automatic), zobrazují se okna vyvolaná přijetím zprávy.

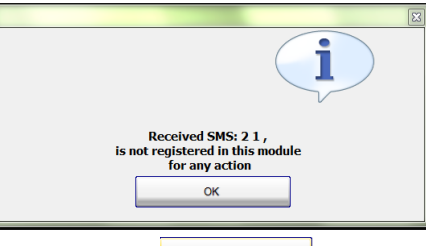

Okna jednotlivých zpráv lze zavřít tlačítkem **nebo všechna současně tlačítkem** v horní liště.

Tlačítkem  $\blacktriangleright$  v horní liště se otevřou nebo zavřou informační pole po stranách hlavního okna, v nichž jsou logovány komunikace mezi SW DynLab a přístrojem.

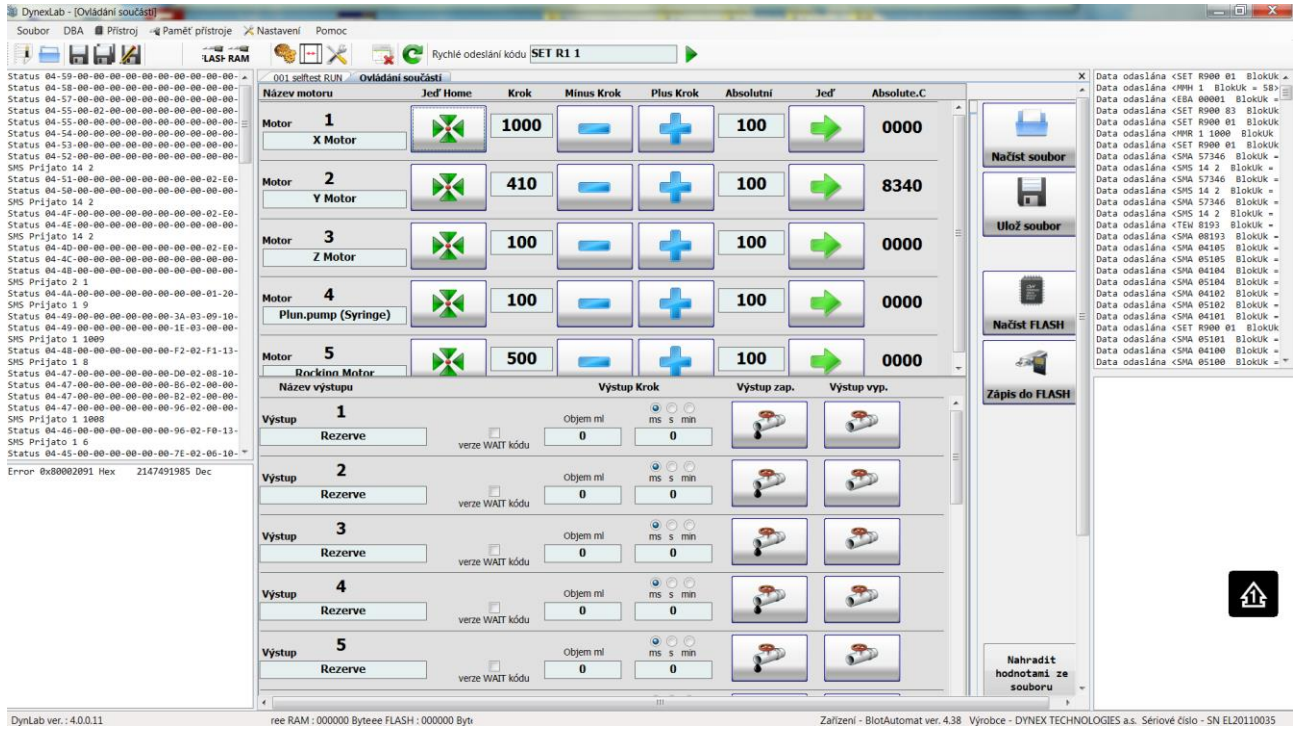

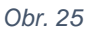

Pro případ ovládání součástí nebo spouštění segmentu je užitečné sledovat levé spodní pole. V něm se zapisují chyby, které přístroj v případě závady generuje ( např. v obrázku je zachycena chyba pohybu X).

Seznam chyb zobrazený v poli lze uložit do souboru nebo vymazat pomocí menu, které se otevře<br>Error @x80002091 Hex 2147491985 Dec deserved

po kliknutí pravým tlačítkem myši do plochy pole .

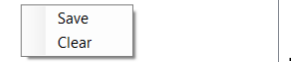

Tlačítko **C** slouží k resetu USB komunikace mezi PC a přístrojem a může být použito v případě potíží.

#### **3.6.2 Spuštění segmentu uloženého v paměti přístroje**

<span id="page-26-0"></span>Pokud segment spouštěný dle postupu v předchozí kapitole obsahuje instrukci *RUN 0*, je po vykonání této instrukce spuštěn segment uložený v paměti přístroje. Vyběr takto spouštěného segmentu se provádí adresou nastavenou v registru R421. Před spuštěním segmentu z paměti přístroje je také nutno nastavit některé registry, které chod segmentu parametrizují. Příklad :

Pro provedení selftestu přístroje je třeba spustit segment 1 uložený v paměti.

V SW DynLab se otevře nebo napíše spouštecí segment :

| œ                                                                                                    |          |  |  |  |  |  |  |  |
|----------------------------------------------------------------------------------------------------|----------|--|--|--|--|--|--|--|
| 001 selftest RUN<br>Test <b>194 De De De Ladění DYNEX kódu</b><br><b>ADI TO CALL</b><br><b>Editace DYNEX kódu</b><br>Naiit<br><b><i><u>ivntaxe</u></i></b>    | $\times$ |  |  |  |  |  |  |  |
| Kalibrace motorů BlotAutomat ver. 4.38<br>Programování přístroje BlotAutomat ver. 4.38                                                                        |          |  |  |  |  |  |  |  |
| Řízení přístroje BlotAutomat ver. 4.38<br>Kalibrace výstupů BlotAutomat ver. 4.38                                                                             |          |  |  |  |  |  |  |  |
| :"""Self tests and home positions after the instrument switch ON<br>1   **** Self tests and home positions after the instrument switch ON****<br>$\mathbf{U}$ |          |  |  |  |  |  |  |  |
| SETR10<br>: 0=only home positions, 1=all tests<br>; $\theta$ =only home positions, 1=all tests<br>$2$ SET R1 $\theta$<br>0                                    |          |  |  |  |  |  |  |  |
| SET <sub>R21</sub><br>:BarCodeReader 0=No 1=Yes<br>;BarCodeReader 0=No 1=Yes<br>$\textsf{SET}$ R2 <sup>1</sup> 1<br>0                                         |          |  |  |  |  |  |  |  |
| SETR30<br>:Camera 0=No 1=Yes<br>$4$ SET R3 $0$<br>:Camera 0=No 1=Yes<br>0                                                                                     |          |  |  |  |  |  |  |  |
| <b>SET R4000</b><br>$S$ SET R400 0<br>0                                                                                                    |          |  |  |  |  |  |  |  |
| 6 SET R421 1<br><b>SET R4211</b><br>0                                                                                                    |          |  |  |  |  |  |  |  |
| $7$ RUN $\theta$<br><b>RUNO</b><br>0                                                                                                    |          |  |  |  |  |  |  |  |
| $8$ END<br><b>END</b><br>0                                                                                                    |          |  |  |  |  |  |  |  |
|                                                                                                    |          |  |  |  |  |  |  |  |
|                                                                                                    |          |  |  |  |  |  |  |  |

*Obr. 26*

V levé části tabulky můžeme přepsat některé hodnoty registrů dle popisu v jejich řádcích (1).

Po stisku tlačítka (2) se spouštěcí segment uloží a jeho unstrukce se provedou. Instrukce RUN 0 spustí segment selftestu přístroje.

# <span id="page-27-0"></span>**3.7 Spouštění jednotlivých instrukcí D-code**

Pomocí příkazového řádku Rychlé odeslání kódu **SET R1 1** Lze odeslat jednu instrukci D-code. Instrukce se vepíše do řádku a tlačítkem se odešle do přístroje k provedení.

# <span id="page-27-1"></span>**4 Import segmentů pomocí aplikace Dynablot Automatic**

Balíček segmentů je možno do přístroje uložit také pomocí aplikačního SW Dynablot Automatic. Pro tento účel jsou vydávány soubory typu *SegmentPack\_A\_B\_C\_D.DcdE*.

Číslo verze se skládá ze čtyřech číslic. Pro provedení uložení je podmínkou, aby číslice A a B balíčku byly shodné s číslicemi ve verzi aplikačního SW Dynablot Automatic. Takto je sledována kompatibilita balíčku a software.

Pro provedení uložení balíčku segmentů do přístroje musí být v aplikačním SW přihlášen uživatel s rolí administrátor nebo servis ( viz Uživatelská příručka Dynablot Automatic).

Pomocí menu *Správa aplikace / Import segmentů* se otevře okno

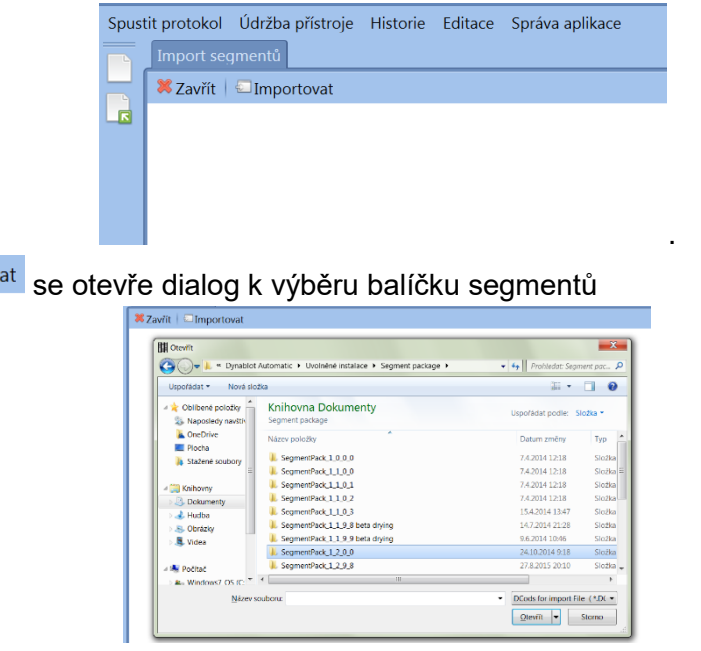

Oprůběhu a dokončení importu informují okna.

Tlačítkem se Importov

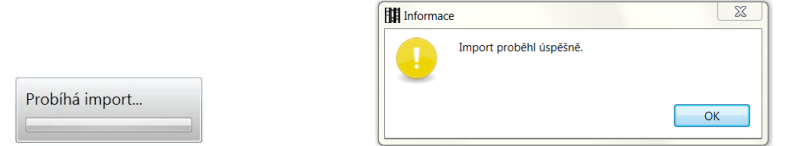

O takto provedeném importu je proveden záznam v databázi aplikace a verze balíčku je zobrazena v okně *Správa aplikace / O alikaci*.

#### **Dynablot Automatic** DYNEX TECHNOLOGIES, spols r.p. Verze aplikace:  $1.2.0.1$  $1.2.0.0$ Verze segmentů: Autor aplikace: ASD Software, site http://www.asd-soft Název laboratore: Nápověda

## <span id="page-28-0"></span>**5 Postupy nastavování**

V této kapitole je popsán postup nastavování přístroje. Podkapitoly jsou řazeny dle pořadí, v jakém se provádí nastavování nového přístroje.

## <span id="page-28-1"></span>**5.1 Nastavení polohy čidel výchozí polohy (home senzory)**

Home senzory pracují na magnetickém principu. Senzor je umístěn na malé desce plošných spojů, magnet je na sledované pohyblivé části. Při přiblížení magnetu k senzoru je vyslán signál do řídící jednotky. Mechanické nastavení spočívá v upevnění desky plošných spojů se senzorem tak, aby k vyslání signálu došlo v požadované poloze sledované pohyblivé části. Nastavování se provádí při zapnutém přístroji bez provedení selftestu. V tomto stavu lze s pohyblivými částmi ručně pohybovat a signál senzoru sledovat pomocí LED na deskách elektroniky.

#### **5.1.1 Home senzor pohybu X**

<span id="page-28-2"></span>Umístění senzoru je na [Obr. 17](#page-16-0) pozice 3. Indikace signálu je na Mainboardu [Obr. 18](#page-17-2) pozice 2. Při správné poloze senzoru jsou upevňovací šrouby zhruba v polovině oválného otvoru na desce. Je třeba dodržet vodorovnou polohu desky.

K rozsvícení LED při pohyhu ramene zprava doleva dochází, když je trubička odsávacího ramene na nebo poblíž hrany kyvety odstřiku.

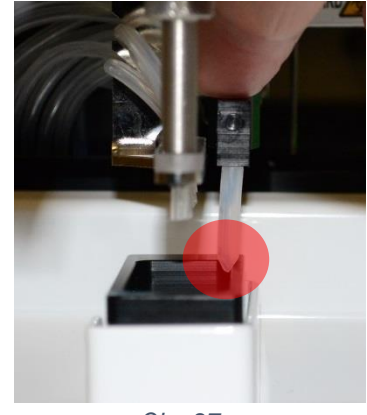

 *Obr. 27*

#### **5.1.2 Home senzor pohybu Y**

<span id="page-28-3"></span>Umístění senzoru je na [Obr. 5](#page-11-0) pozice 3. Indikace signálu je na Armboardu [Obr. 19](#page-18-3) pozice 1.

Poloha senzoru není kritická. Nastavuje se na levé krajní polohy.

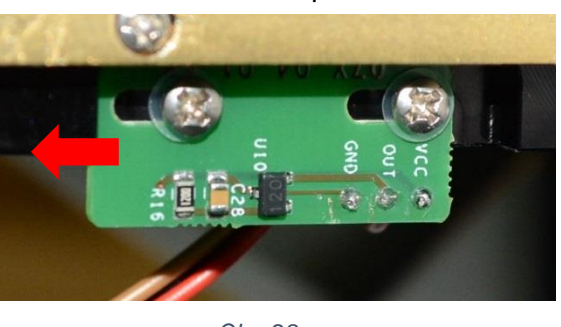

 *Obr. 28*

#### **5.1.3 Home senzor pohybu Z**

<span id="page-28-4"></span>Umístění senzoru je na [Obr. 5](#page-11-0) pozice 9. Indikace signálu je na Armboardu [Obr. 19](#page-18-3) pozice 2.

K rozsvícení LED při pohybu zespodu nahoru dochází, když je mezera mezi blokem s motorem a blokem s jehlou  $L1 = 1.5$  až 2 mm.

Po nájezdu pohybu Z na souřadnici 0 je mezera L2 = 0,5 mm. Nesmí docházet ke kolizi bloků.

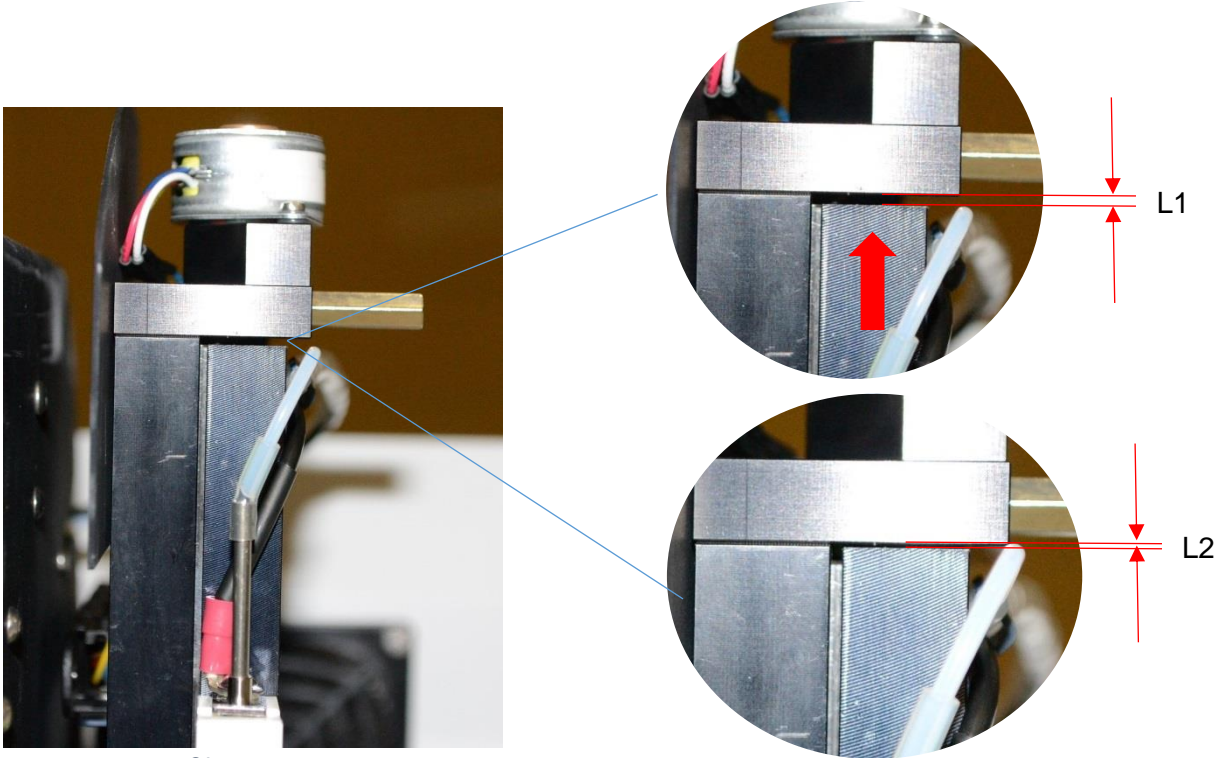

 *Obr. 29*

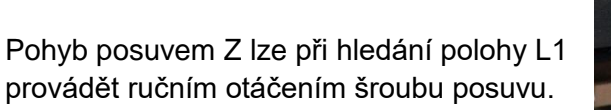

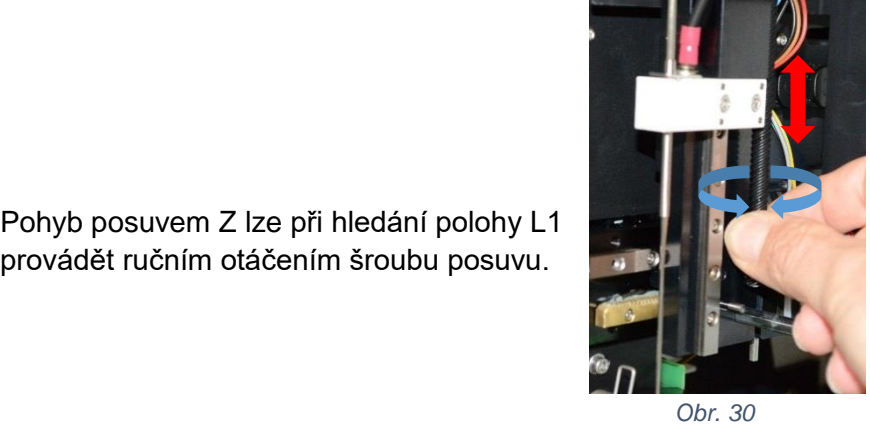

Kontrolu nájezdu na souřadnici 0 je možno provádět pomocí SW DynLab:

Nejprve se pomocí zaslání instrukce (viz. [3.7 Spouštění jednotlivých instrukcí D-code](#page-27-0) ) *MMC 3 1 1* nastaví rychlost pohybu. Dále se použije relativní posun (200) pro opuštění výchozí pozice, najezd do výchozí pozice (Home), znovu relativního posunu (200) pro opuštění výchozí pozice a nájezdu na absolutní souřadnici 0 ( viz. [3.2](#page-19-0) [Ruční ovládání jednotlivých součástí](#page-19-0) přístroje )

#### **5.1.4 Home senzor syringe**

<span id="page-29-0"></span>Home senzor výchozí polohy pístu syringe je nedílnou součástí tohoto komponentu a není třeba jej nastavovat.

#### **5.1.5 Home senzor kývání**

<span id="page-29-1"></span>Umístění senzoru je na [Obr. 14](#page-15-1) pozice 3. Indikace signálu je na main boardu [Obr. 18Obr. 18](#page-17-2) pozice 3.

Přesné nastavení pozice senzoru není zapotřebí. Indikační LED svítí pokud je excentrické kolo v horní pozici.

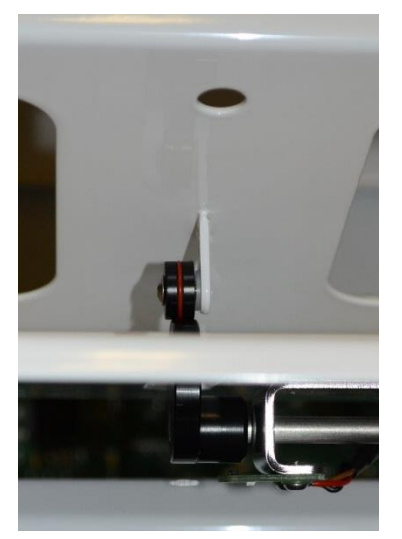

*Obr. 31* 

#### **5.1.6 Rameno odsávání**

<span id="page-30-0"></span>Umístění senzoru je na [Obr. 5](#page-11-0) pozice 10. Indikace signálu je na Armboardu [Obr. 19](#page-18-3) pozice 4. Rameno odsávání nemá svůj vlastní pohon. K jeho ovládání je použito posuvu Y. Senzor ramene odsávání je použit pouze pro signalizaci, že se rameno působením pružiny nachází v horní pozici.

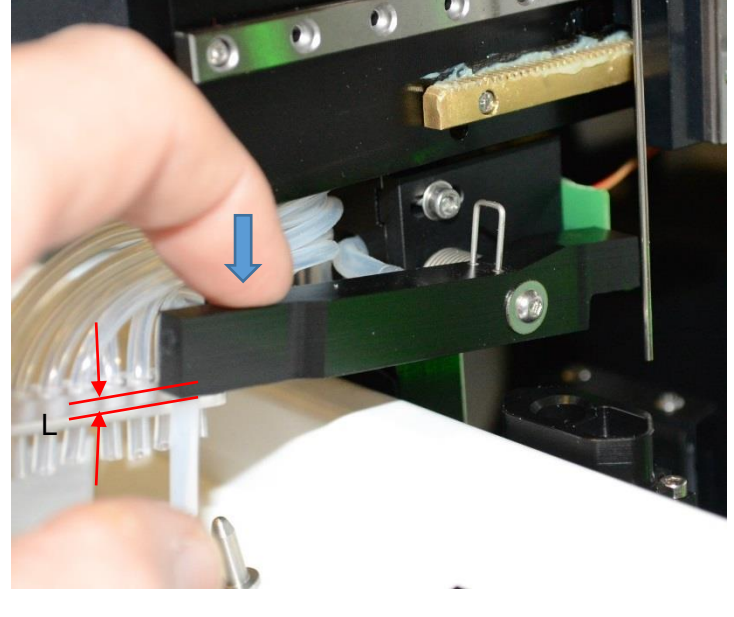

Poloha senzoru se nastavuje tak, aby indikační LED v horní poloze ramínka svítila a zhasla při stlačení ramene asi  $o L = 2mm$ .

 *Obr. 32*

## <span id="page-30-1"></span>**5.2 Nastavení ramen odsávání a plnění reagencií**

Ramena se nastavují tak, aby svou polohou odpovídala rozestupu sousedních jamek stripů v platu vloženém v nosiči. Nosič je při nastavování v horní poloze.

Nejprve se nastavuje poloha ramene odsávání.

Při správné poloze se odsávací trubička při sklopení dotýká dna jamky v místě jejího zadního rohu, aby bylo dosahováno co nejúplnějšího odsávání obsahu jamky.

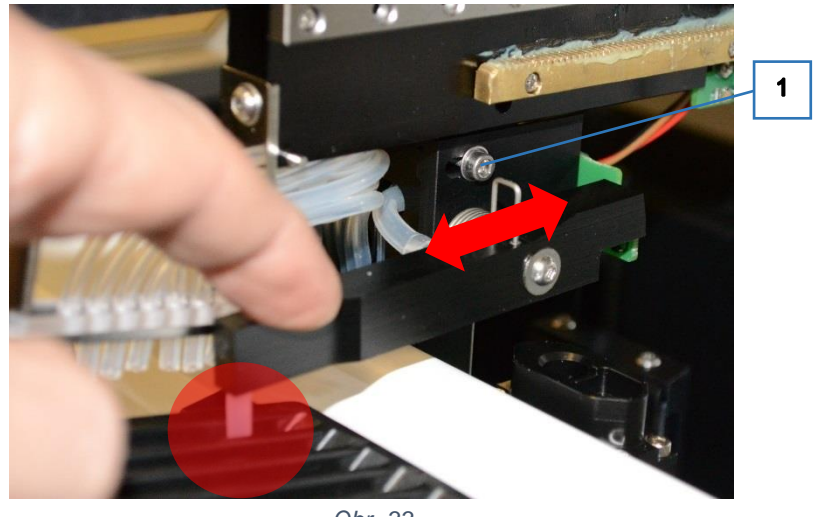

*Obr. 33*

Po povolení fixačního šroubu (1) lze sestavu ramene společně se senzorem posunout do správné polohy. Pak se šroub opět zajistí.

Následně se nastavuje vzájemná poloha ramene plnění a ramene odsávání.

Trubička ramene odsávání se pomocí posuvu celého pracovního ramene umístí do středu jamky plata. Rameno plnění se nastaví tak, aby konce hadiček byly nad středem sousední jamky vlevo.

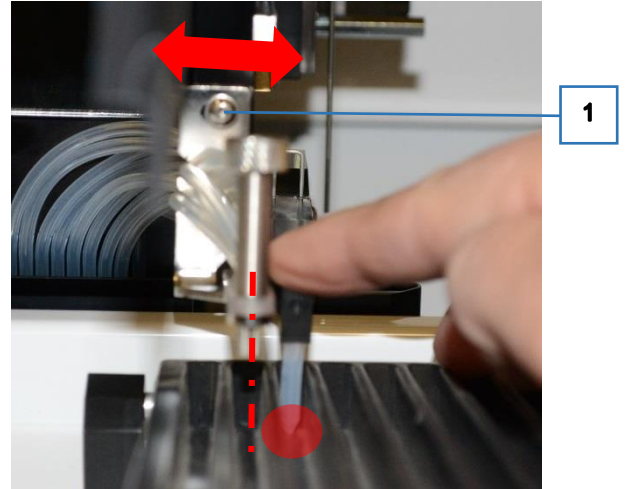

*Obr. 34*

Po povolení fixačního šroubu (1) lze rameno posunout do správné polohy. Pak se šroub opět zajistí.

## <span id="page-31-0"></span>**5.3 Nastavení mechanických poloh jehly**

Mechanické nastavení polohy jehly je ovlivněno celkovou polohou pracovního ramene. Pro jemné dostavení polohy jehly se používají 4 šrouby na držáku jehly.

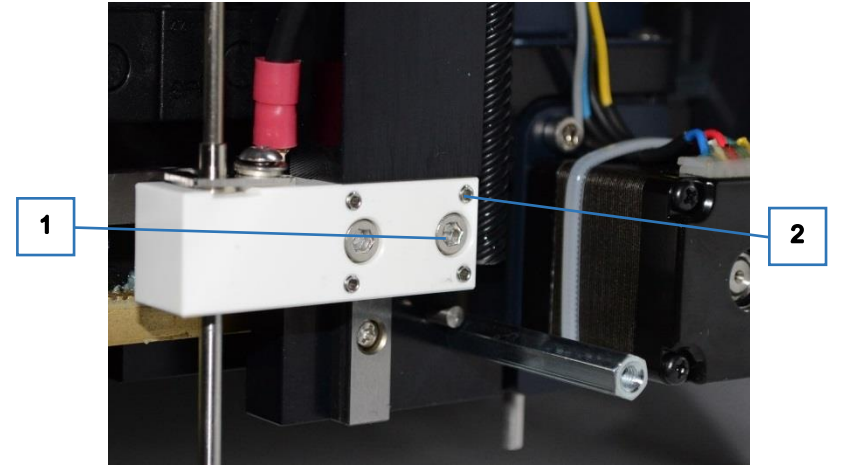

*Obr. 35*

Po mírném uvolnění dvou upevňovacích šroubů (1), lze manipulací se čtyřmi nastavovacími šrouby (2) nastavit souběžnost jehly s držákem zkumavek ( [Obr. 36](#page-32-0) vlevo) a polohu jehly ve středu otvoru ve dně čisticí kyvety ( [Obr. 36](#page-32-0) vpravo). Poté se upevňovací šrouby opatrně dotáhnou a poloha se znovu zkontroluje.

<span id="page-32-0"></span>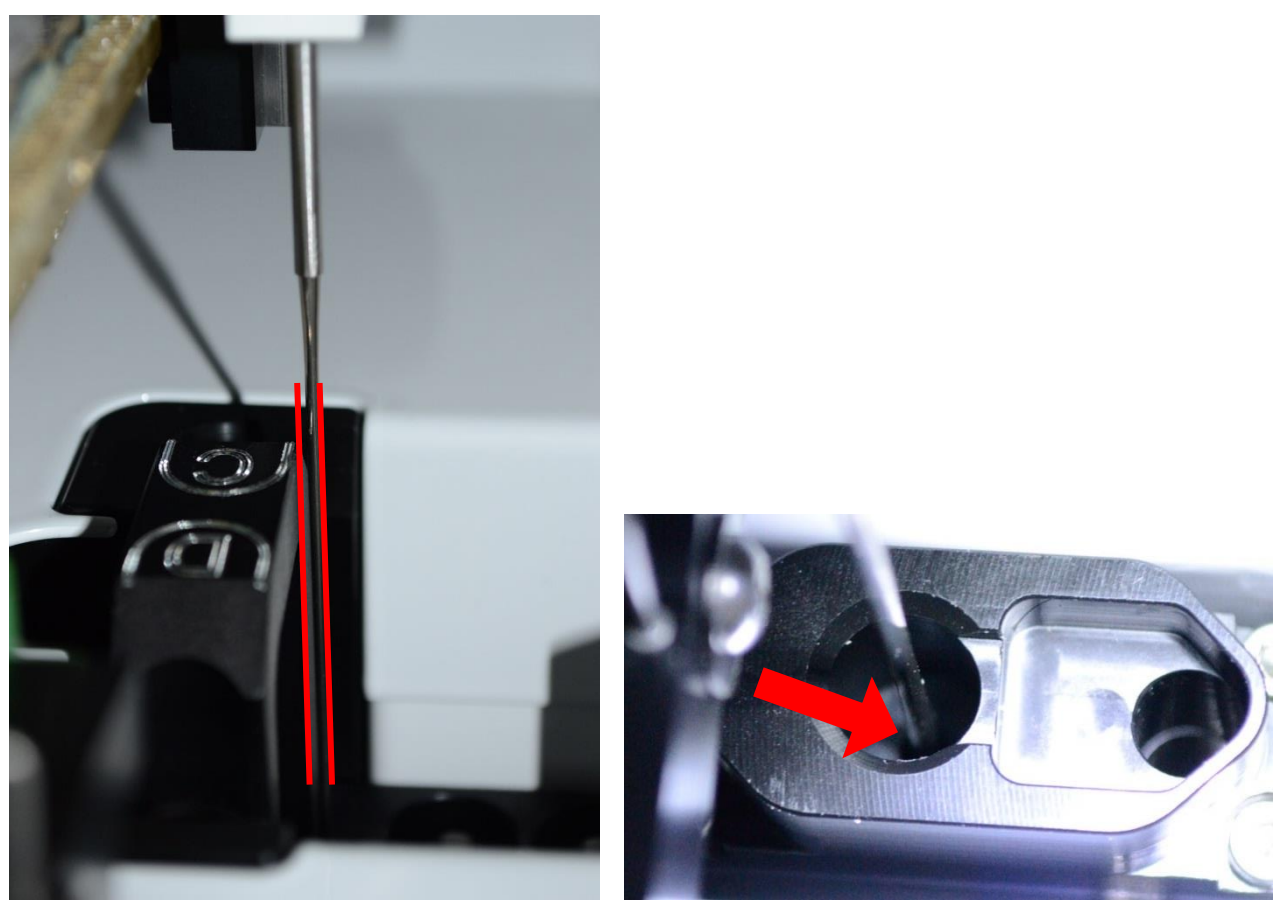

 *Obr. 36* 

## **5.4 Nastavení podtlaku v láhvi odpadu**

Pro nastavování úrovně podtlaku lze k připojení tlakoměru k láhvi odpadu s výhodou použít hadičku s konektorem, která se odpojí od kyvety pro kalibraci čerpadel ( [2.6](#page-14-0) [Kalibrační kyveta](#page-14-0) ).

<span id="page-33-0"></span>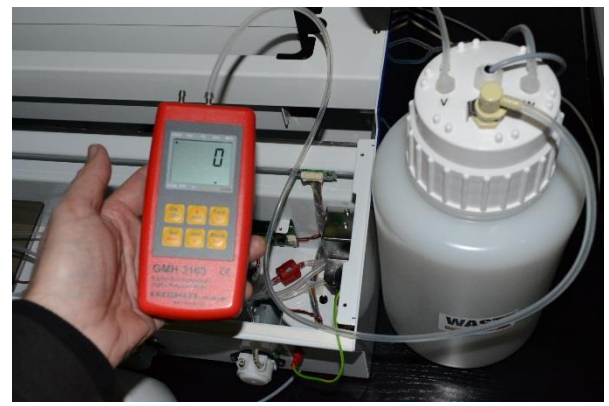

 *Obr. 37*

#### **5.4.1 Nastavení maximální hodnoty podtlaku**

<span id="page-33-1"></span>Maximální hodnota podtlaku se nastavuje pomocí regulátoru podtlaku v láhvi odpadu (viz. [Obr. 13](#page-14-2) pozice 12).

Před nastavováním zkontrolujte, zda jsou hadičky odpadu správně založeny v pinch ventilech (viz. [Obr. 2](#page-9-1) pozice 9 a 10) a víko odpadní láhve těsně dotaženo.

Zapne se přístroj a pomocí DynLab se spustí čerpadlo vakua ( viz. [Obr. 21](#page-20-0) Výstup 8 Aspirating pump). Hodnota podtlaku se musí ustálit na hodnotě asi 200 mBar, minimálně 160 mBar.

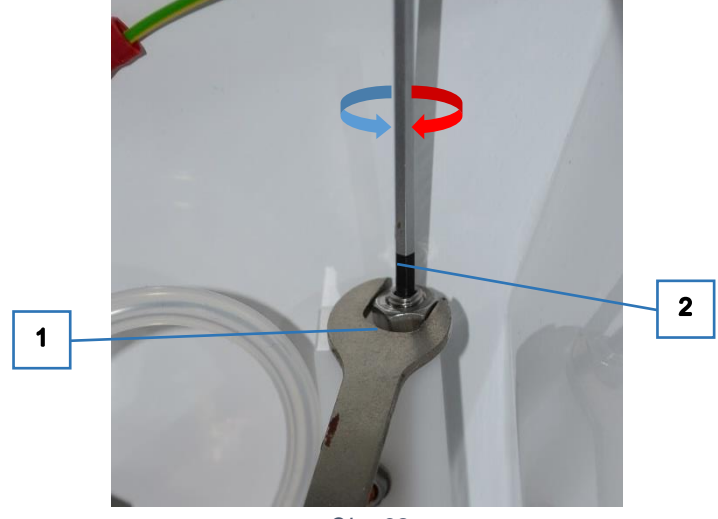

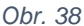

Před manipulací s nastavovacím šroubem (2) je nutno povolit fixačí matici (1) a po seřízení ji znovu dotáhnout.

Utahováním nastavovacího šroubu se podtlak zvyšuje.

Pokud se hodnota podtlaku ustálí na hodnotě vyšší, než je potřeba, povolením nastavovacího šroubu se podtlak ihned nesníží, protože v tom brání zpětný ventil. V případě, že je potřeba tlak snížit, je nutno nejprve poněkud povolit nastavovací šroub, pak snížit podtlak v láhvi povolením jejího víka. Po dotažení víka se podtlak po chvíli ustálí na nové hodnotě.

#### **5.4.2 Nastavení senzoru podtlaku v láhvi odpadu**

<span id="page-33-2"></span>Seřízení senzoru (viz. [Obr. 13](#page-14-2) pozice 11) spočívá v nastavení hodnoty podtlaku, při kterém dochází k přepnutí kontaktů.

Přepínání kontaktů lze sledovat na kontrolních LED na mainboardu (viz. [Obr. 18](#page-17-2) pozice 4).

Zapne se přístroj a pomocí DynLab se spustí čerpadlo vakua ( viz. [Obr. 21](#page-20-0) Výstup 8 Aspirating pump). K přepnutí kontrolních LED při správném nastavení senzoru dochází při hodnotě podtlaku asi 60 mBar. Po zastavení čerpadla vakua lze ručním stlačováním některého z pinch ventilů podtlak postupně snižovat. K zpětnému přepnutí kontrolních LED dochází při hodnotě asi 70 mBar.

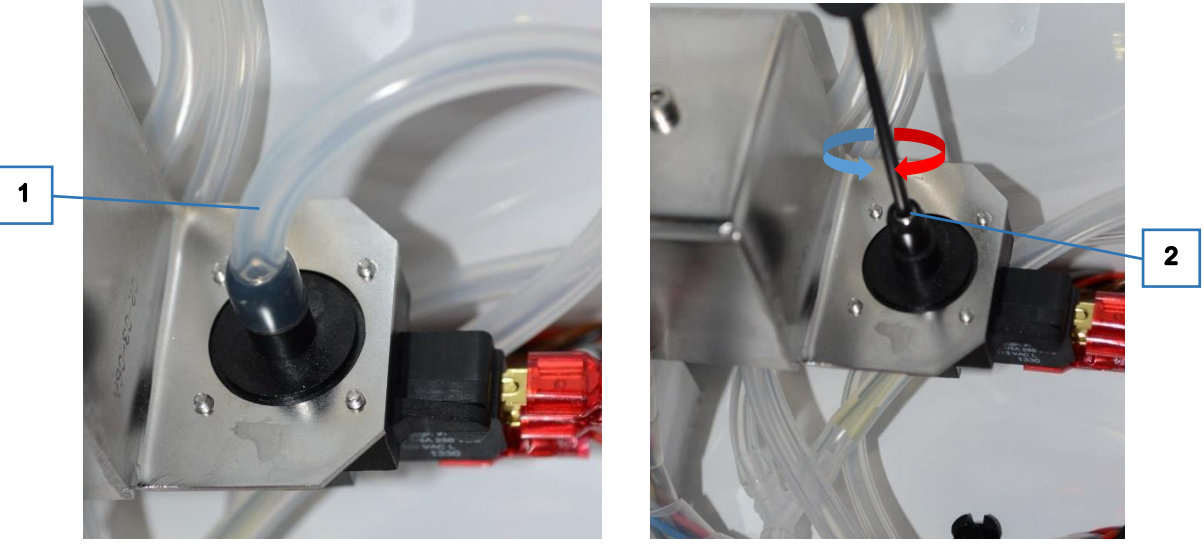

*Obr. 39*

V případě seřizování senzoru se musí odpojit přívodní hadička (1), otočením nastavovacího šroubu (2) ve vstupu senzoru nastavit novou hodnotu, hadičku nasadit a znovu zkontrolovat hodnotu podtlaku pro přepnutí . Utahováním se hodnota podtlaku, při kterém dojde k přepnutí, zvyšuje.

# <span id="page-34-0"></span>**5.5 Nastavení kamerového systému**

## **5.5.1 Software pro ovládání kamery**

<span id="page-34-1"></span>Pro servisní účely lze ovládat kameru použítím software *uEye Cockpit*, který je instalován současně s aplikačním software Dynablot Automatic.

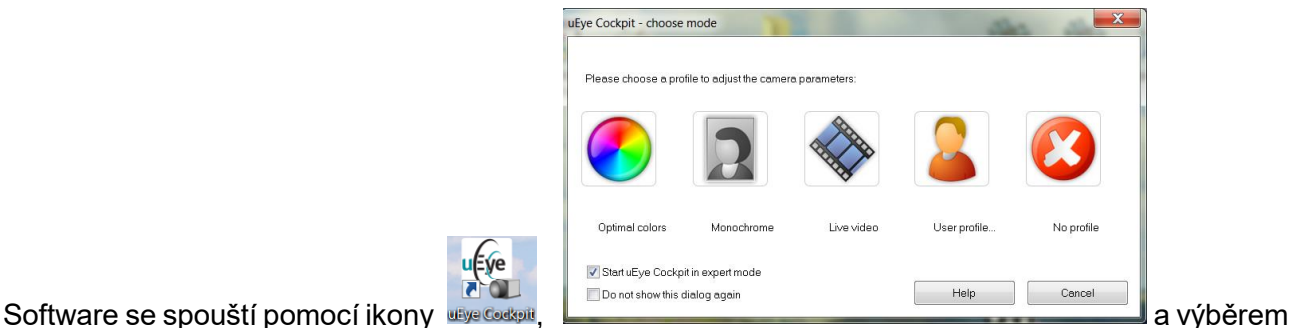

parametrů *No profile* . Pokud je k PC připojen USB kabel z konektoru kamery přístroje (viz.

[Obr. 2](#page-9-1) pozice 6) je kamera připojena po stisku tlačítka v v horní liště. V okně se zobrazí živý náhled záběru kamery a v horní liště identifikace typu a výrobního čísla kamery.

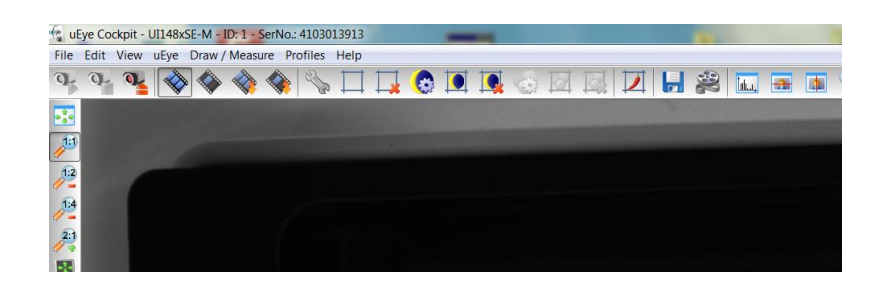

Předmětem této příručky není popis všech funkcí *uEye Cockpit*. Popsány jsou jen funkce používané při nastavování kamery Dynablot Automatic.

#### Soubor parametrů

Nastavení kamery je uloženo v souboru parametrů. Soubor mimo jiné obsahuje nastavení oblasti zájmu (AOI), přenosové rychlosti, výchozí čas závěrky. Soubor je uložen v paměti každé kamery. Pro archivaci je možno soubor uložit v PC. Tyto archivní soubory jsou pro každý vyrobený přístroj uloženy u výrobce pod názvem Camera ini xxxx\_xxxx\_YYMMDD.ini. Při servisní výměně je možno nastavení nové kamery obnovit. K manipulaci se souborem parametrů se používají menu *File / Load parameters a Save parameters*.

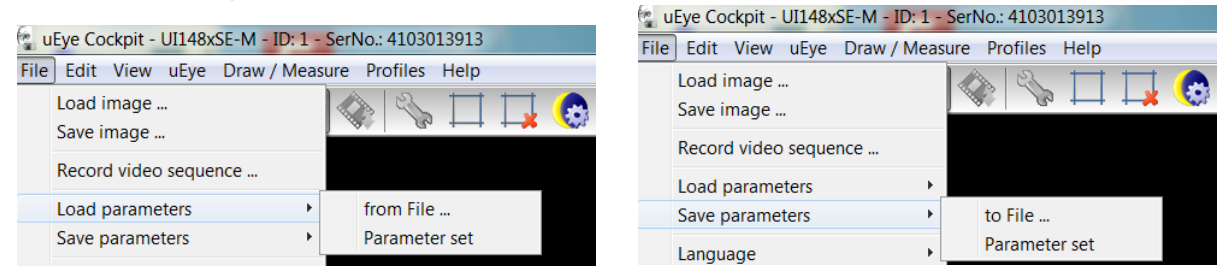

*Load parameters / from File ...* - otevře se dialog k výběru souboru .ini. Po potvrzení výběru se živý náhled začne zobrazovat dle nového nastavení

*Load parameters / Parameter set* - načte se dříve uložené nastavení z paměti kamery a živý náhled začne zobrazovat dle nového nastavení

*Save parameters / to File* ... - aktuální nastaveni se uloží do souboru .ini *Save parameters / Parameter set* - aktuální nastaveni se uloží do paměti kamery

#### Funkce některých dalších tlačítek

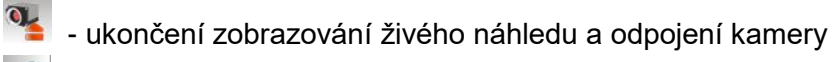

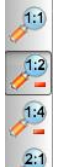

výběr měřítka zobrazování živého náhledu na obrazovce PC. Měřítko 1:2 zobrazuje celý záběr.

- otevření okna k zobrazení a nastavení parametrů zobrazování kamery. Skupiny parametrů jsou rozděleny do jednotlivých záložek.
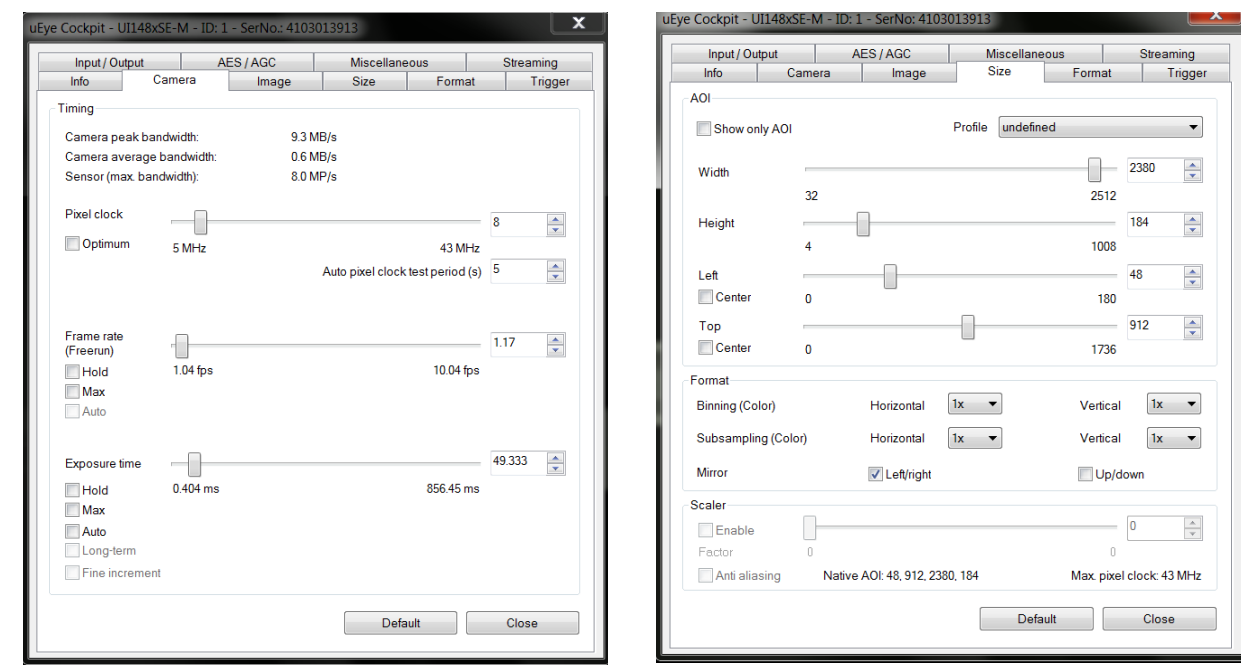

Při servisních činnostech jsou používány především tyto parametry :

*Camera / Exposure time* - nastavení času závěrky mění jas živého náhledu

*Size / AOI Width,Height,Left,Top*- parametry měnící velikost a polohu oblasti zájmu z celkového záběru kamery. Tyto parametry se nastavují tak, aby snímek pořízený kamerou obsahoval právě jednu jamku se stripem. V celkovém nastavení přístroje tyto parametry souvisejí s nastavením souřadnic polohy ramene pro snímání obrazu stripů.

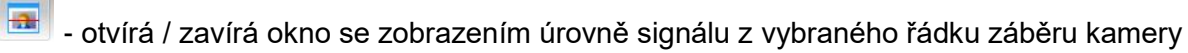

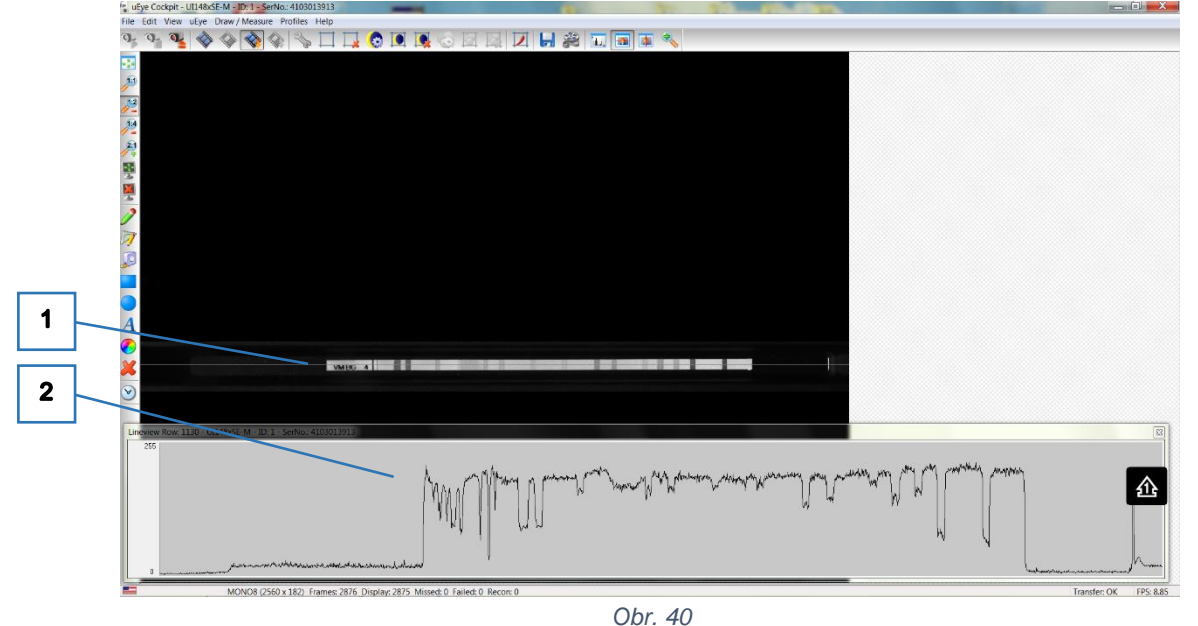

V hlavní části okna je zobrazen živý náhled (v tomto případě již omezený výběrem AOI na velikost jamky). Při zapnutí funkce zobrazení signálu se v náhledu zobrazí linka (1). Její poloha se mění tažením myší a fixuje se kliknutím levým tlačítkem myši. Polohu lze opět měnit po kliknutí s kurzorem na lince. Zobrazí se také okno (2) s grafem hodnot jasu na řádku vybraném linkou. Osa X zobrazuje polohu bodů na snímku, osa Y hodnotu jasu v rozmezí hodnot 0 - 255 (0 = žádné světlo, 255 = maximální jas nebo přeexponováno).

#### **5.5.2 Mechanické nastavení polohy kamery**

Mechanické seřízení kamery se provádí se sejmutým krytem pracovního ramene ( viz. [Obr. 6](#page-11-0) ). Do nosiče se vloží plato. Pomocí DynLab se nosič nastaví do vodorovné polohy a rozsvítí se osvětlení - výstupem 33 Camera light.

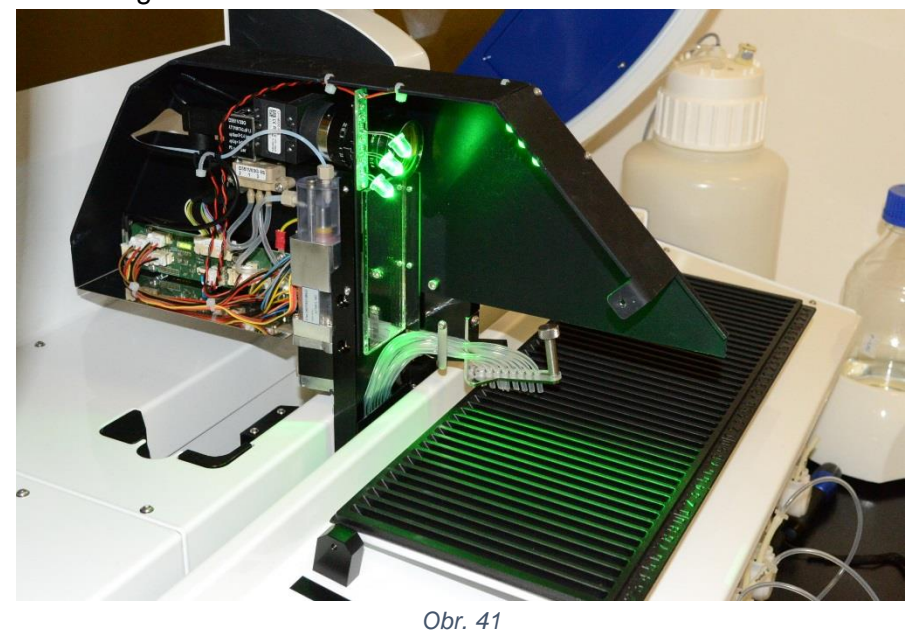

Pomocí *uEye Cockpit* se připojí kamera a v živém náhledu se zobrazí celý snímaný obraz. Expoziční čas se nastaví tak, aby tvar jamek v platu byl na obrázku zřetelný.

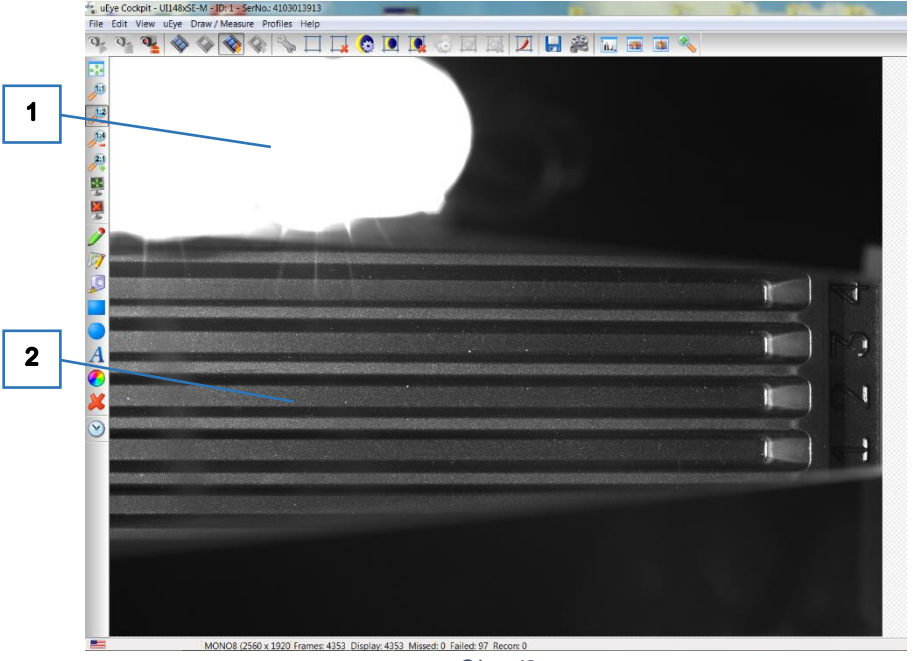

*Obr. 42*

V záběru je vidět LED osvětlení 1 - trojice vedle zrcátka (1) a obraz plata v zrcátku (2). Poloha kamery je v tomto případě ještě neseřízená.

Polohu je třeba seřídit tak, aby v podélném směru byly jamky ve středu záběru a aby byly rovnoběžné s okrajem záběru.

Polohu kamery lze měnit po částečném uvolnění dvou upevňovacích šroubů (1). Aby byly přístupné musí se pipetovací modul posunout do zadní polohy.

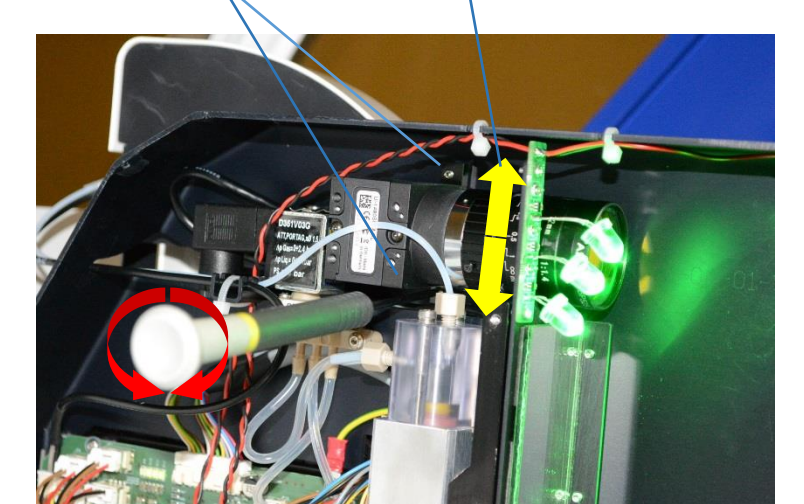

*43*

 $\overline{2}$ 

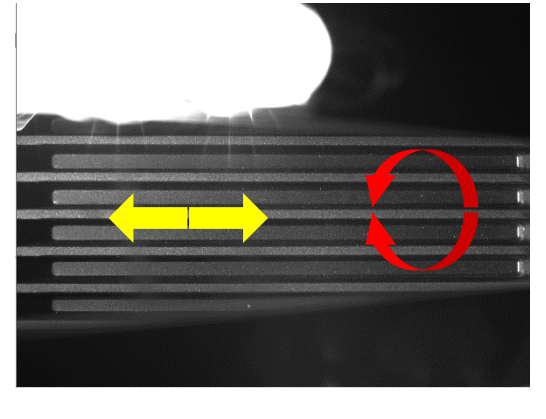

*Obr. 44*

Nastavení obrazu jamky do středu záběru se provádí ručním natočením kamery ve směru (1). Rovnoběžnost se nastavuje dotahováním šroubku, který je dle potřeby pod nebo nad kamerou (2). Po nastavení polohy kamery je nutno dotáhnout oba upevňovací šrouby.

## **5.5.3 Nastavení oblasti zájmu (AOI)**

Oblast zájmu záběru kamery se nastavuje tak, aby záběr obsahoval jednu jamku.

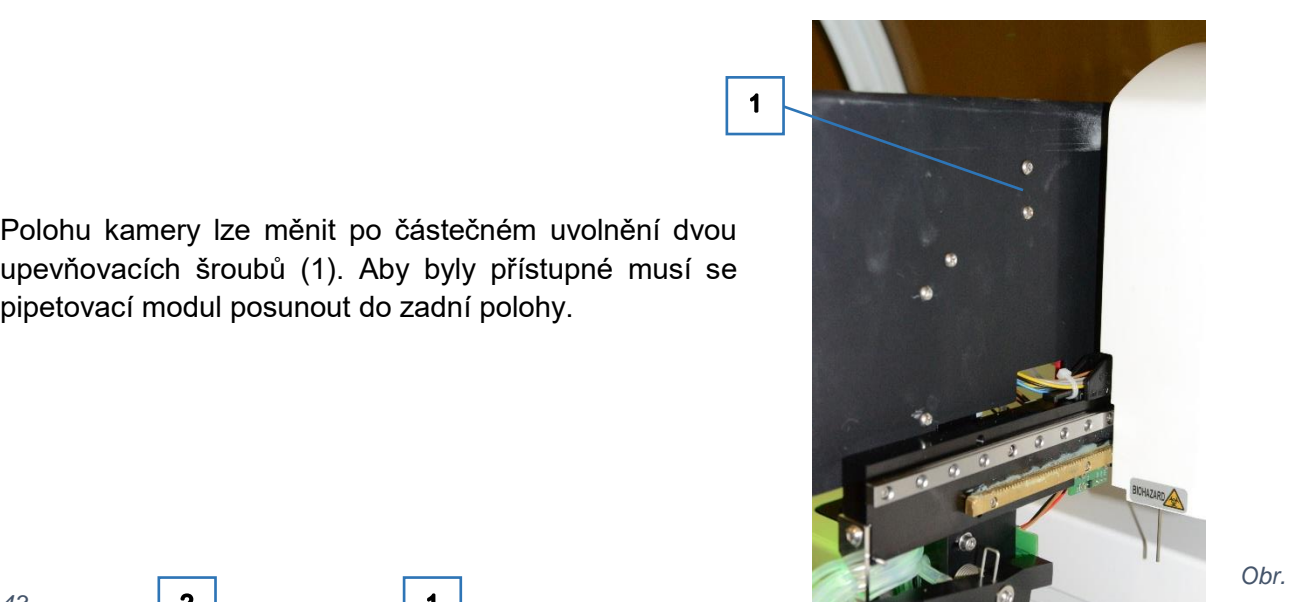

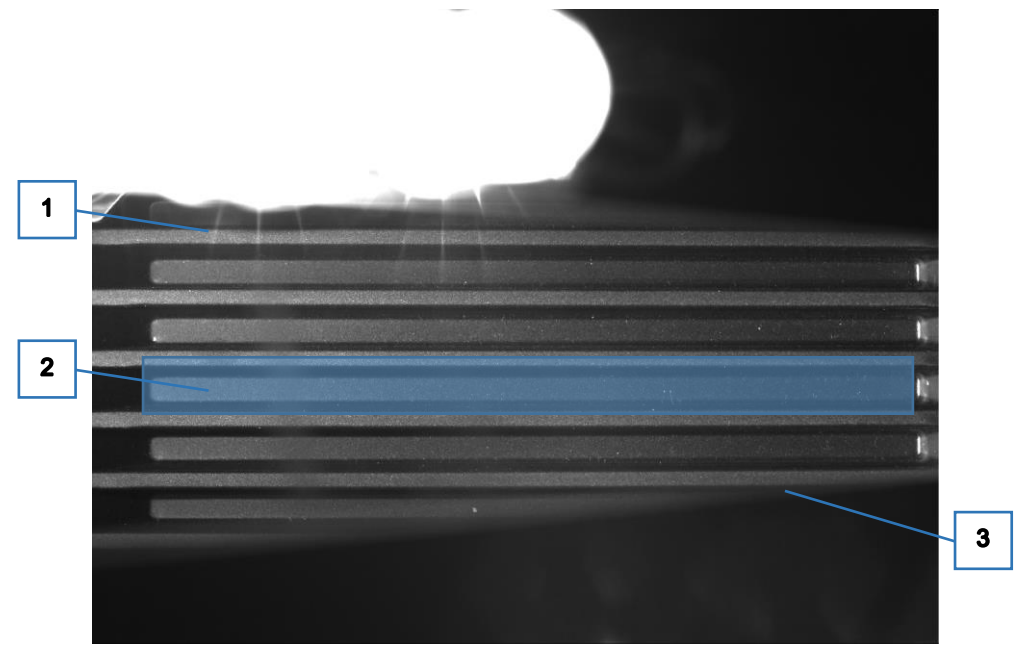

*Obr. 45*

Oblast zájmu (2) se nastavuje asi v polovině výšky záběru. Je třeba dbát, aby do oblasti nezasahovaly odlesky (1) způsobené svitem LED do objektivu. Oblast zájmu musí být bezpečně vzdálena od okraje zrcátka (3).

Po nastavení oblasti zájmu se živý náhled omezí jen na vybranou oblast.

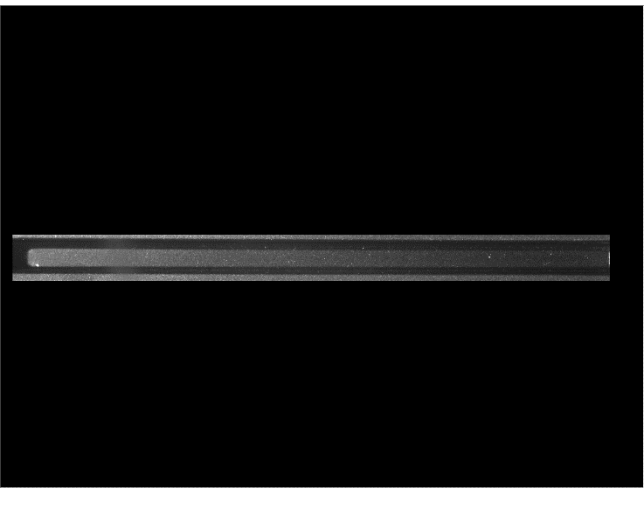

 *Obr. 46*

#### **5.5.4 Seřízení osvětlení, nastavení clony a zaostření kamery**

Osvětlení snímaného stripu je realizováno pomocí dvou trojic LED (viz. [8.9](#page-90-0) [Snímání obrazu stripů\)](#page-90-0) Seřízení osvětlení spočívá v nastavení polohy jednotlivých LED tak, aby oblast zájmu (AOI) snímaná kamerou byla stejnoněrně osvětlena. Prudké změny jasu jsou z hlediska správného vyhodnocování obrazu stripů nepřípustné.

Osvětlení se před seřizováním rozsvítí pomocí SW DynLab a na nosič plata se položí list papíru.

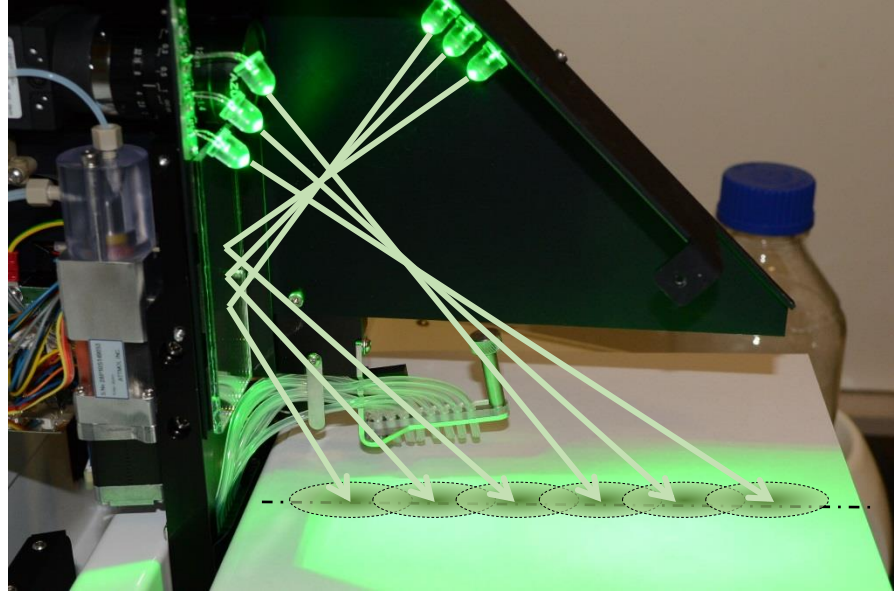

*Obr. 47*

Změnou polohy jednotlivých LED prováděnou ohýbáním jejich přívodů se provede přednastavení tak, aby jejich světelné stopy byly v ose objektivu a pořadí dle podle obrázku 47.

Sledování světelné stopy jedné LED lze docílit zastíněním ostatních pěti LED pomocí

návleček.

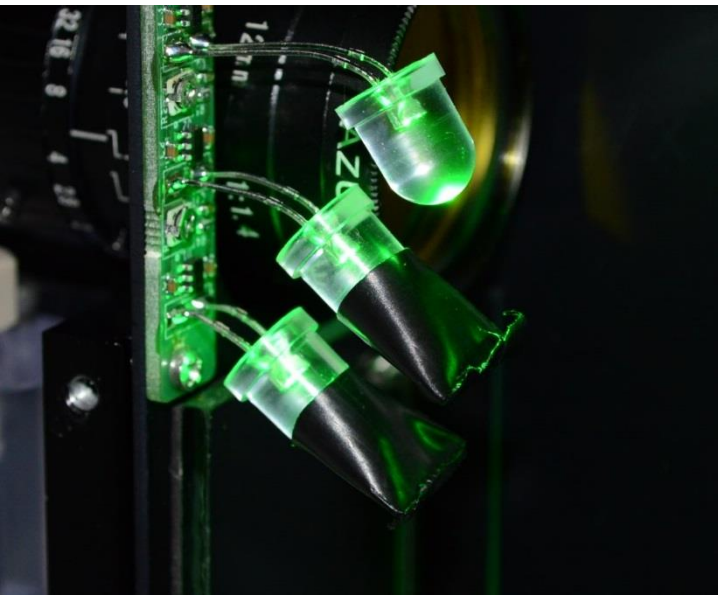

*Obr. 48*

V dalším kroku se vyrovnává intenzita osvětlení v prostoru oblasti zájmu kamery. Do nosiče plata se vloží kalibrační deska.

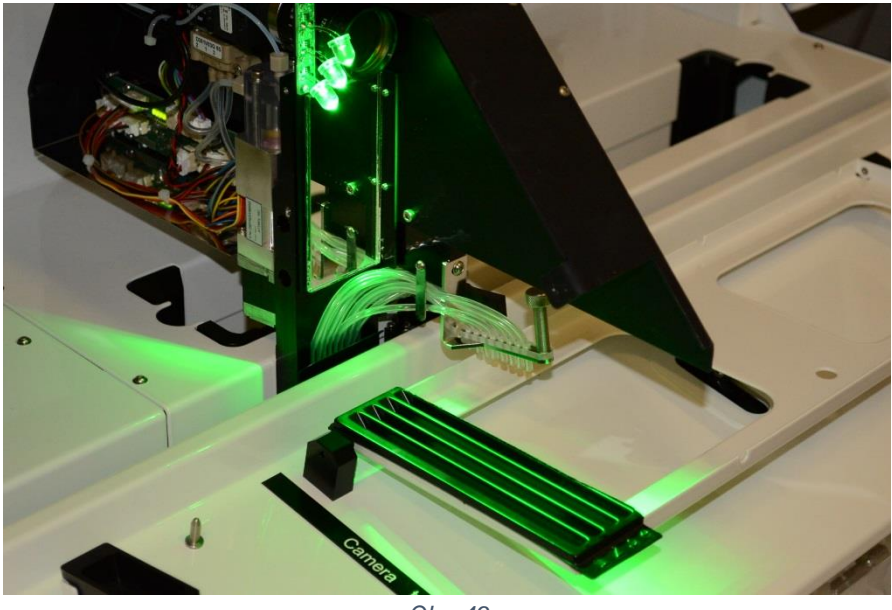

Pomocí *uEye Cockpit* se zobrazí živý náhled kamery. Stažením parametrů z kamery ( *File / Load parameters / Parameter set* ) se zobrazí pouze oblast zájmu. Čas expozice se nastaví na 32 ms.

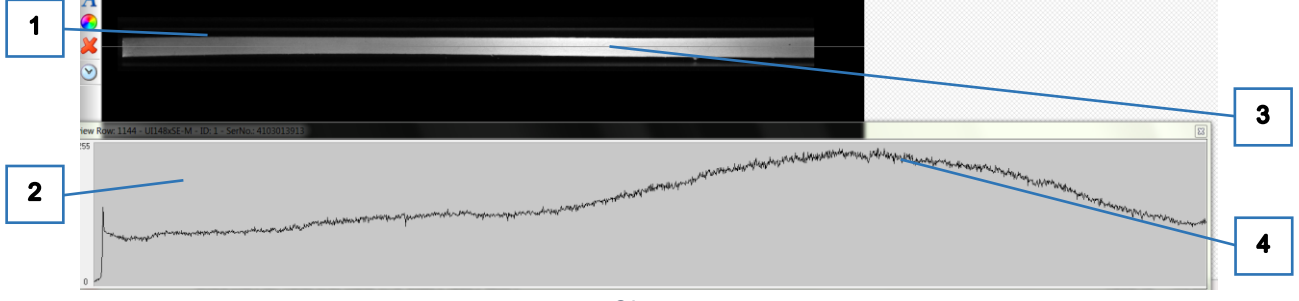

*Obr. 50*

Změnou polohy X ramene se v náhledu (1) zobrazí bílý strip z kalibrační desky (čtvrtá jamka). Dále se otevře okno se zobrazením úrovně signálu z vybraného řádku záběru kamery (2) a linka sledovaného řádku (3) se nastaví na střed jamky.

Následným seřízováním je třeba dosáhnout toho, aby graf průběhu jasu (4) byl rovnoměrný a v blízkosti horní hranice okna (intenzita nejjasnější části stripu bude mít hodnotu maximálně 255).

Seřízení rovnoměrnosti se dosahuje nejprve jemnými změnami polohy LED a následně regulací intenzity svitu jednotlivých LED. Pro dosažení celkové úrovně jasu se používá clona v objektivu kamery.

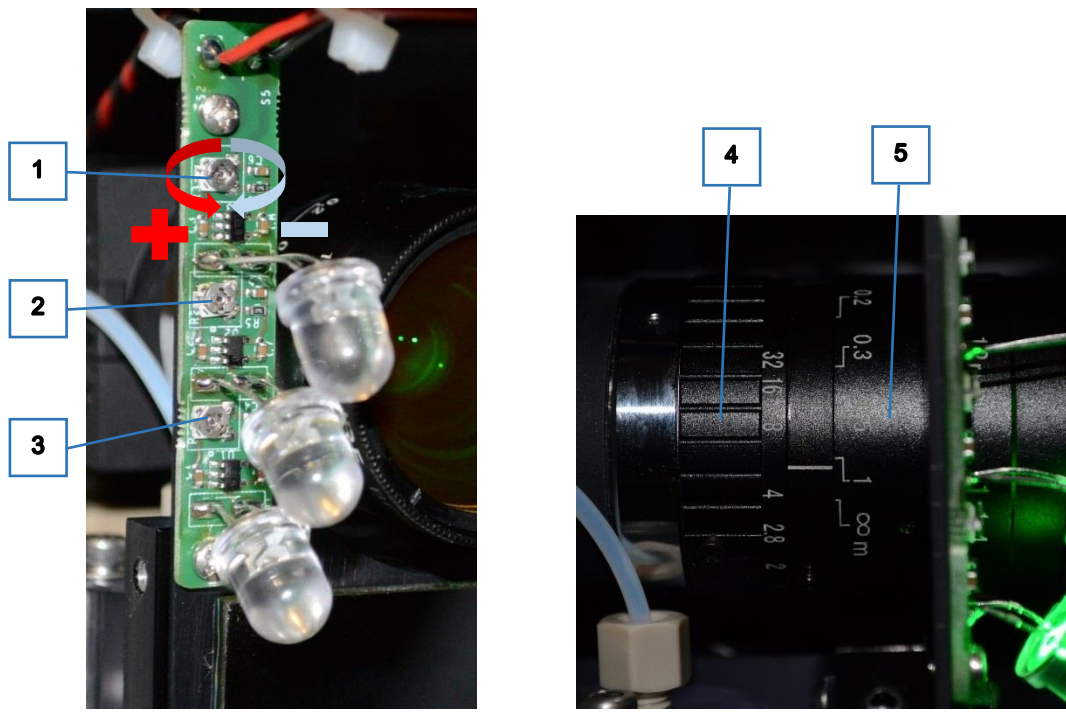

Změny intenzity svitu LED se provádí nastavením potenciometrů 1, 2 a 3.

Clona se nastavuje otáčením kroužku (4) na objektivu kamery. Pozor - poloha kroužku je fixována šroubem. Před manipulací je nutno jej povolit.

Na objektivu je také kroužek k zaostření obrazu (5).

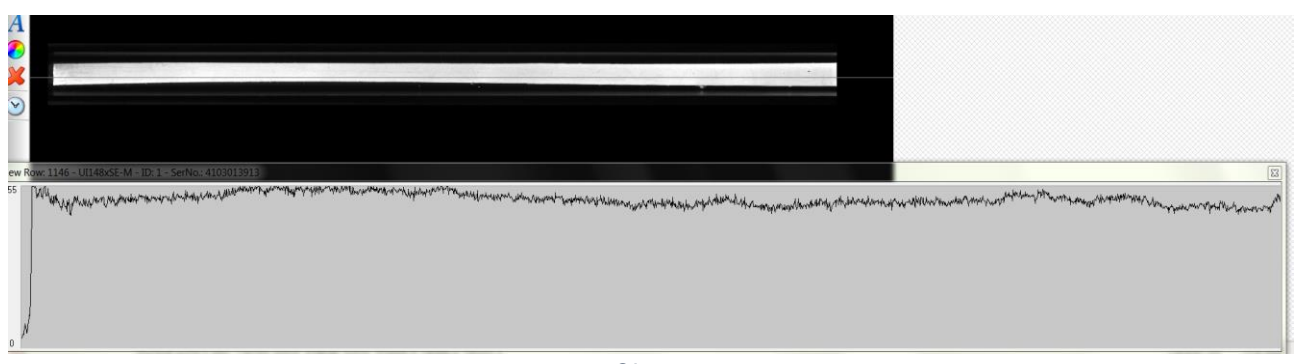

*Obr. 52*

Po seřízení je příklad průběhu jasu uveden na obrázku 52.

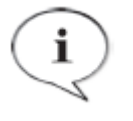

### **POZNÁMKA**

Při seřizování polohy LED může dojít k znečištění povrchu zrcátek dotekem ruky. To pak má za důsledek nerovnoměrnosti jasu. Zrcátka proto v případě potřeby očistěte.

## **5.6 Nastavení čtečky čarových kódů**

Mechanické nastavení čtečky pro spolehlivé čtení čarových kódů musí splňovat dvě základní podmínky.

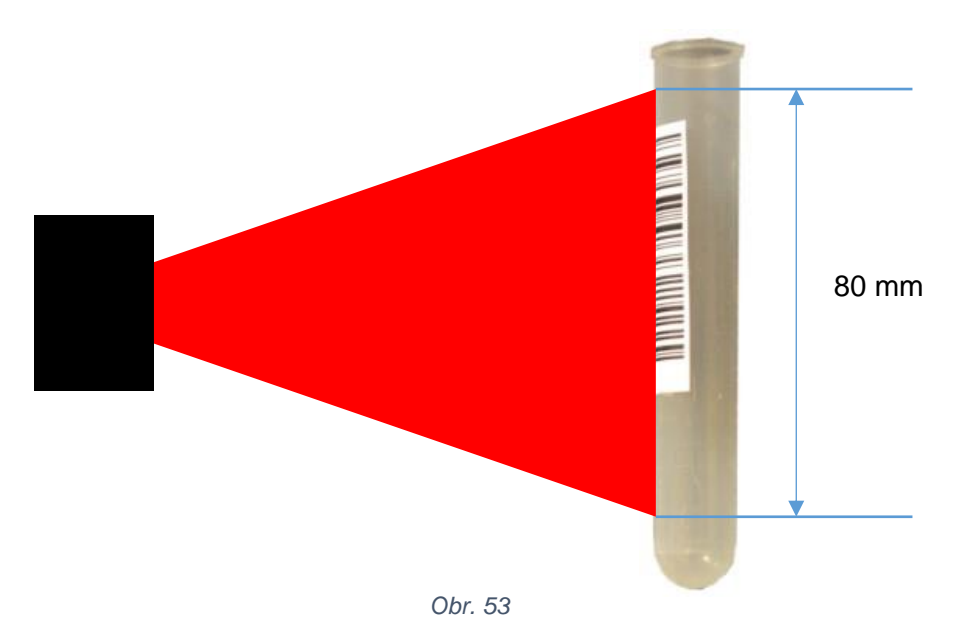

Zorný úhel čtečky musí ve svislém směru pokrýt délku největší zkumavky vložené do držáku. Spodní hranice je dána rozměrem výřezu v držáku zkumavek, horní výškou zkumavky.

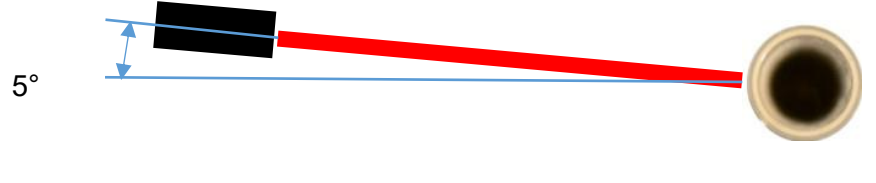

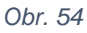

Z pohledu zvrchu se musí paprsek čtečky odchylovat od kolmého směru asi o 5°, aby se potlačily odlesky bránící spolehlivému čtení kódu.

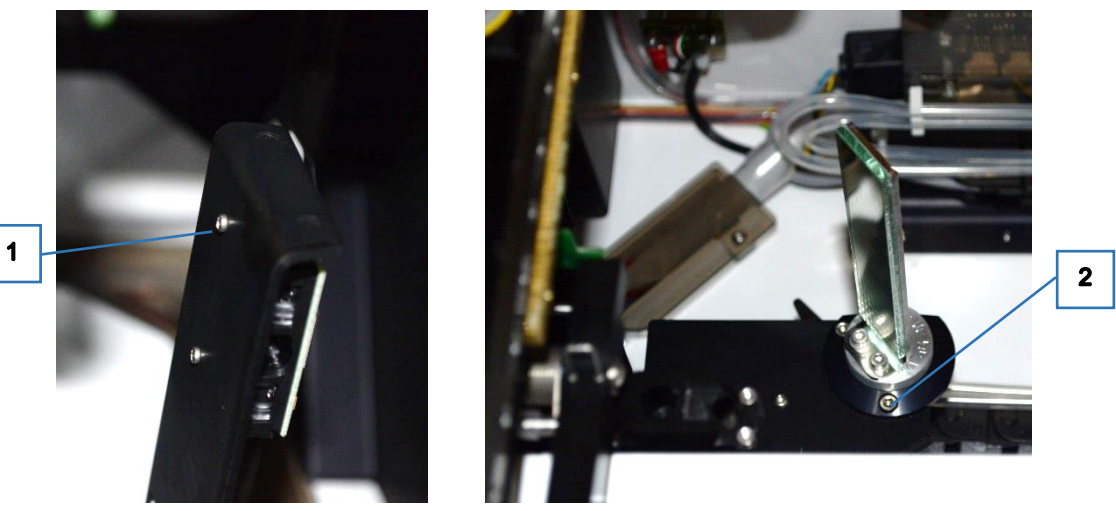

*Obr. 55*

Celý mechanismus čtečky je seřízen během výroby přístroje. Polohu zorného úhlu je však možno jemně dostavit natočením těla čtečky po uvolnění dvou šroubů (1). Odchylku od kolmého směru lze dostavit natočením celé sestavy zrcátka po uvolnění dvou šroubů (2).

#### Kontrola nastavení polohy čtečky pomocí SW DynLab.

Pro kontrolu je použita zkumavka o rozměrech 100 x 16 mm (maximální rozměr pro držák) s kódem nalepeným ve výšce 15 mm ode dna (odpovídá spodnímu okraji výřezu v držáku). Po zapnutí přístroje a připojení DynLab se inicializuje čtečka posíláním jednotlivých instrukcí D-code:

*BCR* 9 a BCR *12*.

Následně se zaslánín instrukce *BCR 2* inicializuje čtení. Na čtečce se zapne červené osvětlení. Osvětlení se vypne okamžitě pokud dojde k úspěšnému načtení kódu nebo po 5 sekundách svitu.

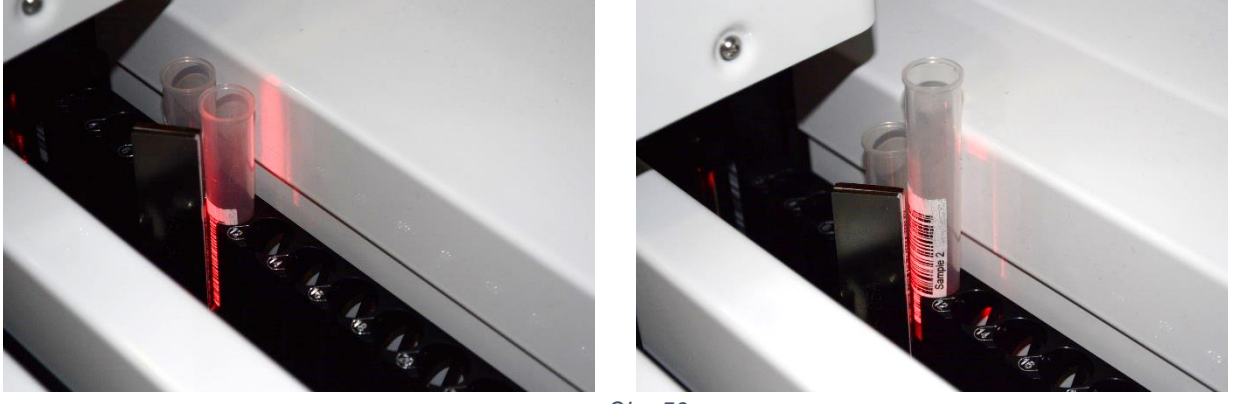

*Obr. 56*

Zkumavka se zasune do některé pozice v držáku. Inicializuje se čtení a rukou se posunuje ramenem do polohy, kdy dochází ke čtení. Po nalezení polohy čtečka po inicializaci zhasíná téměř okamžitě. Následně se zkumavka vysune tak, aby poloha kódu odpovídala maximální horní hranici a kontrola čtením se opakuje.

# **5.7 Nastavení souřadnic pomocí i-parametrů**

Nastavením souřadnic pomocí i-parametrů se dosáhne jemného seřízení přístroje. Korigují se tak mechanické odlišnosti jednotlivých přístrojů a nastavení poloh home senzorů. K nalezení správných hodnot souřadnic a jejich uložení do i-parametrů se používá SW DynLab ( viz. [3.3](#page-21-0) [Nastavování](#page-21-0)  parametrů přístroje [a jejich ukládání do FLASH paměti\)](#page-21-0)

### **5.7.1 Nastavení i-parametru polohy X nad kyvetou odstřiku**

<span id="page-44-0"></span>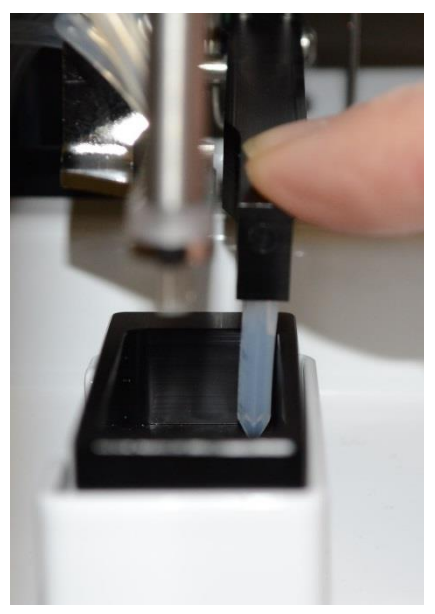

 *Obr. 57*

Poloha se nastavuje změnou parametru *R1051 14 Offset 2 X* v záložce *Motors calculation* následujícím postupem:

- Nastaví se nízká rychlost pohybu X zasláním instrukce *MMC 1 10 10*.
- Pomocí relativního posuvu v okně *Ovládání součástí* se posune rameno X Motorem asi 10 cm napravo od levé krajní polohy.
- Rameno se X Motorem pošle do výchozí pozice.

Při správné poloze je trubička odsávacího ramene poblíž pravé

vnitřní stěny kyvety odstřiku.

- Rameno se X Motorem pošle do absolutní pozice 0.
- Následně se pomocí malé hodnoty relativního posunu (5 kroků) najde správná poloha ramene (viz. [Obr. 57](#page-44-0) ).
- Hodnota ze sloupce *Absolute C*. (poslední sloupec v ovládání motoru) se přičte k stávající hodnotě i-parametru R1051 a parametry se zapíší do paměti FLASH. Hodnota R1051 je typicky mezi hodnotami -10 až - 100.

Kontrolu tohoto nastavení lze provést opakovaným najetím do výchozí pozice a posláním do absolutní pozice 0.

### **5.7.2 Nastavení i-parametru kontroly kývání**

Správná hodnota se nastavuje změnou parametru *R1205 51 Check point Rocking* v záložce *Motors movement checking* následujícím postupem:

- Nastaví se nízká rychlost kývání zasláním instrukce *MMC 5 50 50*.
- Pomocí relativního posuvu Rocking Motor se opustí výchozí pozice. Indikační LED viz. [Obr.](#page-17-0)  [18](#page-17-0) pozice 3 musí zhasnout.
- Kývání se Rocking Motorem pošle do výchozí pozice.
- Posláním absolutní souřadnice 6000 se spustí nepřetržitý chod kývání
- Sleduje se LED home senzoru a v době, kdy nesvítí, se pošle absolutní pozice 20. Kývání by se mělo zastavit a LED by měla svítit
- Pomocí relativního posuvu + s hodnotou 5 kroků se hledá pozice, kdy LED zhasne
- Hodnota ze sloupce *Absolute C*. se zapíše do i-parametru R1205 a parametry se zapíší do paměti FLASH.

#### **5.7.3 Nastavení i-parametrů souřadnic a konstant (Instrument coordinates and constants)**

Pro nastavení součástí přístroje do správných poloh při hledání hodnot souřadnic se používá ručního ovládání (viz. [3.2](#page-19-0) [Ruční ovládání jednotlivých součástí](#page-19-0) přístroje ). Po nastavení správné polohy se hodnota souřadnice ( sloupec Absolute C) přepíše do sloupce *Hodnoty FLASH* příslušného řádku tabulky parametrů. Hodnoty parametrů se mohou kdykoliv během nastavování uložit do FLASH paměti přístroje, nejpozději však před zavřením SW DynLab.

Před nastavováním souřadnic je třeba, aby u všech pohybů byla provedena inicializace vyhledáním výchozí polohy a aby měly nastaveny správné parametry rychlosti posuvu. Toho lze dosáhnout spuštěním segmentu selftestu ( viz. [9.1.1](#page-91-0) [001 selftest RUN.Dcod](#page-91-0) ). Před spuštěním se nastaví *SET R1 0*, takže se provede pouze část selftestu, a to nastavení výchozích pozic.

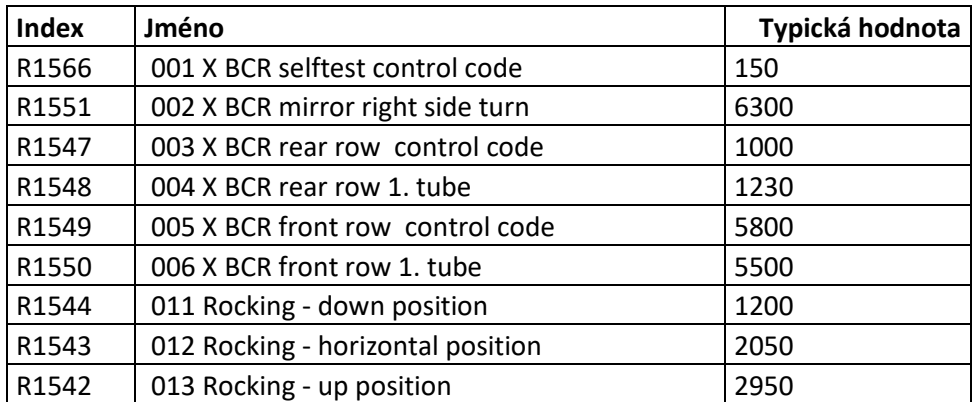

Přehled parametrů :

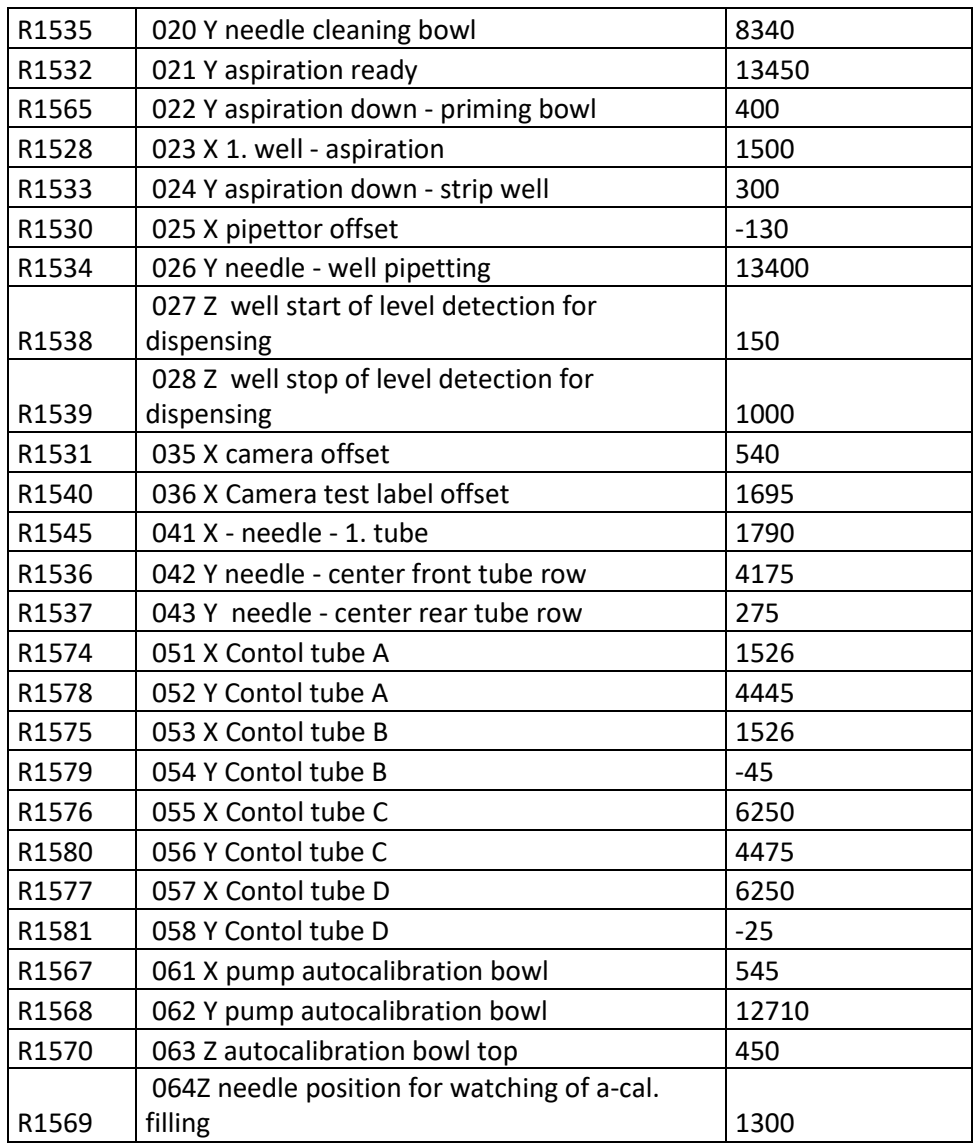

#### 001 X BCR selftest control code

Poloha posuvu X pro čtení kontrolního čarového kódu ( viz. [Obr. 16](#page-16-0) pozice 2 ) v průběhu selftestu.

Čtečka čarového kódu se musí po zapnutí přístroje inicializovat posláním instrukcí

*BCR 9*

*BCR 12*

Zaslání instrukce *BCR 2* spouští čtení. Čtečka zapne červené osvětlení. Osvětlení se vypne okamžitě pokud dojde k úspěšnému načtení kódu nebo po 5 sekundách svitu.

Na správné souřadnici čtečka po spuštění čtení krátce blikne. Souřadnice se hledá ze směru od výchozí pozice a k hodnotě, na které začne docházet k čtení kódu, se přidá asi 20 kroků.

#### 002 X BCR mirror right side turn

Poloha na pravé straně posuvu X pro otočení zrcátka čtečky čarového kódu.

Nastavování se provádí posunem X mezi souřadnicí 0 a hledanou souřadnicí. Při správné hodnotě se zrcátko spolehlivě překlápí. Současně posuv X nesmí narážet na pravý okraj rozsahu pojezdu.

#### 003 X BCR rear row control code

Poloha posuvu X pro čtení kontrolního čarového kódu zadní řady ve stojanu zkumavek ( viz. [Obr. 8](#page-12-0) pozice 2 ).

Postup nastavení je podobný jako pro parametr *001 X BCR selftest control code*.

#### 004 X BCR rear row 1. tube

Poloha posuvu X pro čtení čarového kódu první zkumavky zadní řady ve stojanu zkumavek (číslo pozice 2).

Postup nastavení je podobný jako pro parametr *001 X BCR selftest control code*.Pro krokování se použije relativní posun s hodnotou 5 kroků. Správná hodnota parametru je souřadnice, při níž začne, ze směru zleva, docházet k načtení kódu zvětšená o 5.

#### 005 X BCR front row control code

Poloha posuvu X pro čtení kontrolního čarového kódu přední řady ve stojanu zkumavek.

Před nastavováním se pošle X motor na souřadnici *002 X BCR mirror right side turn*, aby se zrcátko otočilo do polohy čtení přední řady zkumavek. Dále se postupuje podobně jako u *001 X BCR selftest control code*, s tím rozdílem, že směr hledání souřadnice je zprava doleva a hodnota 20 se odečítá.

#### 006 X BCR front row 1. tube

Poloha posuvu X pro čtení čarového kódu první zkumavky přední řady ve stojanu zkumavek (číslo pozice 43).

Postup nastavení je podobný jako pro parametr *001 X BCR selftest control code*.Pro krokování se použije relativní posun s hodnotou 5 kroků. Správná hodnota parametru je souřadnice, při níž začne, ze směru zprava, docházet k načtení kódu zmenšená o 5.

011 Rocking - down position Poloha spodní úvratě nosiče plata.

Hodnota souřadnice se zjistí krokováním s Rocking Motor z výchozí polohy.

012 Rocking - horizontal position Vodorovná pozice nosiče plata.

Hodnota souřadnice se zjistí krokováním z výchozí polohy přes spodní úvrať do vodorovné polohy.

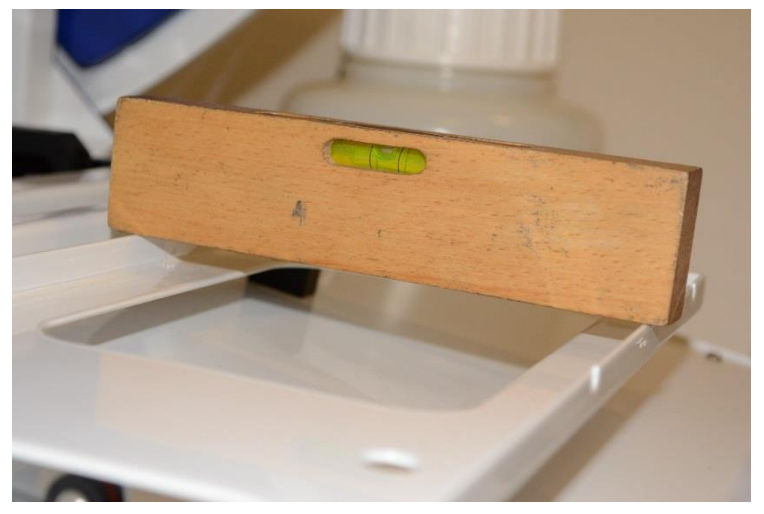

Pro přesnější zjištění vodorovné polohy lze použít malou vodováhu.

## 013 Rocking - up position

Poloha horní úvratě nosiče plata.

Hodnota souřadnice se zjistí krokováním z výchozí polohy přes spodní úvrať do horní úvratě.

#### 020 Y needle cleaning bowl

Poloha pipetovacího modulu (Y Motor) tak, aby jehla byla nad středem čistící kyvety.

Pro přesnější zjištění polohy je vhodné snížit polohu jehly pomocí posuvu Z motorem. Je důležité, aby jehla byla směrována do otvoru ve dně čisticí kyvety ( viz. [Obr. 36](#page-32-0) ).

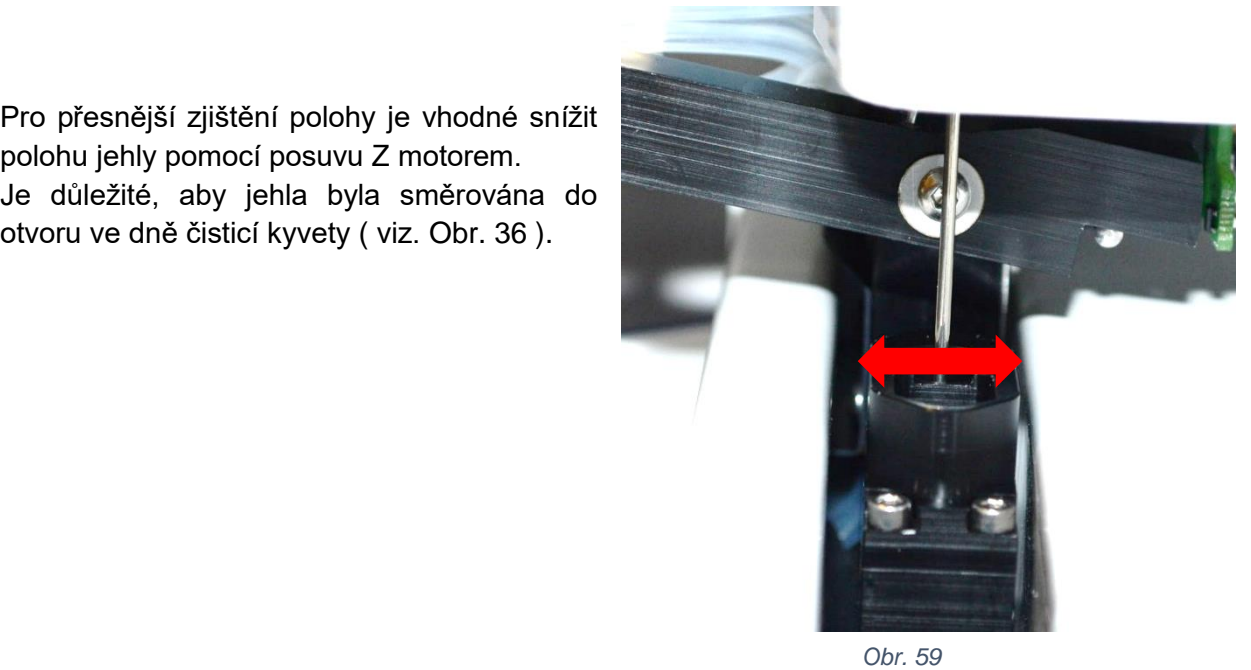

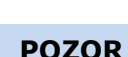

Pokud je jehla spuštěna do čisticí kyvety, měňte polohu Y motoru obeřetně, aby nedošlo kolizí jehly s kyvetou k jejich poškození.

#### 021 Y aspiration ready

Poloha pipetovacího modulu (Y Motor) tak, aby se ovládací kolík právě dotýkal třmenu na ramenu odsávání.

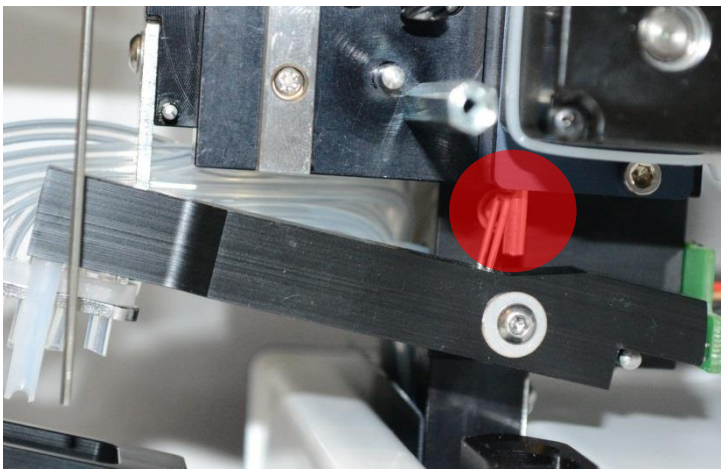

*Obr. 60*

#### 022 Y aspiration down - priming bowl

Relativní posun pipetovacího modulu (Y Motor) z pozice *021 Y aspiration ready* pro sklopení odsávacího ramene do kyvety odstřiku.

Při nastavování se Y Motor pošle na absolutní souřadnici *021 Y aspiration ready*. Poté se pomocí relativního posuvu najde hodnota, při které se rameno sklopí tak, aby se odsávací trubička lehce dotkla dna kyvety odstřiku nebo byla těsně nad ním.

#### 023 X 1. well - aspiration

Poloha posuvu X pro trubičku odsávacího ramene nad středem první jamky plata.

Při nastavování je nosič plata v horní poloze. Polohu lze lépe sledovat při ručním sklopení ramene.

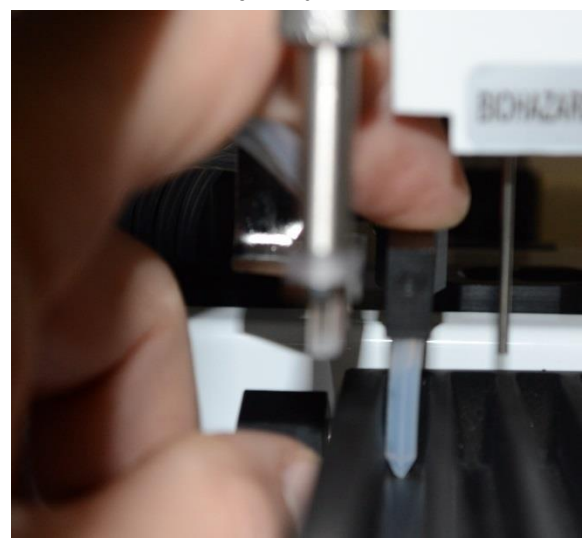

 *Obr. 61*

#### 024 Y aspiration down - strip well

Relativní posun pipetovacího modulu (Y Motor) z pozice *021 Y aspiration ready* pro sklopení odsávacího ramene do jamky plata.

Při nastavování se Y Motor pošle na absolutní souřadnici *021 Y aspiration ready*. Poté se pomocí relativního posuvu najde hodnota, při které se rameno sklopí tak, aby se odsávací trubička lehce dotkla dna jamky nebo byla těsně nad ním.

#### 025 X pipettor offset

Relativní posun X Motoru z pozice *023 X 1. well - aspiration* tak, aby se jehla nacházela nad středem 1. jamky plata.

Při nastavování se X Motor pošle na absolutní souřadnici *023 X 1. well - aspiration*. Poté se pomocí relativního posuvu najde hodnota, při které je jehla nad středem 1. jamky (protože se jedná o posun směrem k výchozí pozici, souřadnice bude mít zápornou hodnotu).

#### 026 Y needle - well pipetting

Poloha pipetovacího modulu (Y Motor), při které se provádí pipetování vzorku do jamek plata.

Ve správné poloze je jehla nad plochou částí dna jamky, kde dochází k pipetování vzorku. Hodnota souřadnice nesmí být větší než hodnota *021 Y aspiration ready*, aby nedocházelo k nežádoucímu pohybu ramene odsávání.

#### 027 Z well start of level detection for dispensing

Při pipetování vzorku do jamky jehla hledá hladinu reagencie v jamce. K pipetování tedy dochází při doteku jehly s hladinou reagencie v jamce a tím zbytek vzorku nezůstáva v kapce na konci jehly. Hledání hladiny začíná na této souřadnici Z Motoru.

Při správné poloze pro souřadnici je jehla asi 3 mm nad horním okrajem plata.

#### 028 Z well stop of level detection for dispensing

Souvisí s předchozím parametrem. Pokud hladina není nalezena, pohyb Z je na této souřadnici ukončen.

Při správné poloze pro souřadnici je jehla asi 1 mm nad dnem jamky. Nesmí docházet k dotyku jehly se dnem jamky.

#### 035 X camera offset

Relativní posun X Motoru z pozice *023 X 1. well - aspiration* tak, aby v záběru kamery byla 1. jamka plata.

Před nastavováním tohoto paramertu musí být provedeno nastavení kamery dle kapitoly [5.5](#page-34-0) [Nastavení kamerového systému.](#page-34-0)

Nastavování se provádí pomocí živého náhledu kamery (SW uEye Cockpit). Rameno se posune na absolutní souřadnici *023 X 1. well - aspiration*. Nosič s vloženým platem je ve vodorovné poloze. Poté se pomocí relativního posuvu najde hodnota, při které je 1. jamka ve středu záběru.

### 036 X Camera test label offset

Poloha posuvu X pro zobrazení štítku *Camera test* ve středu záběru kamery.

Jedná se o absolutní souřadnici X Motoru, kdy štítek vyplňuje celý záběr kamery.

041 X - needle - 1. tube a 042 Y needle - center front tube row Poloha posuvů X a Y pro jehlu nad středem pozice 1 v nosiči zkumavek.

Pro nastavování je výhodné použít pomocné válce, jež mají rozměry jako maximální zkumavka a vyznačený střed. Jehla se pomocí posuvu X , Y a Z umístí na střed válce. Absolutní hodnoty souřadnice X Motoru a Y Motoru se přepíší do parametrů.

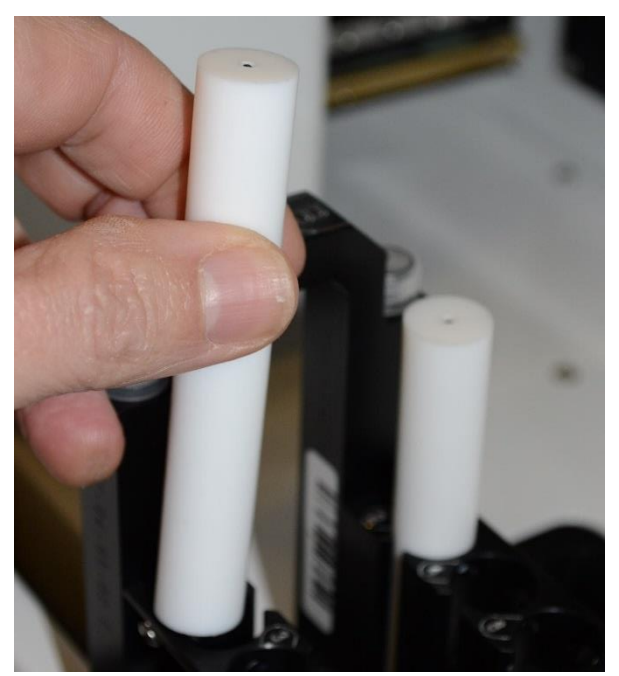

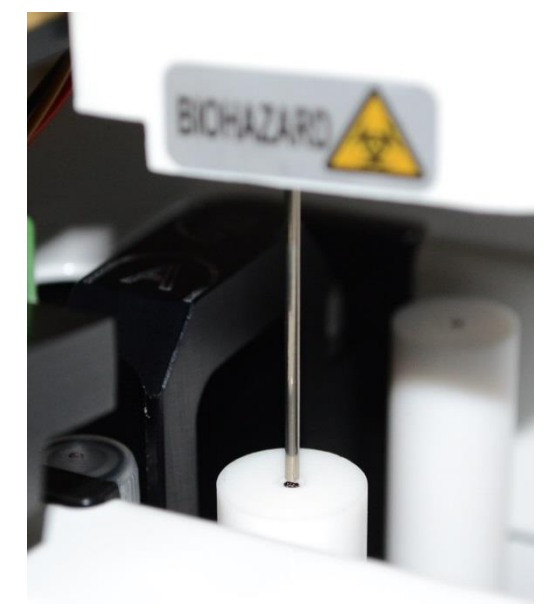

*Obr. 62*

#### 043 Y needle - center rear tube row

Poloha posuvu Y pro jehlu nad středem pozice 2 resp. zadní řady v nosiči zkumavek.

Nastavení podobné jako u předchozích parametrů. Souřadnice *041 X - needle - 1. tube* je pro přední i zadní řadu pozic zkumavek společná.

#### 051 X Contol tube A a 052 X Contol tube A

Poloha posuvů X a Y pro jehlu nad středem pozice pro kontrolní zkumacku A v nosiči zkumavek.

Pro nastavování je výhodné použít zkumavky s víčkem a vyznačeným středem. Jehla se pomocí posuvu X , Y a Z umístí na víčka. Absolutní hodnoty souřadnice X Motoru a Y Motoru se přepíší do parametrů.

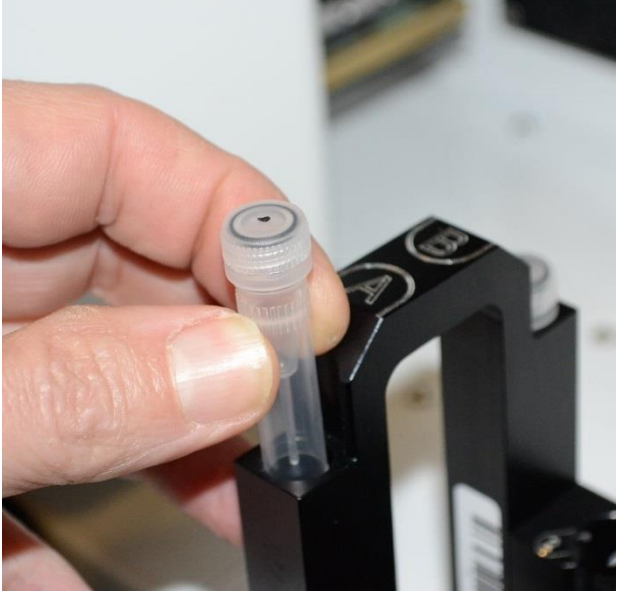

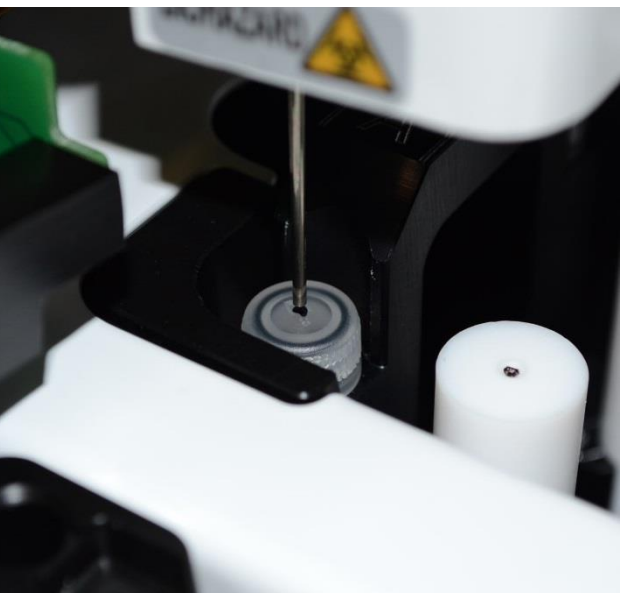

*Obr. 63*

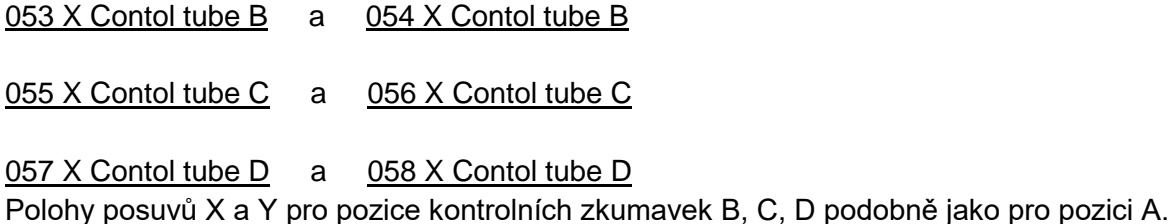

061 X pump autocalibration bowl a 062 Y pump autocalibration bowl Poloha posuvů X a Y pro jehlu nad středem čtvercového otvoru v kyvetě pro kalibraci peristaltických čerpadel.

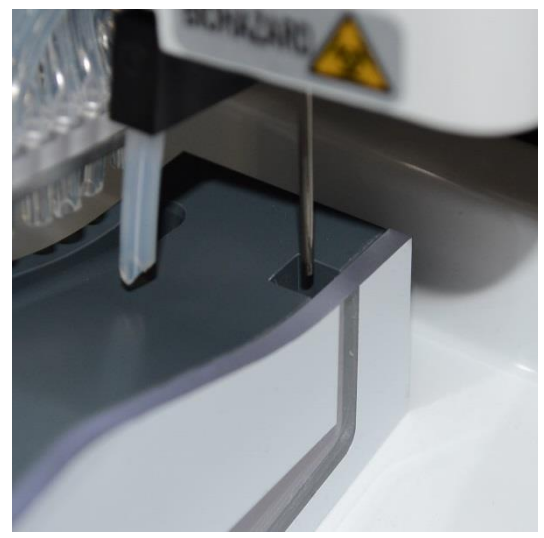

 *Obr. 64* 

Jehla se pomocí posuvu X , Y a Z umístí na střed otvoru. Absolutní hodnoty souřadnice X Motoru a Y Motoru se přepíší do parametrů.

063 Z autocalibration bowl top Poloha posuvu Z pro jehlu na úrovni horní hrany čtvercového otvoru.

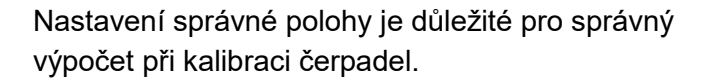

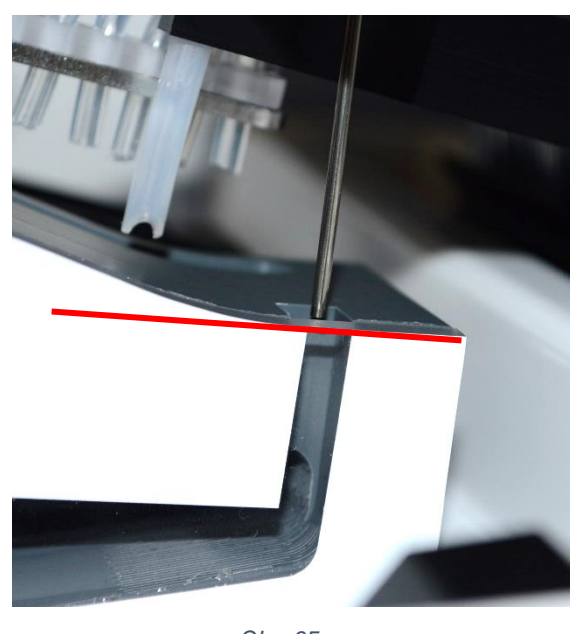

 *Obr. 65 Obr. 65* 

064 Z needle position for watching of a-cal. filling

Poloha posuvu Z, v níž jehla čeká na dotek kapaliny během plnění kalibrační kyvety dávkami čerpadla.

Správná poloha je asi 3 mm nad úrovní vyústění čtvercového otvoru do hlavní dutiny kalibrační kyvety.

Při kalibraci čerpadla musí poslední dávka částečně naplnit prostor čvercového otvoru, což je detekováno pomocí funkce sledování hladiny jehlou.

Pokud by jehla byla příliš nízko, zůstala by čerpaná voda pouze v hlavní dutině kyvety.

Pokud by jehla byla příliš vysoko, docházelo by k přeplnění kyvety.

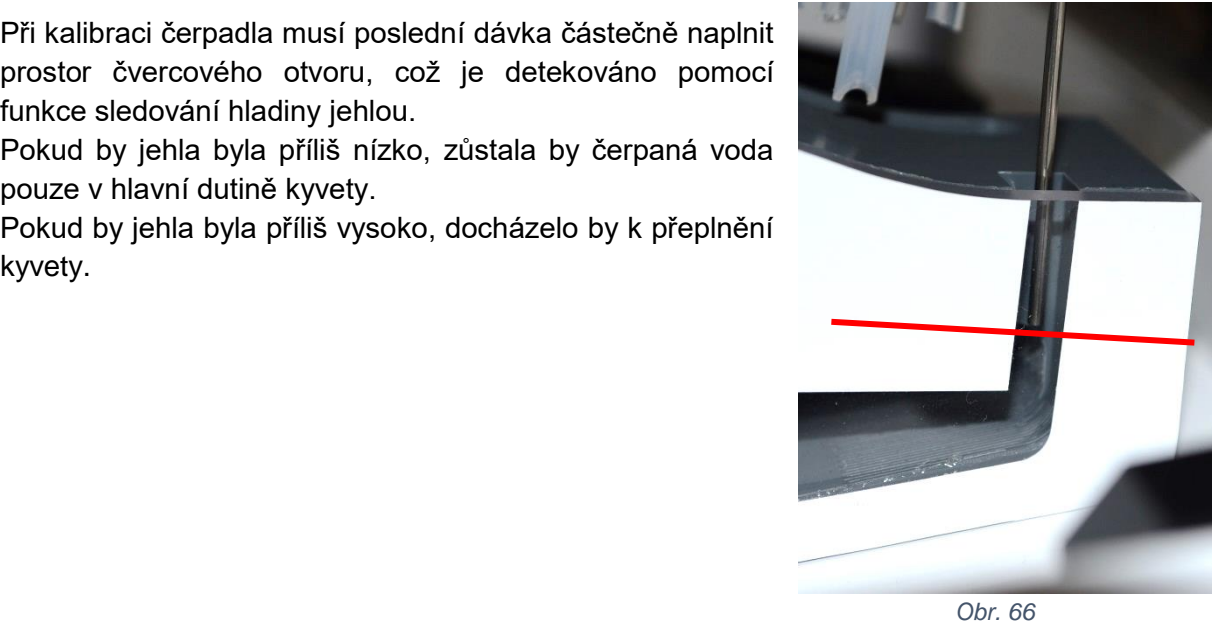

# **6 Údržba přístroje**

V jednotlivých kapitolách jsou uvedeny montážní postupy používané při běžné údržbě přístroje. Část těchto postupů je použita při provádění kontroly a preventivní údržby přístroje.

# **6.1 Seznam úkonů kontroly a preventivní údržby přístroje**

Kontrola a preventivní údržba přístroje by měla být prováděna při běžném provozu přístroje v ročních intervalech.

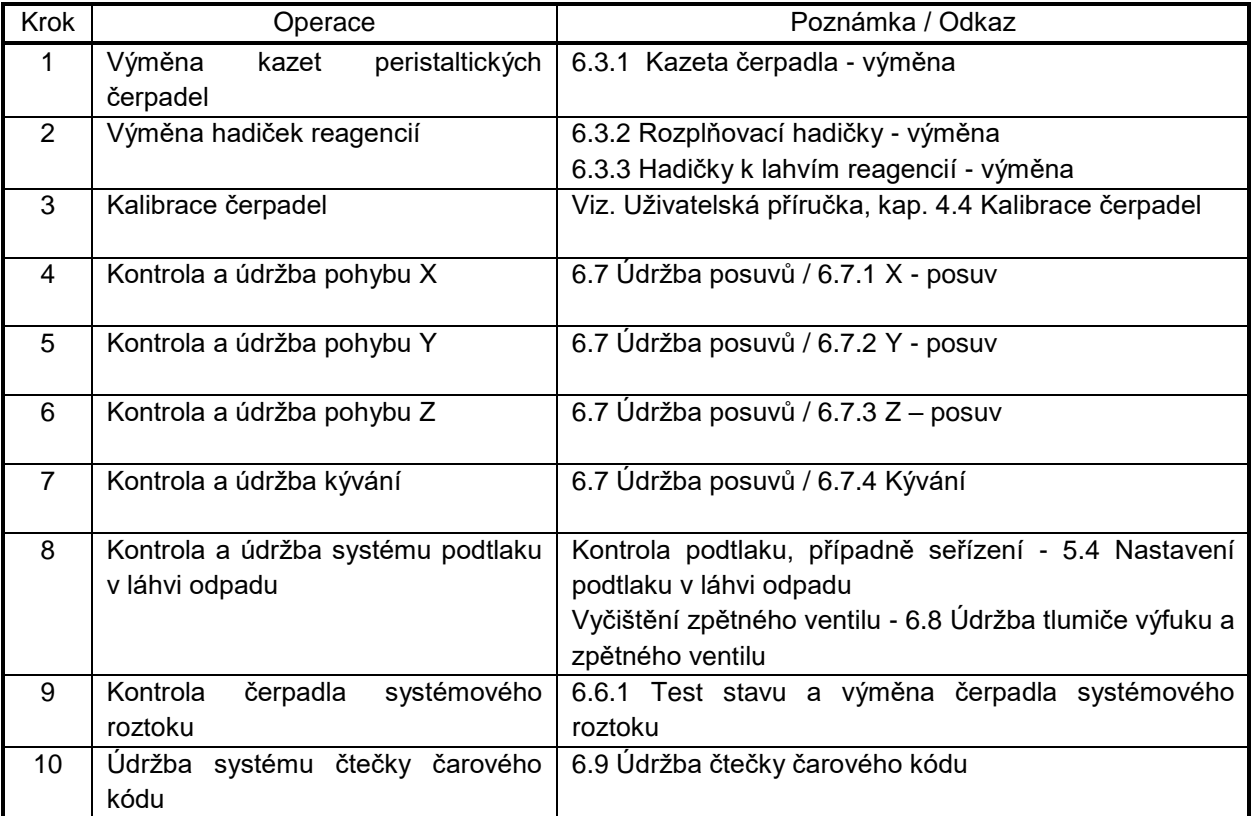

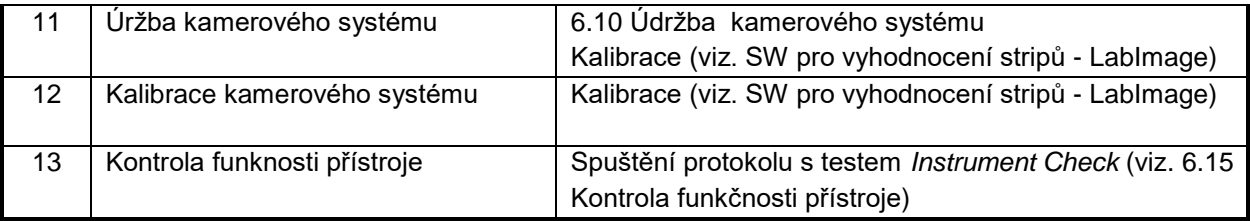

#### **Seznam náhradních dílů**

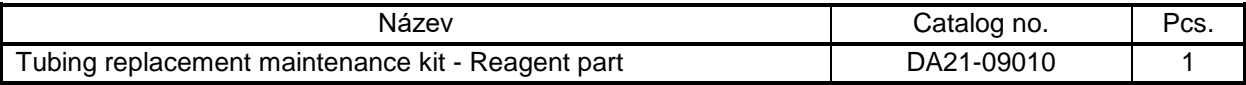

# **6.2 Demontáž krytů přístroje**

#### **6.2.1 Přední kryt - demontáž**

<span id="page-54-1"></span>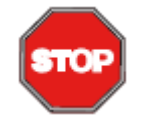

**POZOR** Při demontáží a zpětné montáži krytu musí být přístroj vypnutý. Jinak hrozí při manipulaci s konektorem krokového motoru poškození elektronických částí přístroje.

Kryt se uvolní vyšroubováním čtyřech šroubů (viz. [Obr. 67](#page-54-0) ).

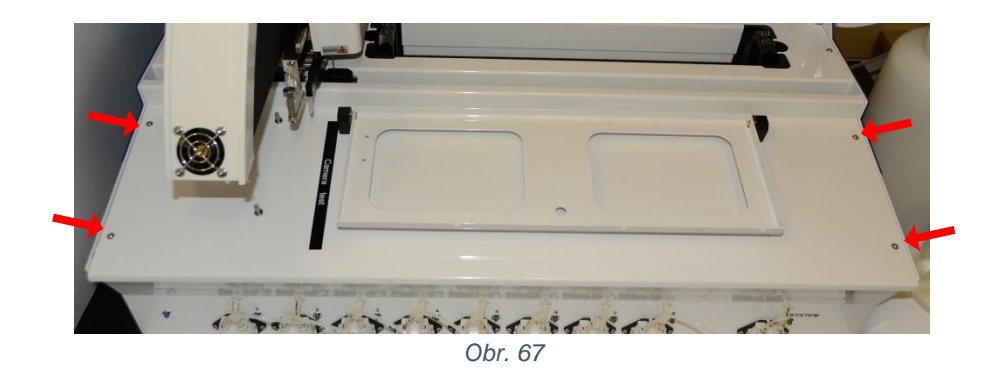

<span id="page-54-0"></span>Po zvednutí přední strany víka se odpojí faston vodiče zemnění a po částečném odsunutí levé strany víka se odpojí konektor napájení krokového motoru kývání a jeho home senzoru a konektor napájení topné rohože a teploměru. Při vypojování konektorů se musí stlačit pojistka na jejich horní straně. ( viz. [Obr. 68](#page-55-0) )

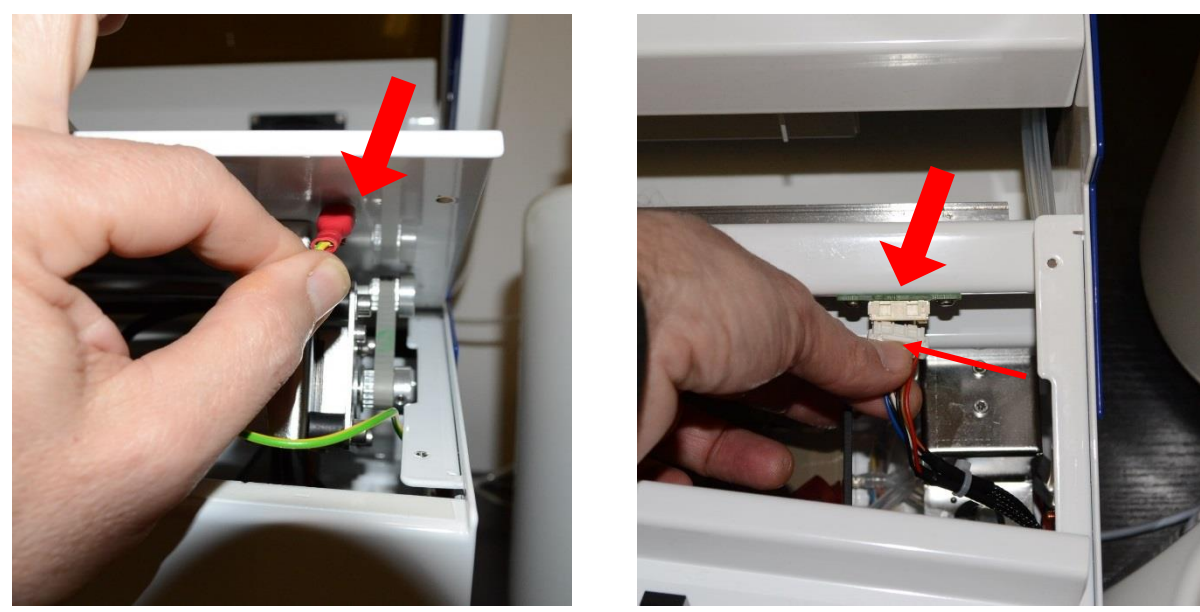

<span id="page-55-0"></span>Následně je možno kryt z přístroje sejmout.

#### **6.2.2 Zadní kryt - demontáž**

<span id="page-55-2"></span>Před demontáží zadního krytu je nutno sejmout krytku a odpojit faston zemnicího vodiče ( viz. [Obr.](#page-55-1)  [69](#page-55-1) ).

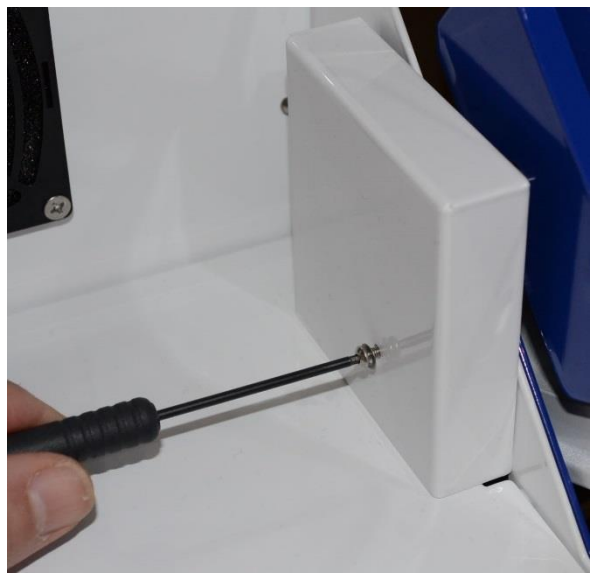

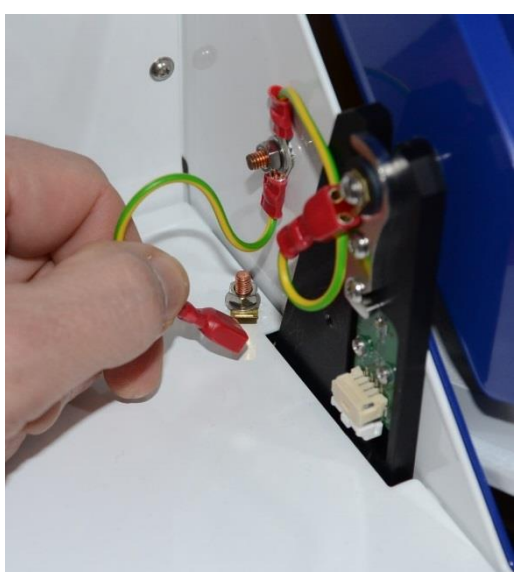

*Obr. 69*

<span id="page-55-1"></span>Protože se do krytu vkládá stojan zkumavek, má poloha krytu vliv na nastavení některých souřadnic pohybů v i-parametrech. Aby bylo možno kryt později namontovat do shodné polohy, opatří se na protilehlých koncích lepicí páskou s vyznačenou čárkou pro pozdější slícování. Páska se v místě spáry rozřízne. Kryt se uvolní vyšroubováním pěti šroubů ( viz. [Obr. 70](#page-56-0) ).

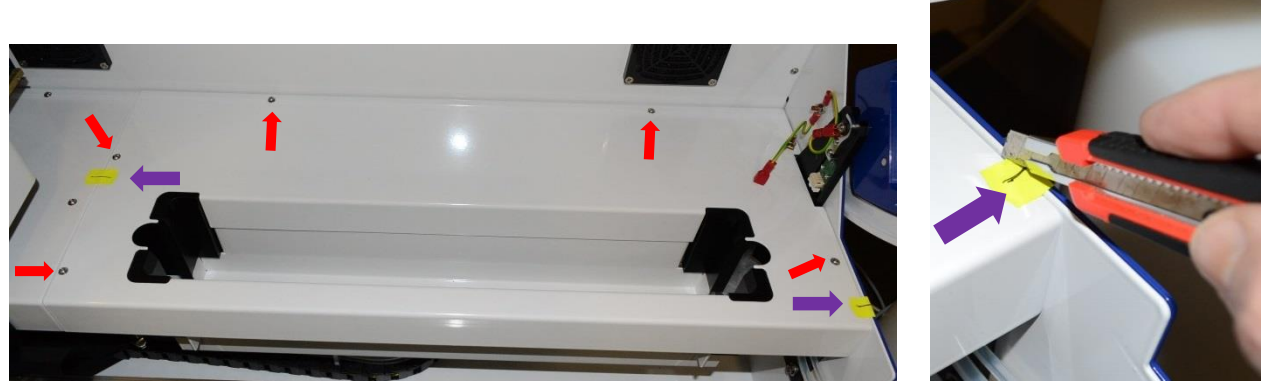

*Obr. 70*

<span id="page-56-1"></span><span id="page-56-0"></span>Následně je možno kryt z přístroje sejmout.

### **6.2.3 Kryt pracovního prostoru - demontáž**

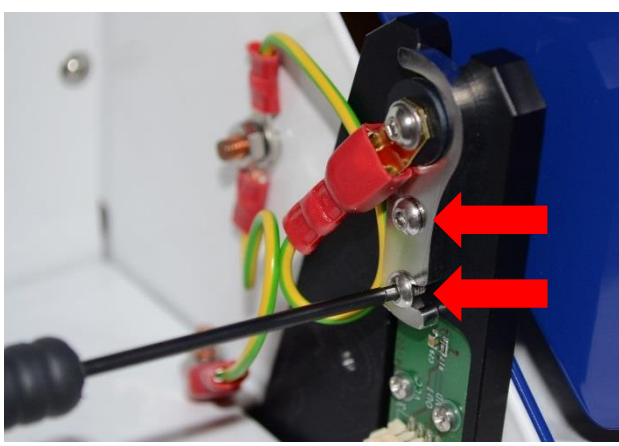

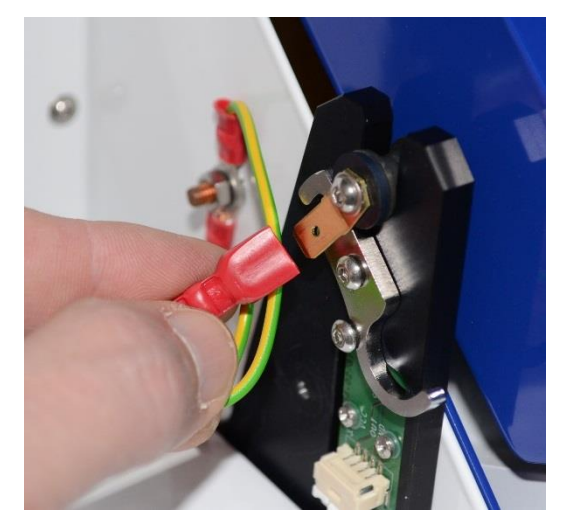

 $\mathsf{I}$ *Obr. 71*

Na závěsech krytu pracovního prostoru se povolí šrouby a odklopí se pojistky. Na levé straně se odpojí faston vodiče zemnění.

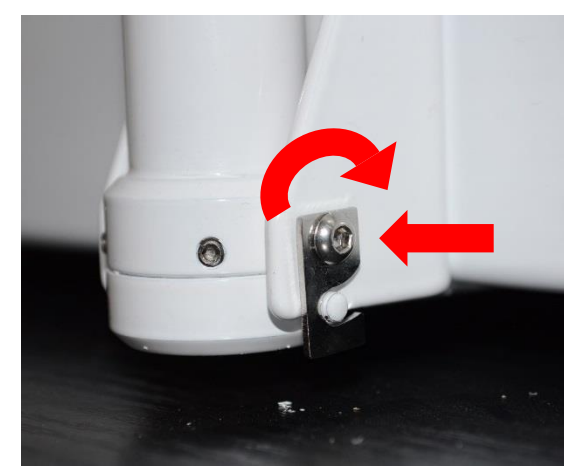

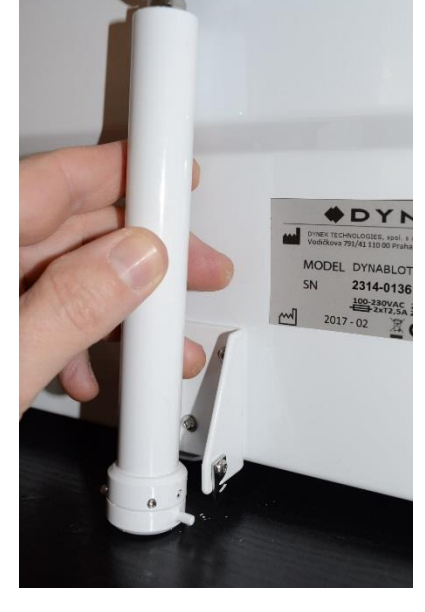

*Obr. 72*

Na zadní stěně přístroje se povolí šrouby a odklopí se pojistky pružinových vzpěr. Vzpěry se vyjmou z držáků. POZOR - po vyjmutí vzpěr se musí kryt přidržovat, aby nedošlo k jeho pádu do zavřené polohy.

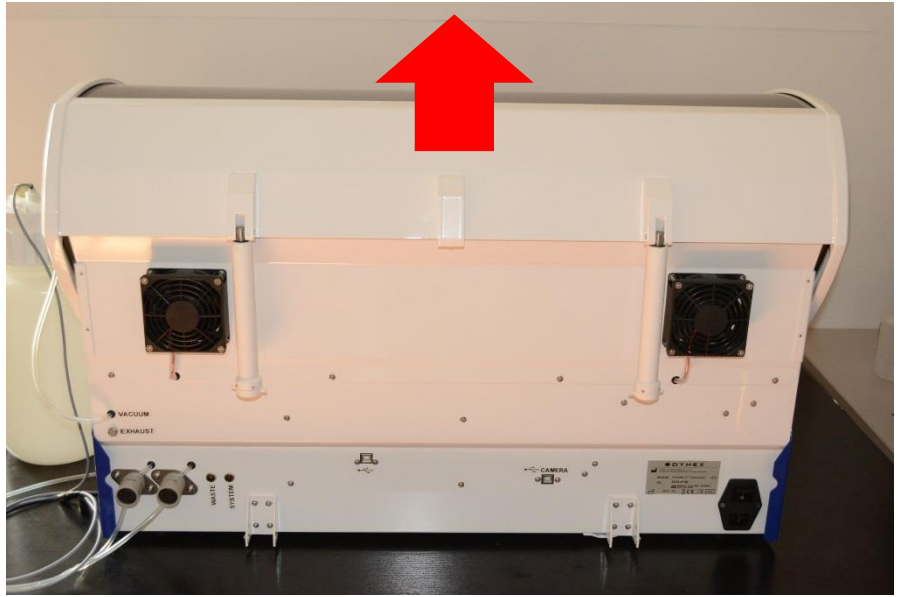

*Obr. 73*

Následně je možno kryt zvednout a umístit mimo přístroj.

# **6.3 Výměna kazet čerpadel a hadiček reagencií**

### **6.3.1 Kazeta čerpadla - výměna**

Ze staré kazety čerpadla se odpojí oba konektory s hadičkami. Stlačí se západky po stranách a kazeta se stáhne s osy motoru.

<span id="page-57-0"></span>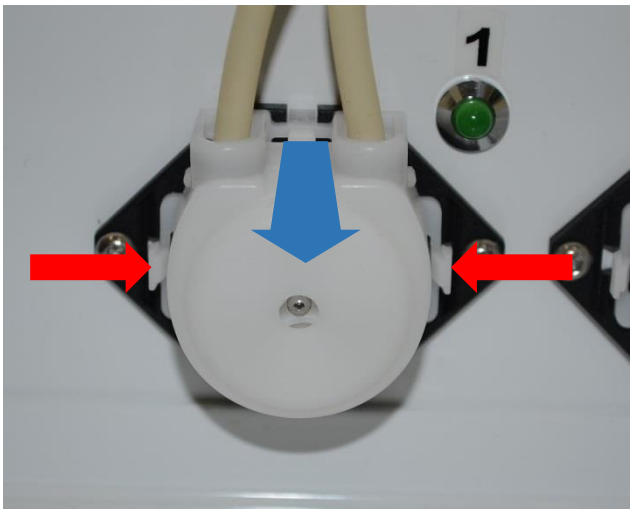

 *Obr. 74* 

Před nasazením nové kazety je vhodné osu motoru zdrsnit v podélném směru jemným smirkovým papírem a očistit líhem.

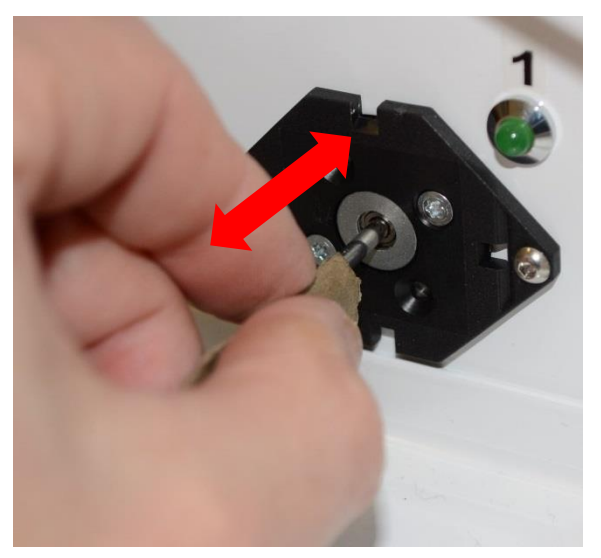

*Obr. 75* 

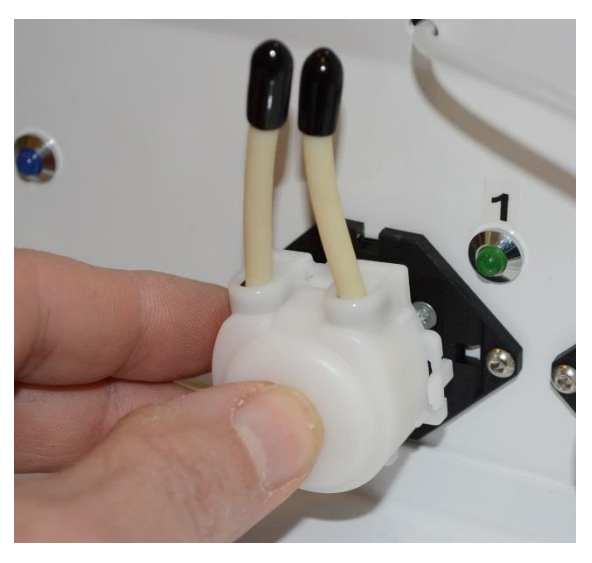

Nová kazeta se nasadí na osu motoru a stlačením se docílí zaskočení západek.

<span id="page-58-0"></span> *Obr. 76* 

#### **6.3.2 Rozplňovací hadičky - výměna**

K výměně rozplňovacích hadiček musí být demontován přední kryt přístroje ( viz. [6.2.1](#page-54-1) [Přední kryt](#page-54-1) - [demontáž](#page-54-1) ) a je zapotřebí sada Dispensing tube set DA21 - 08116.

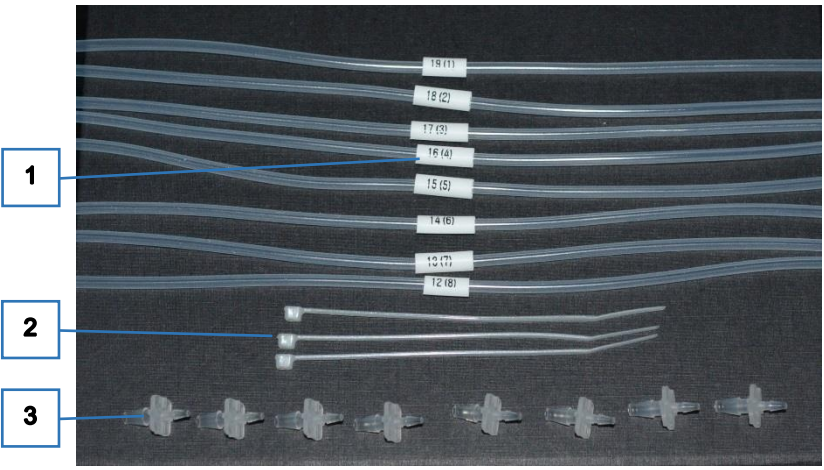

*Obr. 77*

- 1 8 kusů hadiček označených návlečkami. První číslo je číslo pozice hadičky na výkresu přílohy [9.4](#page-94-0) [Hydraulické schema.](#page-94-0) Číslo v závorce (1 - 8) je označení kanálu, kterému hadička přísluší.
- 2 3 kusy vázacího pásku
- 3 8 kusů konektoru na připojení hadiček ke kazetě peristaltického čerpadla

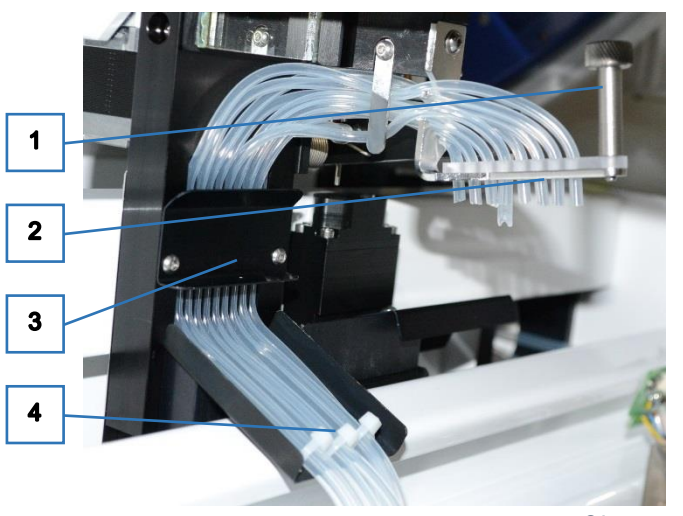

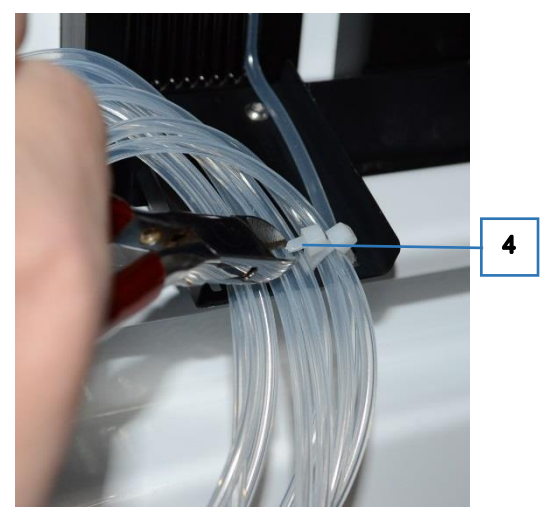

Povolí se šroub (1) a plastový držák s hadičkami (2) se vytáhne z plnicího ramene. Demontuje se kryt hadiček (3) a přestříhnou se vázací pásky (4). Pak se staré hadičky se odpojí i s konektory od kazet čerpadel a vyjmou se z přístroje. Plastový držák se z hadiček sejme pro další použití.

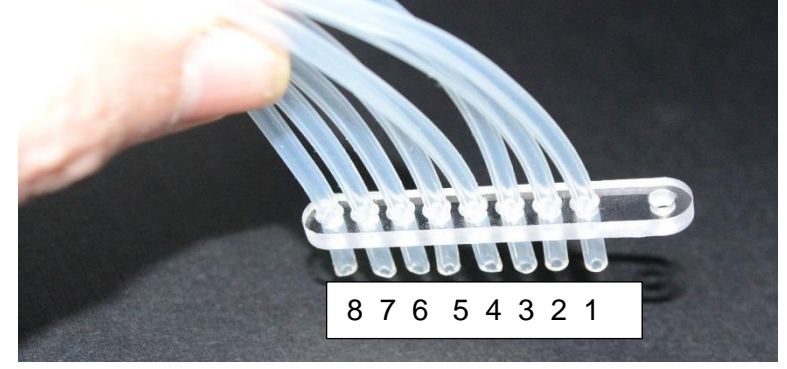

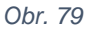

<span id="page-59-0"></span>Nové hadičky ze sady se vloží do plastového držáku v pořadí kanálů (číslo v závorce na návlečce) dle [Obr. 79](#page-59-0) .

Plastový držák s hadičkami se zasune do rozplňovacího ramene a zajistí se šroubem. Konce hadiček se vyrovnají, aby vyčnívaly asi 5 mm pod rameno.

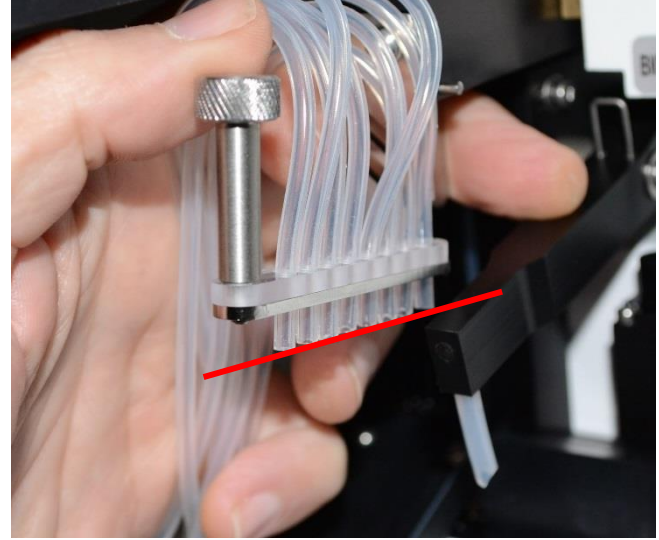

 *Obr. 80*

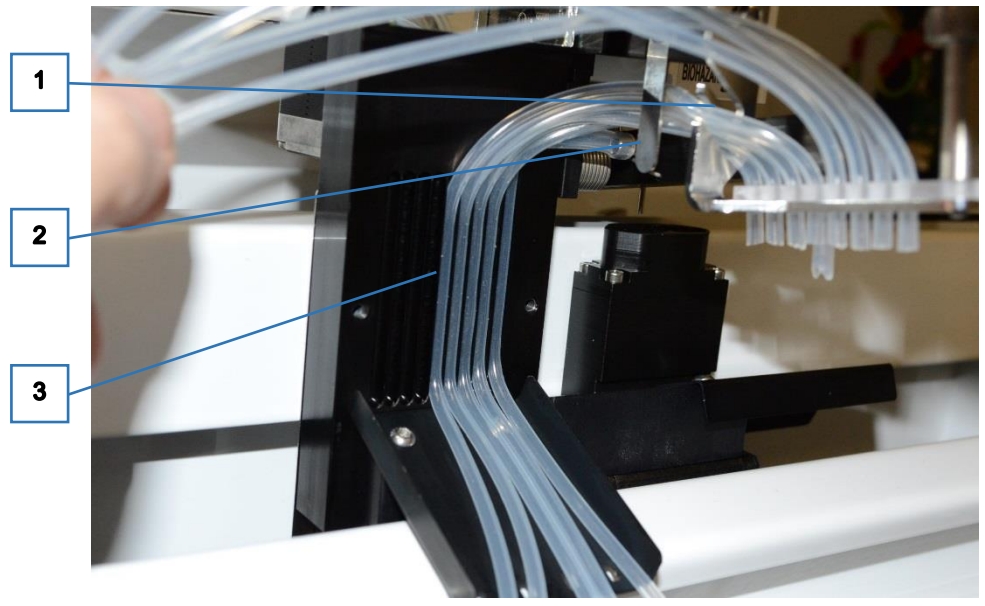

Hadičky se postupně v pořadí od 8. k 1. kanálu vkládají do zářezů (1) za zarážku (2) a vtlačí se do žlábků (3) v ramenu.

Výsledkem je pravidelné rozložení hadiček, aby nezasahovaly na spodní okraj zrcátka osvětlení a nezpůsobovaly stín na stripech při snímání jejich obrazu.

vlivem skřípnutí hadiček.

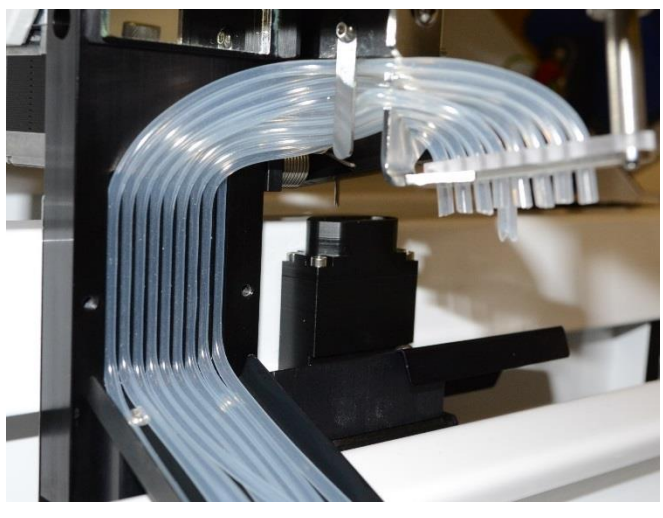

 *Obr. 82*

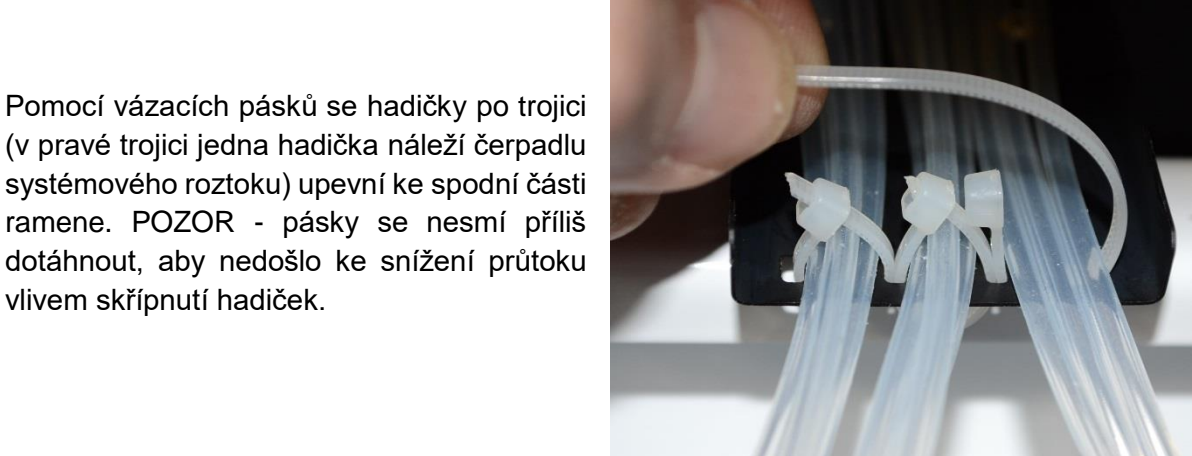

 *Obr. 83*

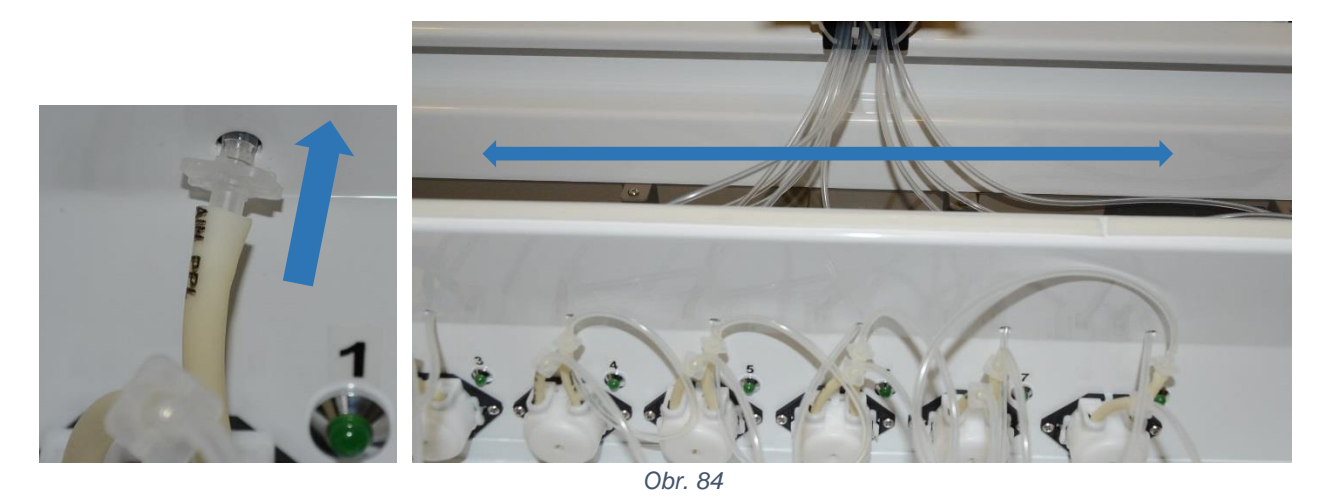

Hadičky se prostrčí otvory v čele přístroje k příslušným čerpadlům a pomocí konektorů se připojí k pravým hadičkám kazet a hadičky se vtáhnou do přístroje. Je třeba dbát na pravidelné uspořádání hadiček pod předním krytem, bez zbytečného křížení, aby se při pohybu ramene příliš nezvedaly a nezachytávaly o mechanismus kývání.

#### **6.3.3 Hadičky k lahvím reagencií - výměna**

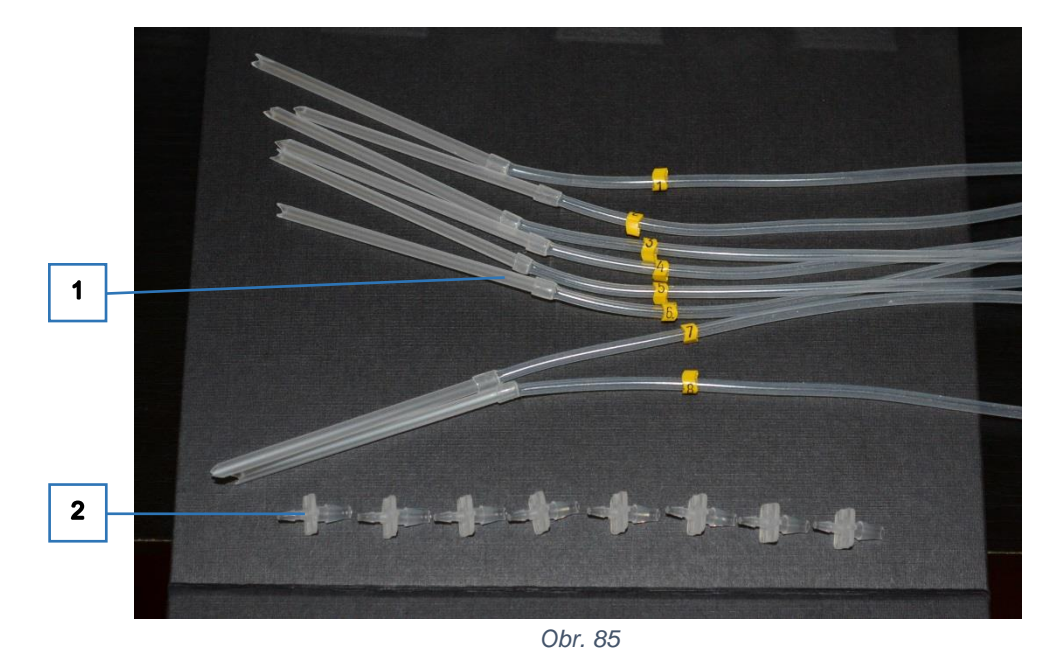

<span id="page-61-0"></span>K výměně rozplňovacích hadiček je zapotřebí sada Bottle tubing set DA21 - 08121.

- 1 8 kusů hadiček označených návlečkami. Číslo na návlečce značí kanál, kterému hadička přísluší.
- 2 8 kusů konektoru na připojení hadiček ke kazetě peristaltického čerpadla

Nová hadička s konektorem se připojí k levé hadičce příslušného peristaltického čerpadla.

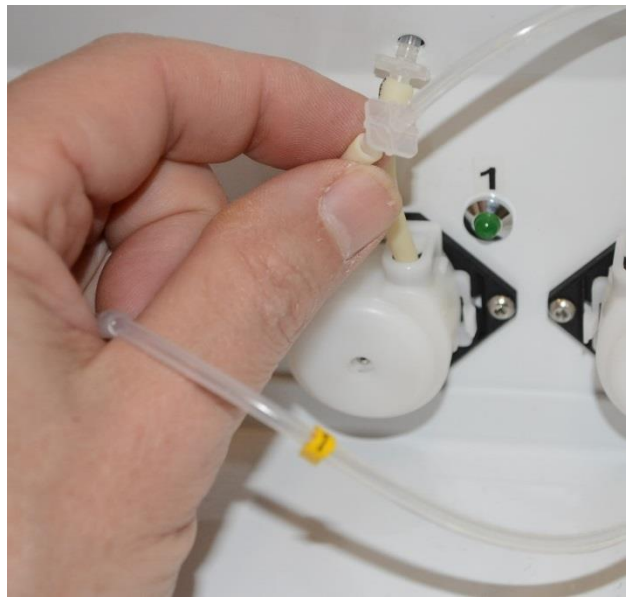

 *Obr. 86*

## **6.4 Výměna hadiček odsávání**

K výměně hadiček odsávání odpadu z jamek plata a z čisticí kyvety jehly je zapotřebí sada Waste aspirating tube set DA21 - 08122.

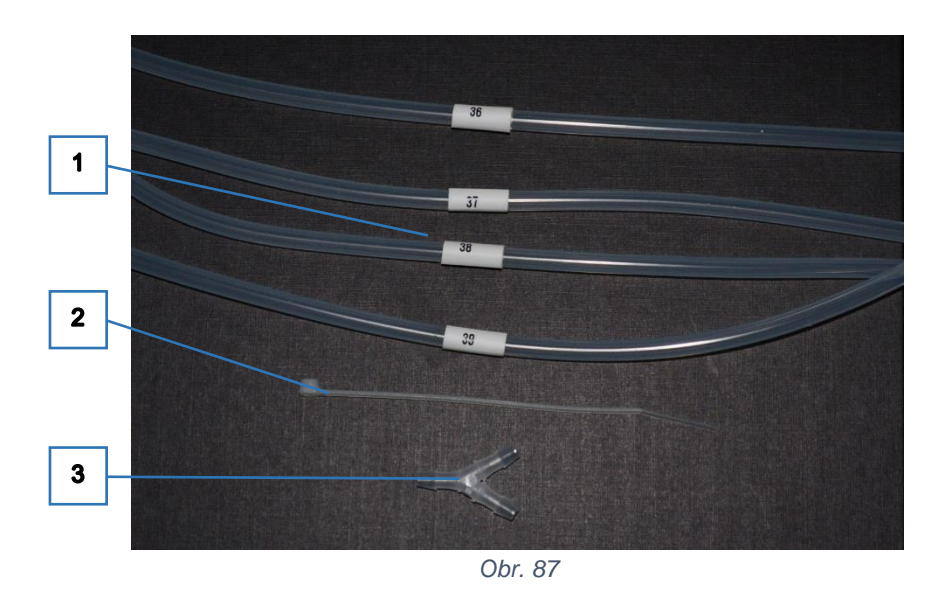

1 - 4 kusy hadiček označených návlečkami. Číslo označuje pozici hadičky ve výkresu přílohy [9.4](#page-94-0) [Hydraulické schema](#page-94-0)

2 - vázací pásek

3 - Y- konektor na připojení hadiček před láhví odpadu

Před výměnou hadiček je nutno demontovat zadní kryt (viz. [6.2.2](#page-55-2) [Zadní kryt -](#page-55-2) demontáž ). Pro pohodlnější přístup zezadu ke spodní části pracovního ramene se doporučuje demotovat i kryt pracovního prostoru (viz. [6.2.3](#page-56-1) [Kryt pracovního prostoru -](#page-56-1) demontáž )

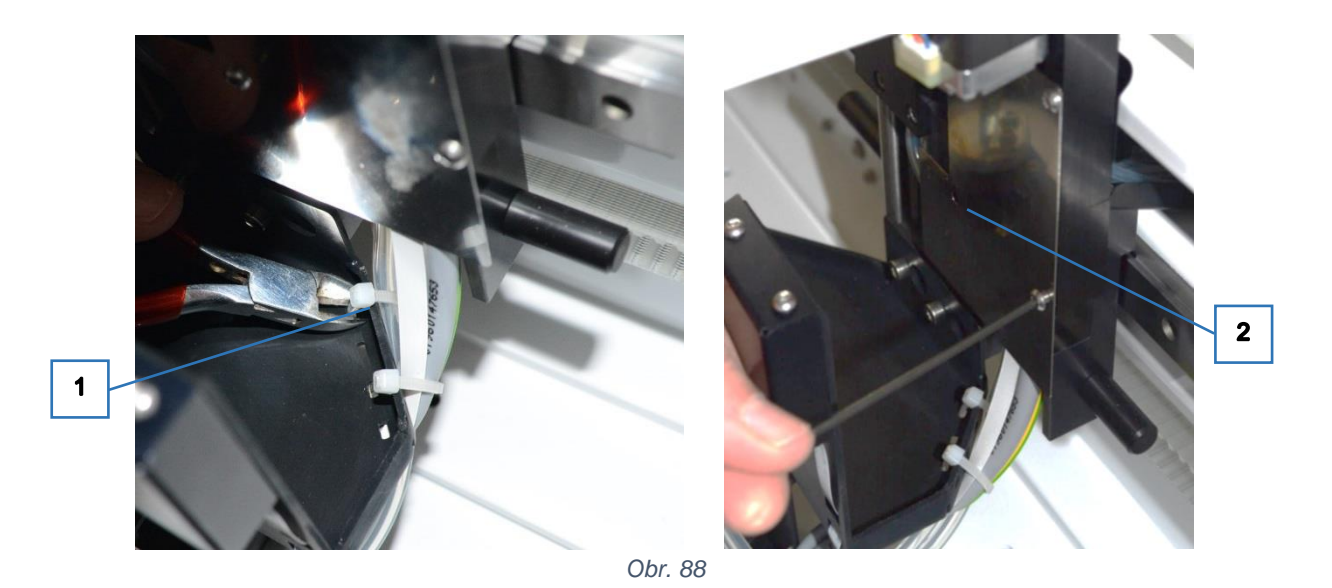

Ve spodní části pracovního ramene se odstřihne vázací pásek (1), aby se uvolnily staré hadičky. Ze zadní části ramene se povolením čtyřech šroubů demontuje krytka (2). Po odstranění starých hadiček se přikročí k montáži nových.

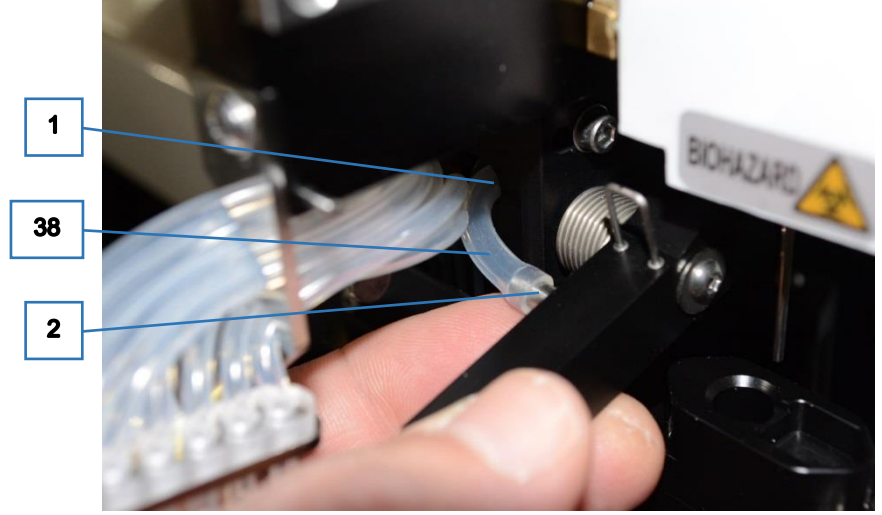

*Obr. 89*

Hadička označená návlečkou s číslem 38 se zezadu prostrčí otvorem (1) v pracovním ramenu a nasadí se na odsávací rameno (2).

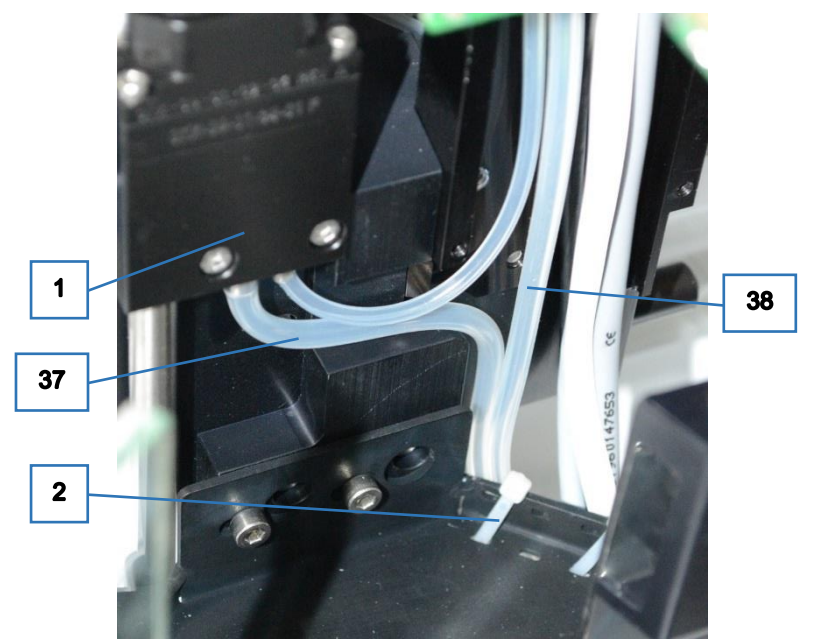

*Obr. 90*

Hadička označená návlečkou s číslem 37 se nasadí na čisticí kyvetu jehly (1). Obě hadičky se upevní vázacím páskem (2). POZOR - pásek se nesmí příliš dotáhnout, aby nedošlo ke snížení průtoku vlivem skřípnutí hadiček.

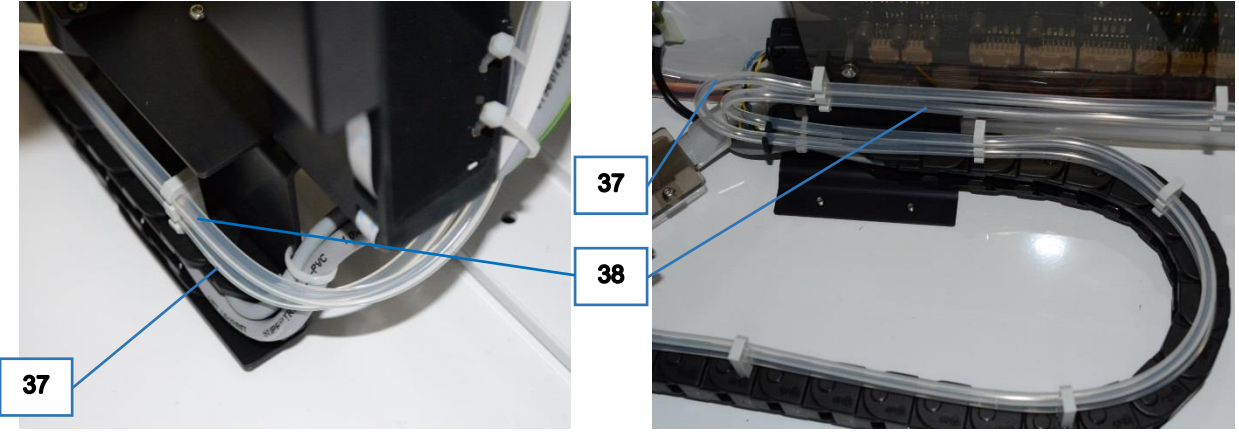

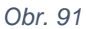

<span id="page-64-0"></span>Dále se obě hadičky vloží do držáků na pohyblivém řetězu a na krytu main boardu ( viz. [Obr. 91](#page-64-0) ). Na řetězu je ve spodních výřezech hadička 37 ( od odsavacího ramene ) a v horních výřezech hadička 38 (z čisticí kyvety jehly). Na krytu main boardu je to naopak ( viz. [Obr. 91](#page-64-0) )

<span id="page-64-1"></span>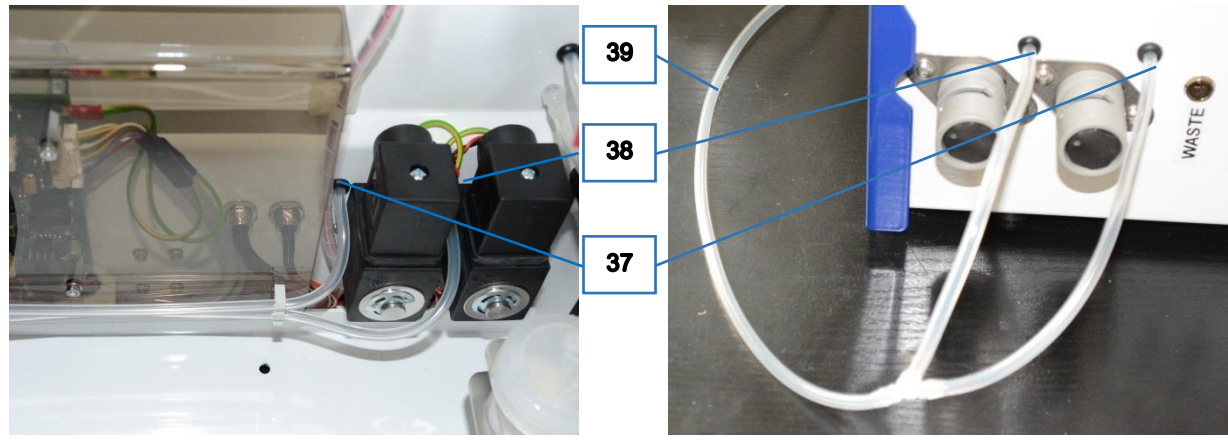

*Obr. 92*

Hadičky se prostrčí průchodkami v zadní stěně přístroje. Je důležité, aby příslušné hadičky přicházely k správnému pinch ventilu. Hadičky se spojí pomocí Y- konektoru a hadičkou s číslem návlečky 39 s výstupem *W* láhve odpadu ( viz. [Obr. 92](#page-64-1) )

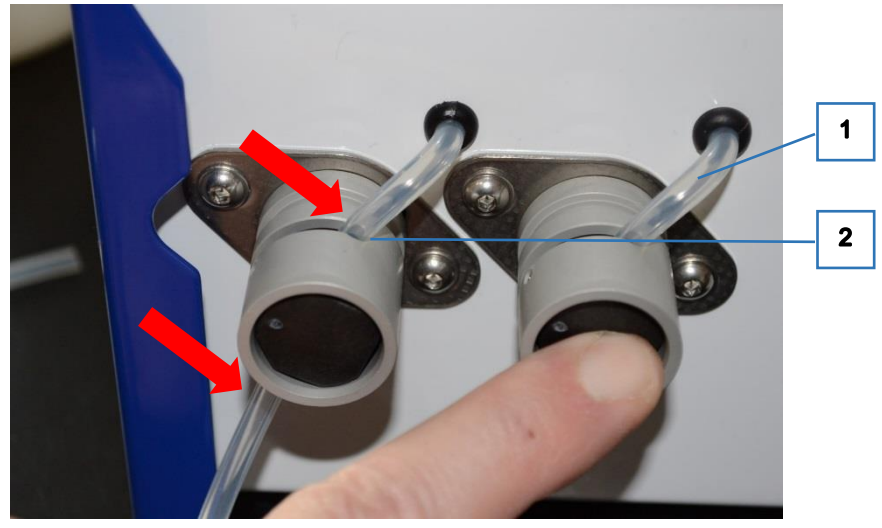

*Obr. 93*

<span id="page-65-0"></span>Hadičky se vloží do výřezu v pinch ventilech. POZOR - mezi průchodkou a ventilem musi hadičky tvořit pravidelný oblouk (1), aby nedošlo ke snížení průtoku vlivem skřípnutí hadiček. Pro správnou funkci ventilů musejí být hadičky pečlivě nahoře i dole zasunuty až do zadní části výřezu (2). ( viz. [Obr. 93](#page-65-0) ).

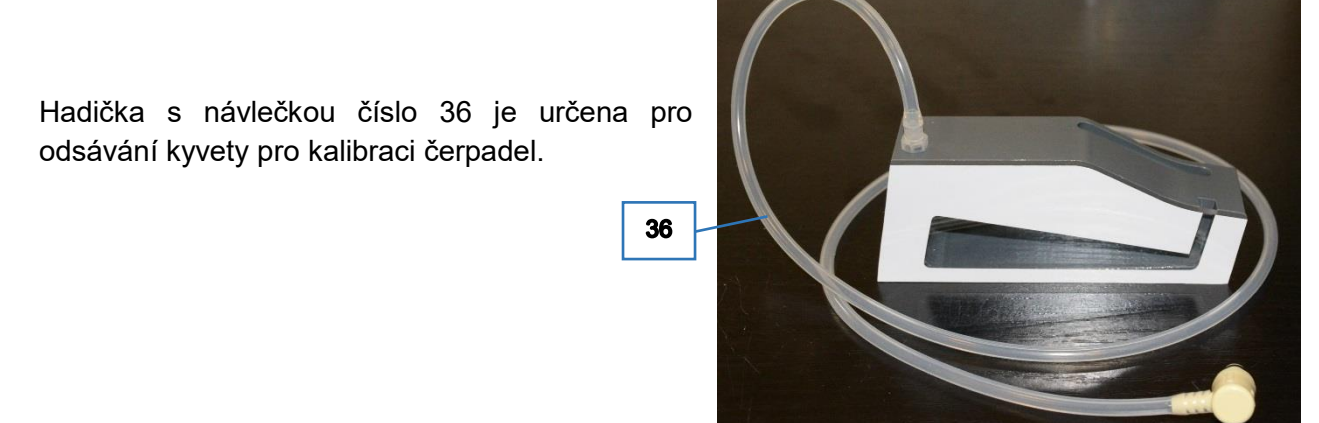

 *Obr. 94*

# **6.5 Výměna hadiček systému vakua**

K výměně hadiček systému vakua musí být demontován přední kryt přístroje ( viz. [6.2.1](#page-54-1) [Přední kryt](#page-54-1) - [demontáž](#page-54-1) ), zadní kryt (viz. [6.2.2](#page-55-2) [Zadní kryt -](#page-55-2) demontáž ) a pravý kryt nad motory peristaltických čerpadel. Je zapotřebí sada Vacuum tube set DA21 - 08123.

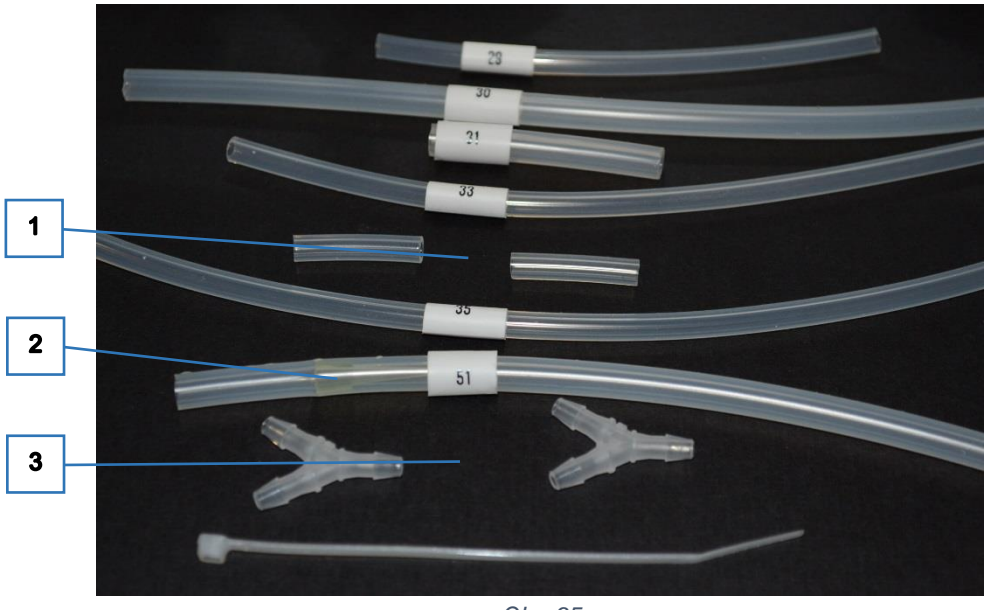

Pro určení účelu položek sady se použije výkres v příloze [9.4](#page-94-0) [Hydraulické schema.](#page-94-0) Některé hadičky jsou označeny návlečkou s číslem pozice ve výkresu (29, 30, 31, 33 a 35). Neoznačené součásti mají na výkrese :

- 1 pozici 34
- 2 pozici 53 vložený tlumič
- 3 pozici 32

Staré hadičky se demontují. Systém vakua se opět sestaví z nové sady podle [Obr. 96.](#page-67-1) Jednotlivé díly jsou na obrázku označeny pozicí uvedenou na Hydraulickém schematu. Hadička pozice 35 se napojí na výstup *V* láhve odpadu.

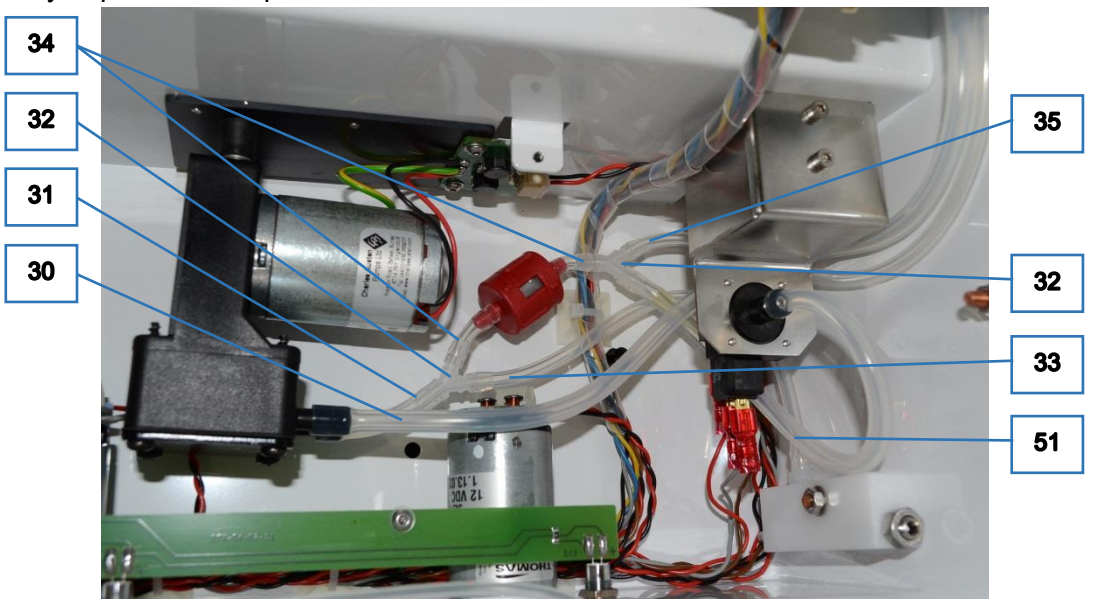

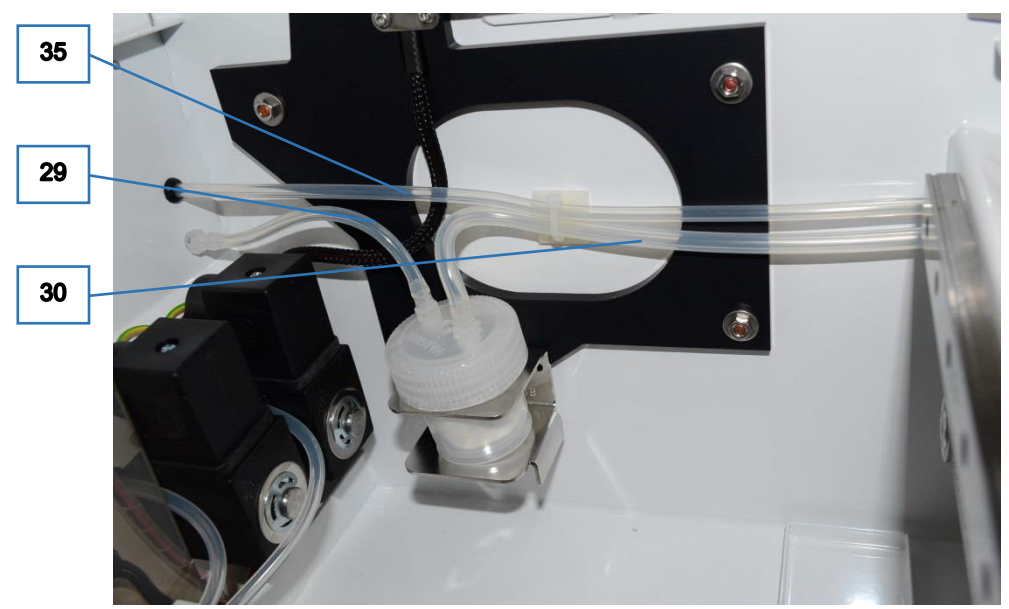

<span id="page-67-1"></span>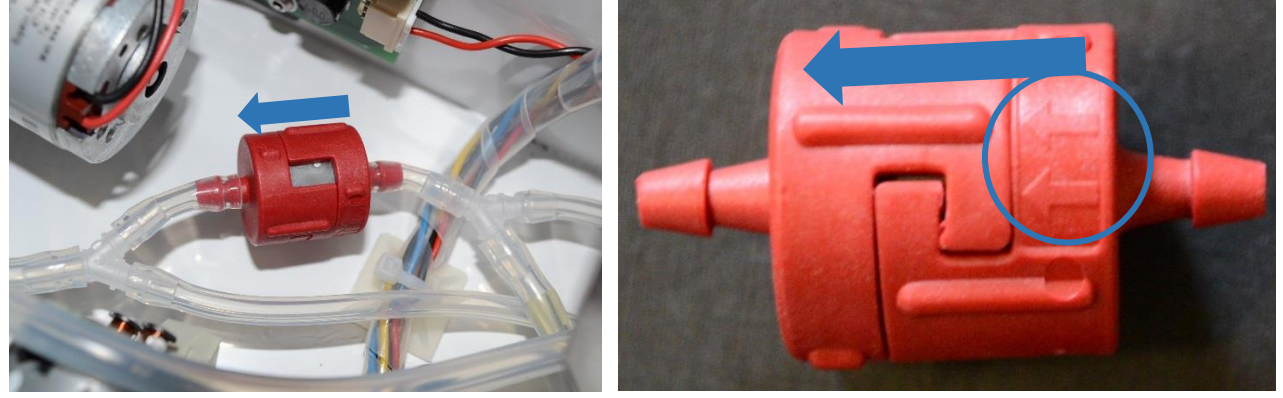

*Obr. 97*

<span id="page-67-2"></span>Při montáži zpětného ventilu je nutné doržet jeho orientaci podle [Obr. 97](#page-67-2)

# **6.6 Výměna součástí systému pipetoru**

#### **6.6.1 Test stavu a výměna čerpadla systémového roztoku**

<span id="page-67-0"></span>Aby bylo čištění jehly mezi pipetováním jednotlivých vzorků dostatečné, musí být peristaltické čerpadlo systémového roztoku ve vyhovující kondici. Stav čerpadla lze oveřit jednoduchým testem pomocí funkce vyprázdnění systému pipetování:

Zapne se přístroj a spojí se se SW DynLab.

Nejprve je třeba, aby u všech pohybů byla provedena inicializace vyhledáním výchozí polohy a aby měly nastaveny správné parametry rychlosti posuvu. Toho lze dosáhnout spuštěním segmentu selftestu ( viz. [9.1.1](#page-91-0) [001 selftest RUN.Dcod](#page-91-0) ).

Před spuštěním se nastaví *SET R1 0*, takže se provede pouze část selftestu, a to nastavení výchozích pozic.

Odměrný válec se naplní 40 ml destilované vody a vloží se do něj víčko se sací trubičkou (viz. [Obr. 98\)](#page-68-0)

Spustí se segment 020 System voiding RUN (viz. [9.1.2](#page-91-1) [020](#page-91-1)  [System voiding RUN](#page-91-1) ).

Jehla se spustí do čisticí kyvety a čerpadlo systémového roztoku provede čerpání. Po dokončení běhu segmentu se zkontroluje úbytek vody ve válci.

Typická spotřeba vody pro jeden běh segmentu je 19 - 20 ml. Pokud je spotřeba menší než 17 ml (to znamená, že ve válci zůstane víc než 23 ml), je potřeba kazetu čerpadla vyměnit ( viz. [6.3.1](#page-57-0) [Kazeta čerpadla -](#page-57-0) výměna ).

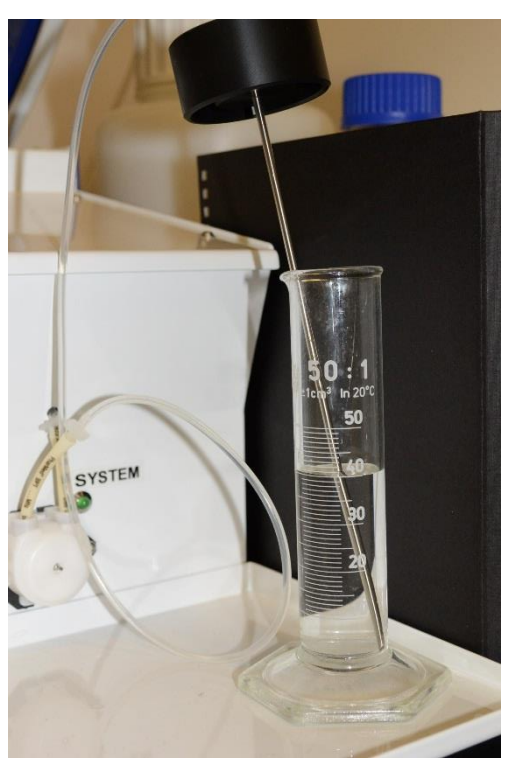

 *Obr. 98*

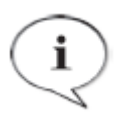

#### <span id="page-68-0"></span>**POZNÁMKA**

Spuštění čerpadla systémového roztoku pro měření jeho kondice je možno také provést z aplikačního SW Dynablot Automatic pomocí funkce *Údržba přístroje/Systémový roztok/Vyprázdnit.*

#### **6.6.2 Výměna hadiček systémového roztoku**

K výměně hadiček systémového roztoku musí být demontován přední kryt přístroje ( viz. [6.2.1](#page-54-1) [Přední kryt](#page-54-1) - demontáž ), zadní kryt (viz. [6.2.2](#page-55-2) [Zadní kryt -](#page-55-2) demontáž ) a kryt pracovního ramene. Pro pohodlnější přístup zezadu ke spodní části pracovního ramene se doporučuje demotovat i kryt pracovního prostoru (viz. [6.2.3](#page-56-1) [Kryt pracovního prostoru -](#page-56-1) demontáž )

Je zapotřebí sada Dispensing tube set - system liquid DA21 - 08124.

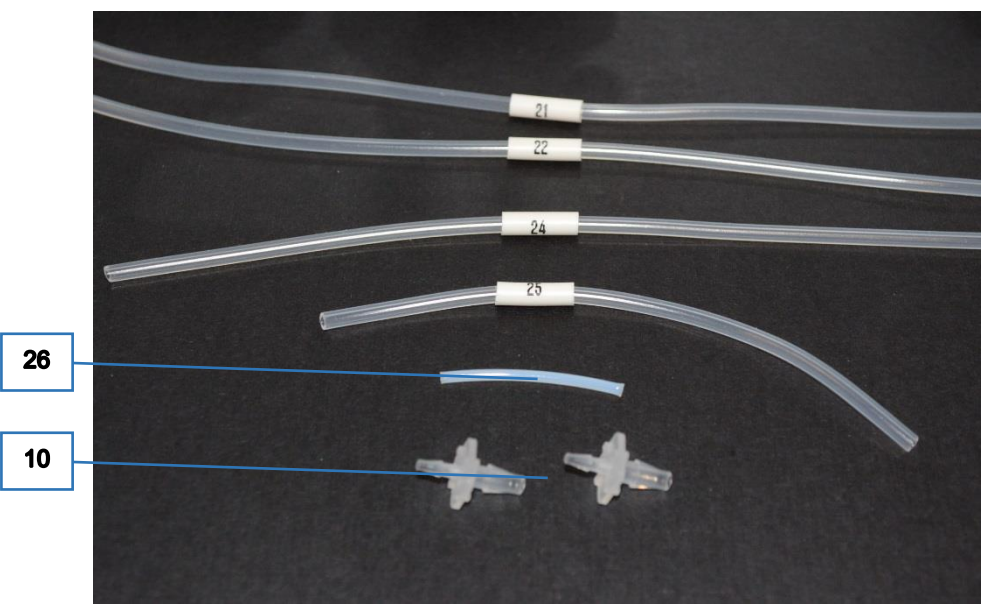

*Obr. 99*

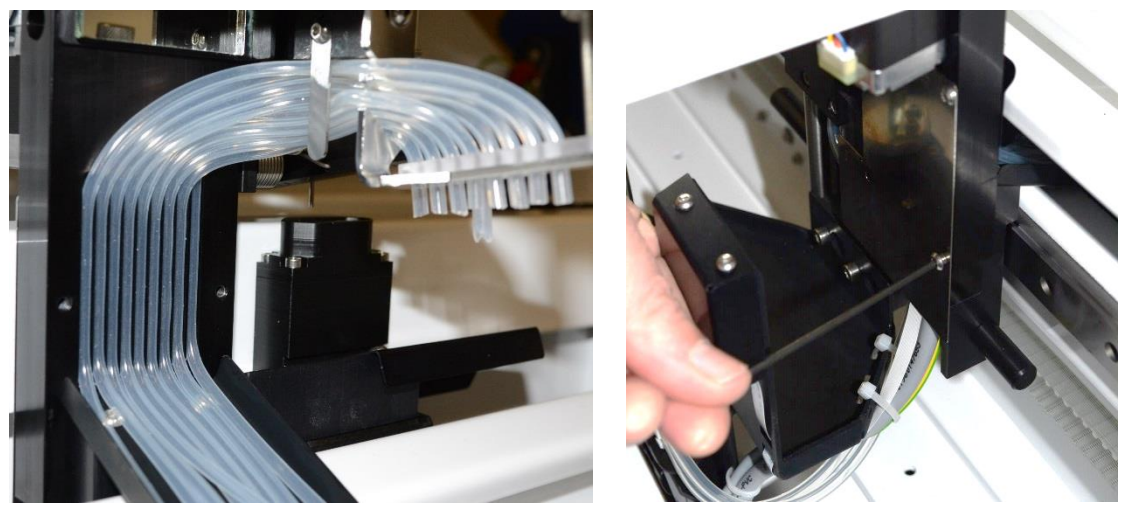

*Obr. 100*

<span id="page-69-0"></span>Pro získání přístupu k hadičkám se musí sejmout i krytky z přední i zadní části pracovního ramene [\(Obr. 100\)](#page-69-0).

Staré hadičky se nahrazují podle obrázků. Jednotlivé díly jsou na obrázcích označeny pozicí uvedenou v příloze [9.4](#page-94-0) [Hydraulické schema.](#page-94-0)

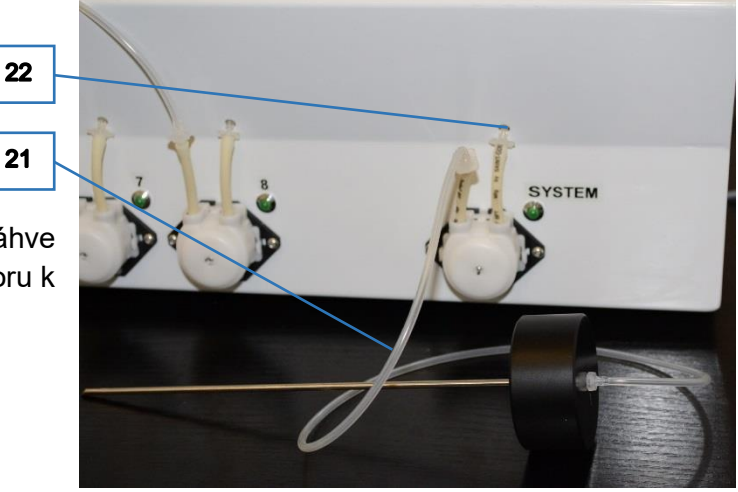

Propojení mezi čerpadlem a víčkem láhve systémového roztoku (21) včetně konektoru k hadičce čerpadla.

*Obr. 101* 

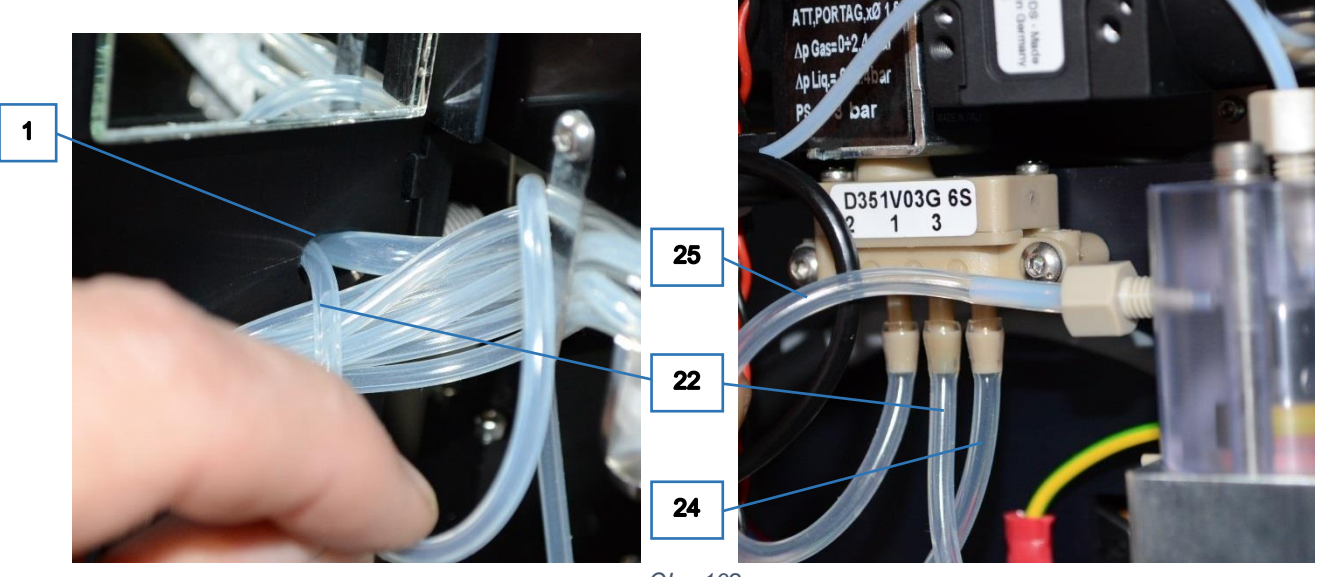

*Obr. 102*

Při propojení mezi čerpadlem a třícestným ventilem hadička (22) prochází otvorem (1) v pracovním ramenu. V přední části je připojena pomocí konektoru k pravé hadičce peristaltického čerpadla. V prostoru pracovního ramene je připojena k vývodu 1 (COM) třícestného ventilu.

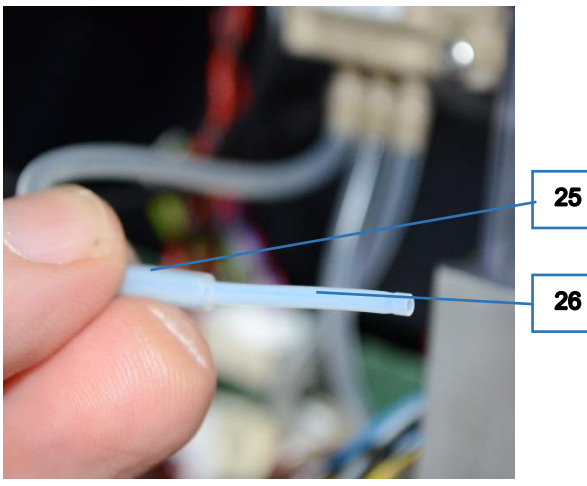

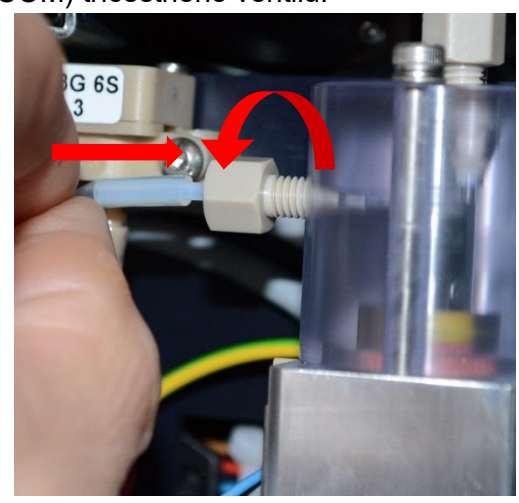

*Obr. 103*

<span id="page-70-0"></span>Propojení mezi výstupem 2 (NC) třícestného ventilu a syringe jsou použity hadičky (25) a (26). Montáž hadiček k syringe je na [Obr. 103.](#page-70-0) Při manipulaci s hadičkou se musí konektor na hlavě syringe povolit. Nová hadička se zasune nadoraz do konektoru a ten se následně dotáhne.

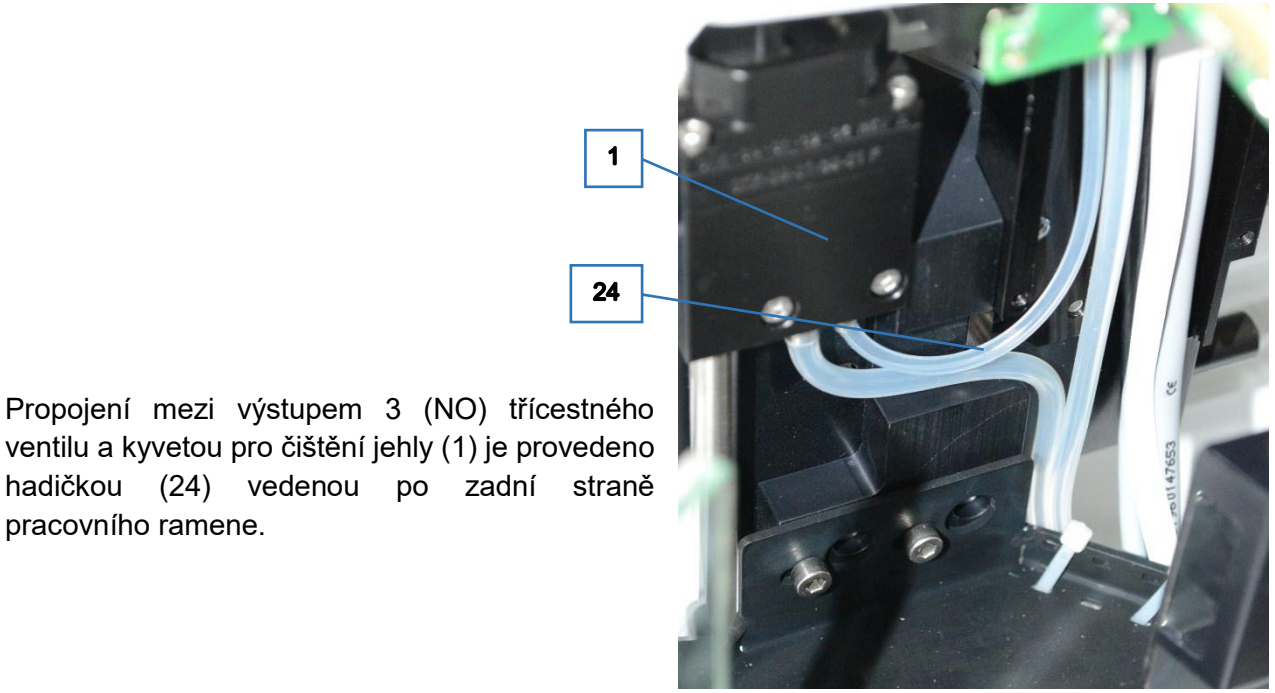

 *Obr. 104*

pracovního ramene.

### **6.6.3 Výměna jehly a hadiček**

K výměně jehly a jejích hadiček musejí být demontovány kryt pracovního ramene a kryt pipetoru. Hadičky jsou v sadě Dispensing tube set - pipetting DA21 - 08125.

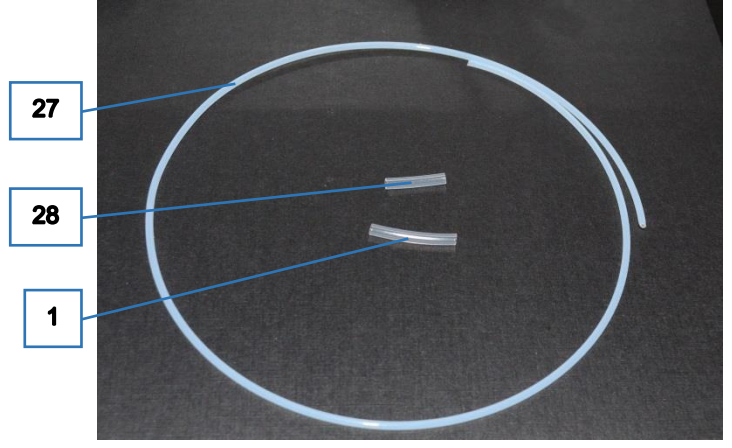

Pro určení účelu položek sady se použije [9.4](#page-94-0) [Hydraulické schema.](#page-94-0) Silikonová hadička (1) je určena k navlečení na hadičku (27), pro upevnění držákem (viz. další text).

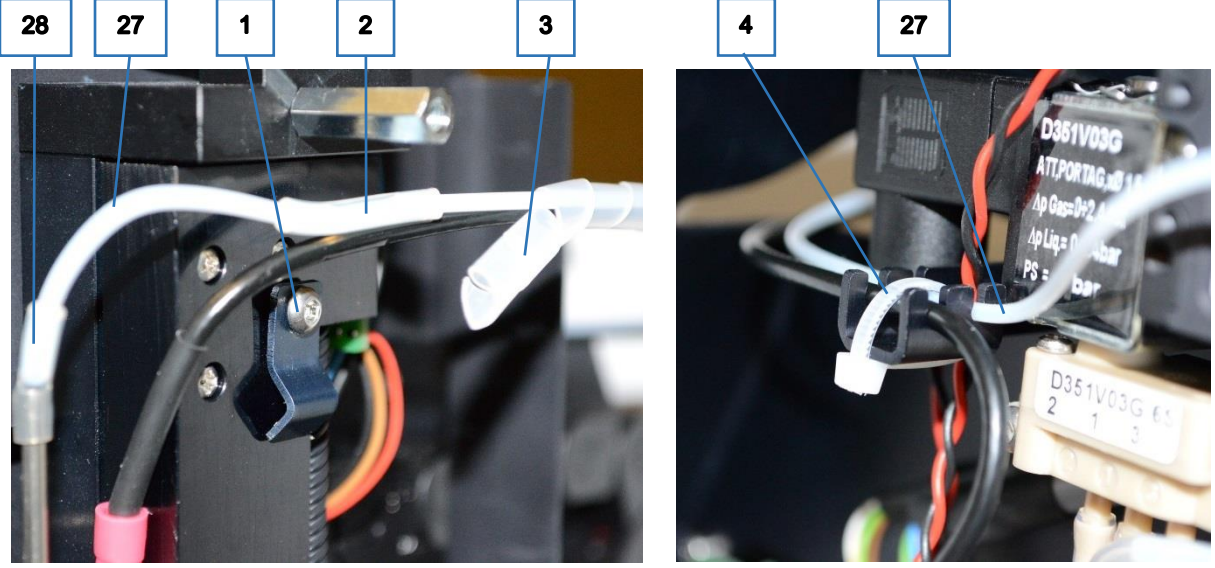

*Obr. 106*

Pro uvolnění hadičky k pipetoru se musí povolit a odklopit držák (1) na modulu pipetoru, sejmout ochranná spirála (3) a přestříhnout vázací pásek (4) v prostoru pracovního ramene. Z jehly se hadička sejme i se silikonovou spojkou. Z hlavy syringe lze hadičku vytáhnout po povolení konektoru.
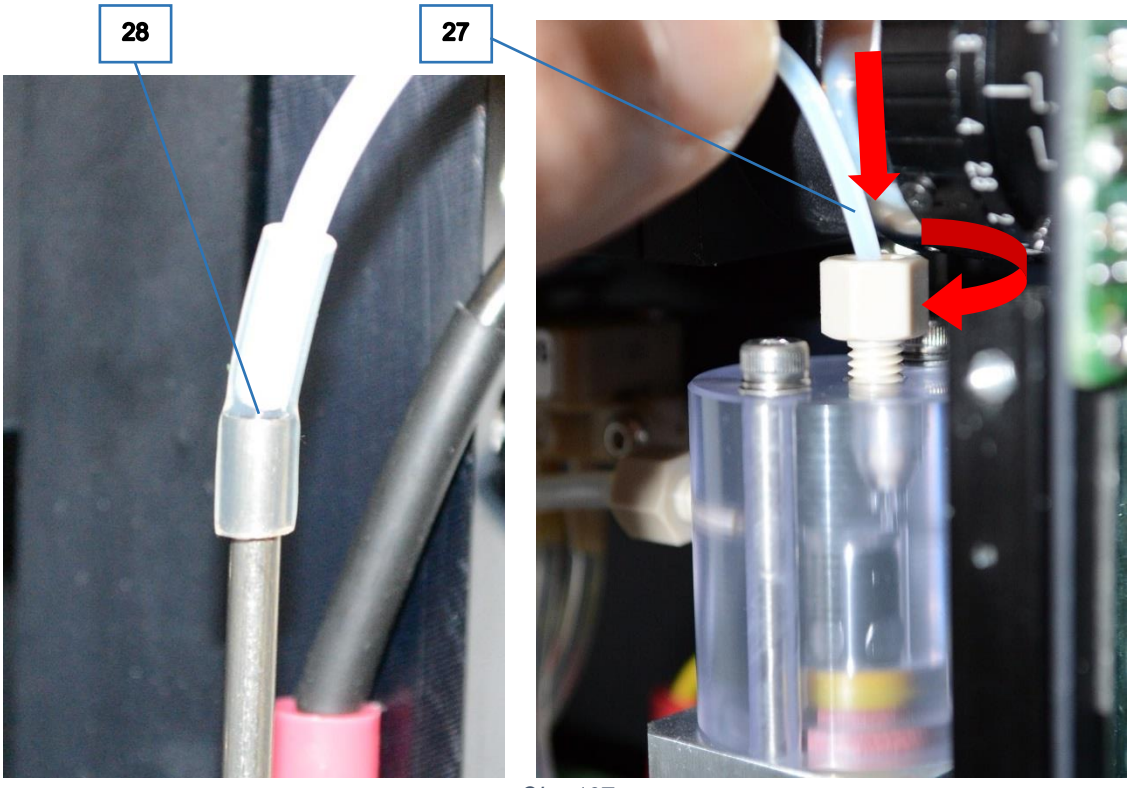

*Obr. 107*

Při montáži nové hadičky se při nasazování spojky (28) na jehlu musí postupovat opatrně, aby hrana jehly neprořízla stěnu spojky. I velmi malý otvor by způsoboval nepřesnosti v pipetování.

Při povoleném konektoru na hlavě syringe se do něj hadička (27) zasune nadoraz a konektor se utáhne.

Nově namontovaná hadička se upevní páskem do držáčku, ovine se společne s kabelem detekce hladiny ochrannou spirálou a upevní držákem na modulu pipetoru. Za účelem správné fixace musí být v místě tohoto držáku na teflonové hadičce (27) navlečen kus silikonové hadičky (viz [Obr. 106](#page-71-0) položka 1).

Při demontáži jehly se odpojí přívodní hadička. Povolí se a odklopí pojistka jehly (1). Jehlu je možno vytáhnout z trubičky na nosiči jehly a vyměnit za novou.

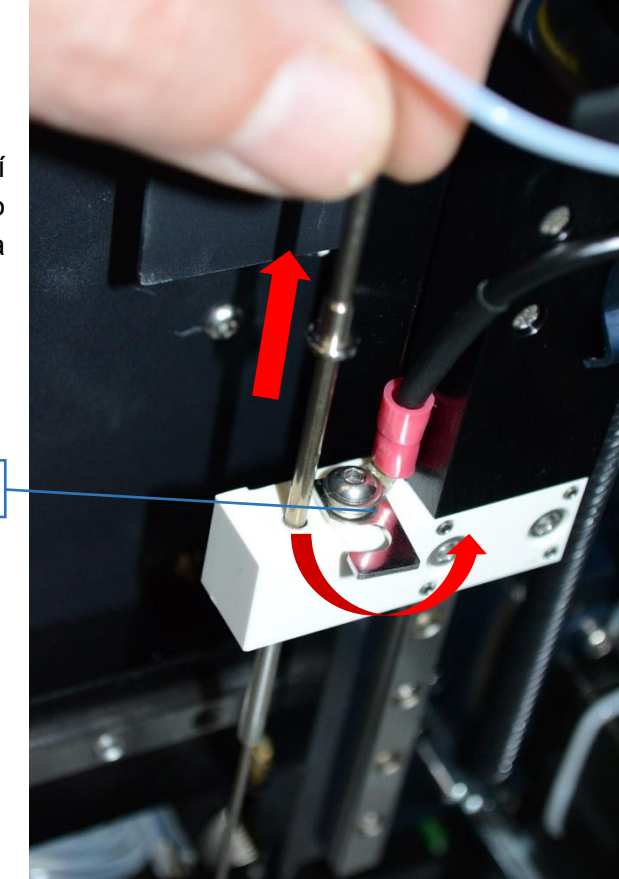

 *Obr. 108*

# **6.7 Údržba posuvů**

#### **6.7.1 X - posuv**

U posuvu X je třeba dbát na to, aby kolejnice (1) byla čistá. Při údržbě se kolejnice shora i zespodu očistí líhem a jemně namaže olejem.

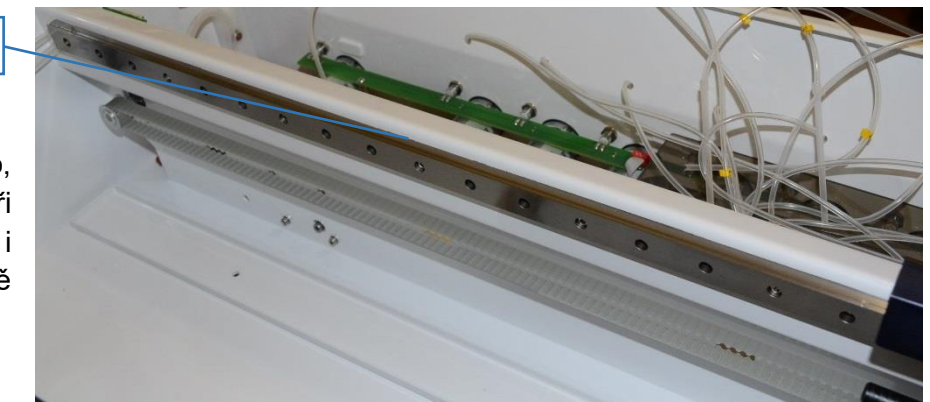

 *Obr. 109*

 $\mathbf 1$ 

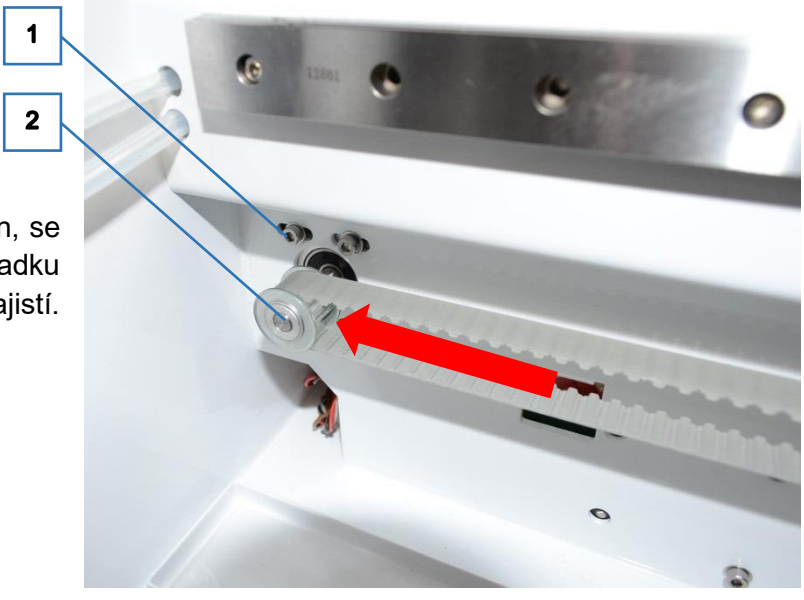

V případě, že je třeba napnut řemen, se povolí čtyři šrouby (1), tlakem na kladku se řemen napne a šrouby se opět zajistí.

 *Obr. 110* 

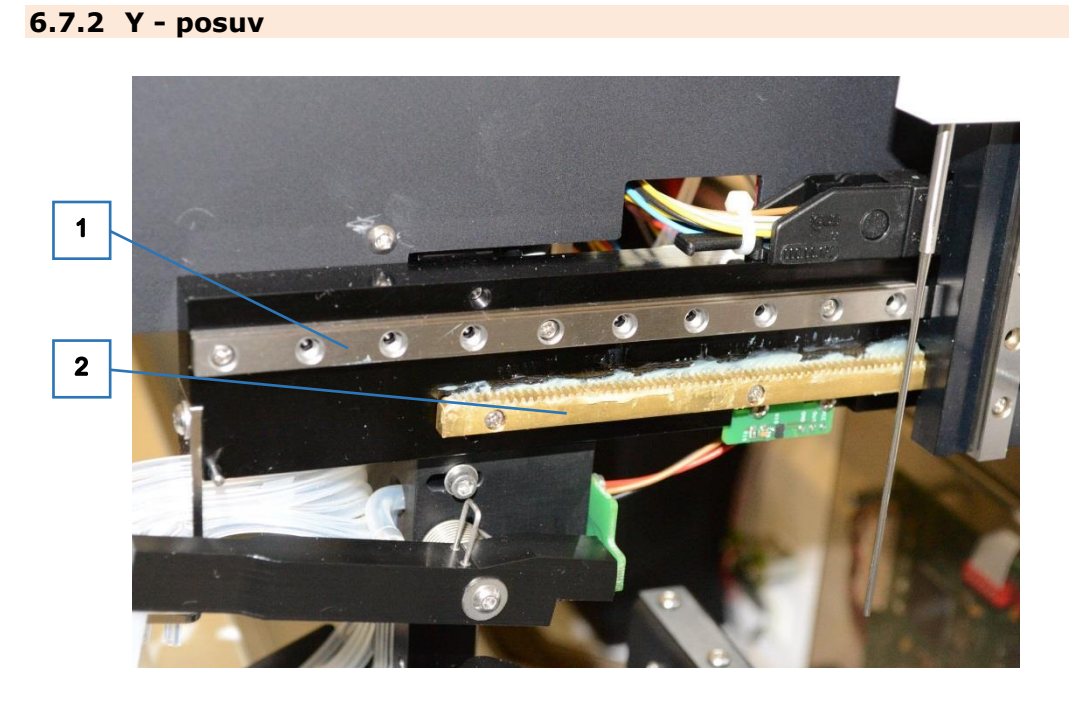

U posuvu X je třeba dbát na to, aby kolejnice (1) byla čistá. Při údržbě se kolejnice shora i zespodu očistí líhem a jemně namaže olejem.

Ozubený hřebínek (2) musí být dostatečně namazám vazelínou.

#### **6.7.3 Z – posuv**

U posuvu Z je třeba dbát na to, aby kolejnice (1) byla čistá. Při údržbě se kolejnice z obou stran očistí líhem a jemně namaže olejem.

Také šroub pohonu (2) se jemně namaže olejem.

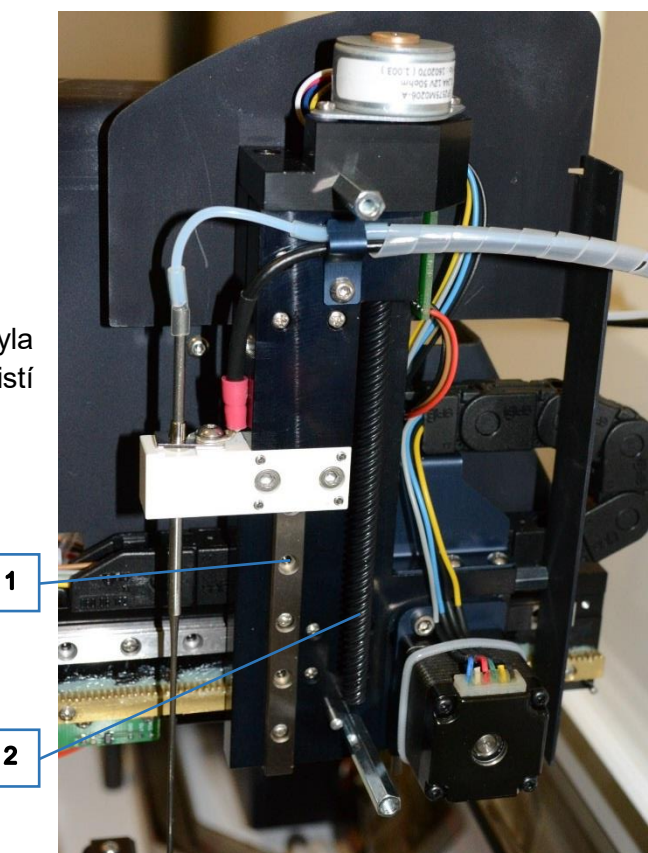

 *Obr. 111*

#### **6.7.4 Kývání**

Pro správnou funkci mechanismu je třeba, aby se kladka (1) volně otáčela a aby obsahovala pryžový o-kroužek bránící jejímu protáčení na excentrickém kole (2). V případě poškození některé sočásti je nutná její výměna.

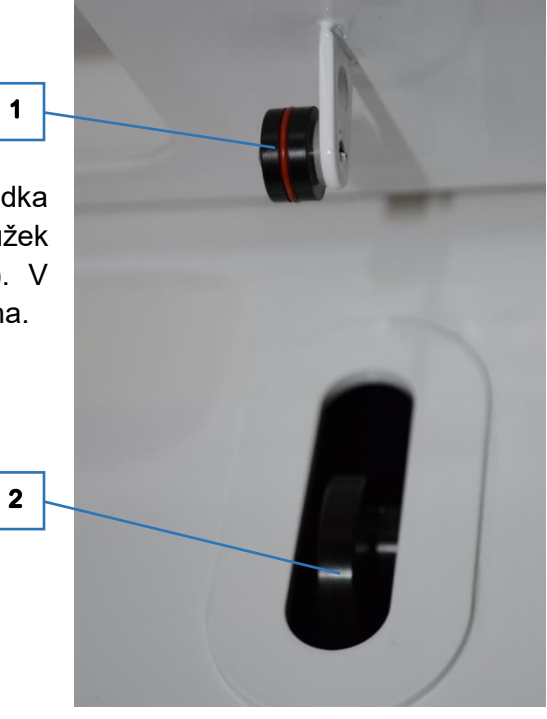

 *Obr. 112*

V případě potřeby napnutí řemenu se povolí čtyři šrouby (1), tlakem na kladku se řemen napne a šrouby se opět zajistí.

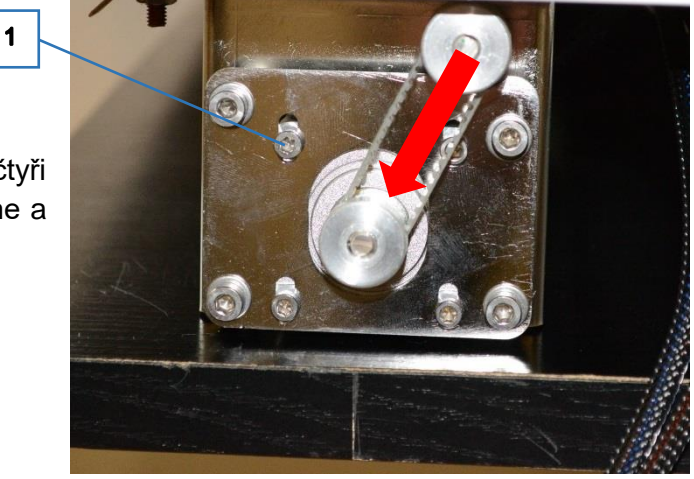

 *Obr. 113*

## **6.8 Údržba tlumiče výfuku a zpětného ventilu**

Tlumič výfuku (viz. [Obr. 16](#page-16-0) pozice 9) a zpětný ventil (viz. [Obr. 13](#page-14-0) pozice 7) mohou být znečištěny zbytky odsávaných kapalin. Zpětný ventil může být dokonce slepen, což má za následek nedostatečnou tvorbu podtlaku v láhvi odpadu.

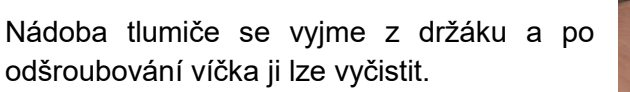

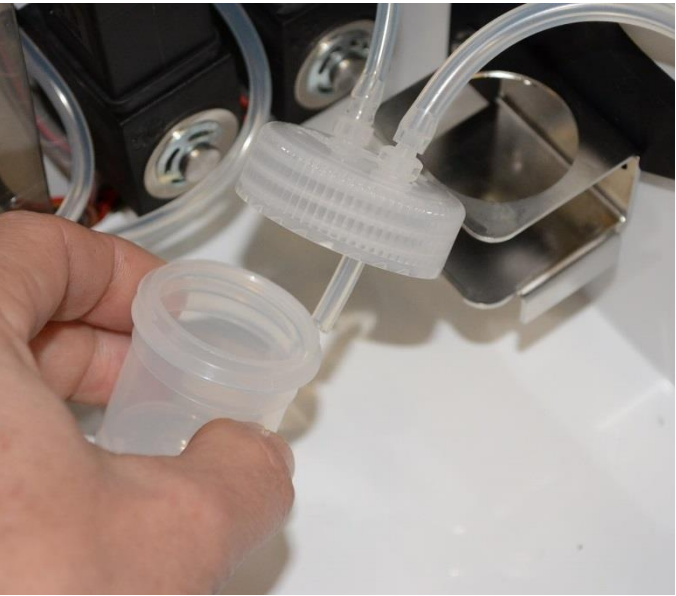

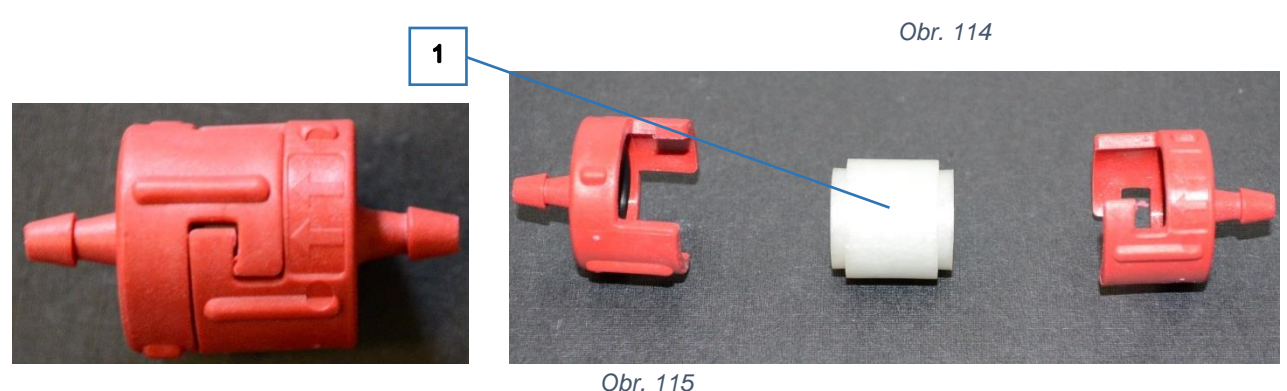

Po pootočení polovin tělesa ventilu se vyjme vložka (1), která se důkladně vymyje vodou a prověři se, zda její píst tlačený pružinou se volně pohybuje.

Při zpětné montáži je třeba věnovat pozornost správné orientaci vložky tak, aby ventil byl propustný ve směru vyznačeném šipkami.

Směr šipek od láhve odpadu k čerpadlu vakua musí být také dodržen při připojování ventilu k hadičkám.

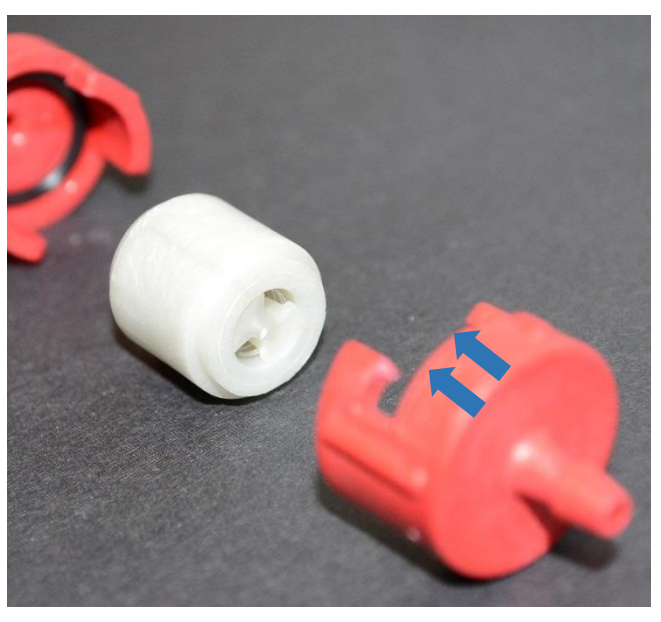

 *Obr. 116* 

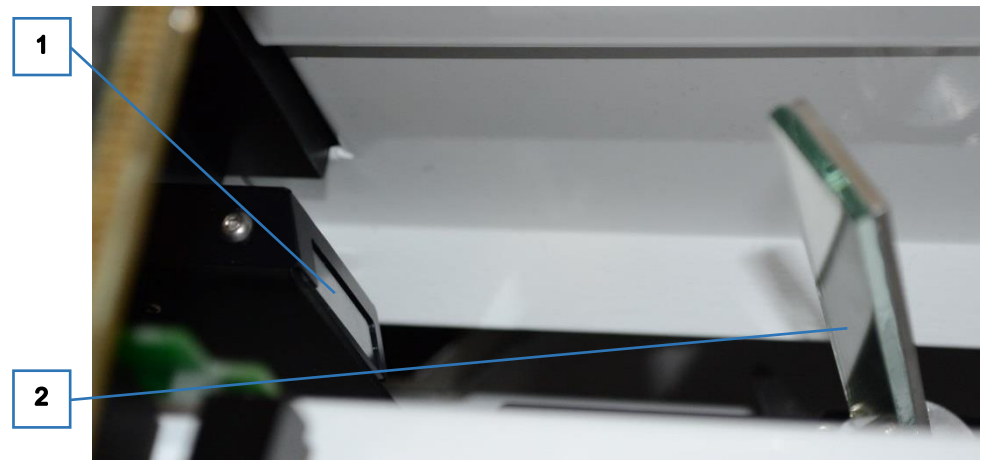

# **6.9 Údržba čtečky čarového kódu**

*Obr. 117*

Pro správnou funkci čtečky ćarového kódu je třeba, aby krytka průhledu (1) a zrcátko (2) byly čisté. K čištění se používá jemná utěrka určená pro údržbu optiky. Na zrcátko se při větším znečištění může použít alkohol. Pozor - krytka průhledu je z plastu, při použití chemických látek k čištění by mohlo dojít k jejímu poškození.

## **6.10 Údržba kamerového systému**

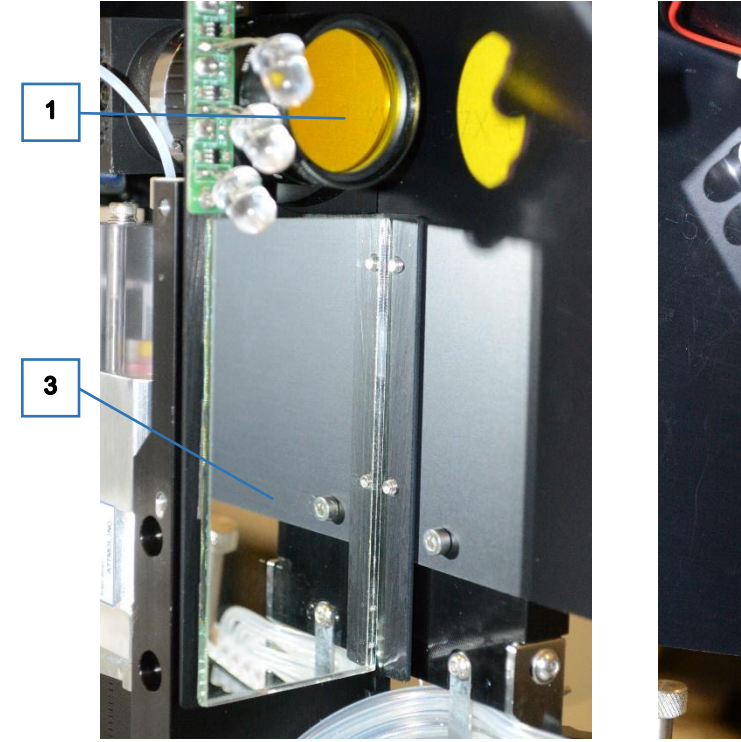

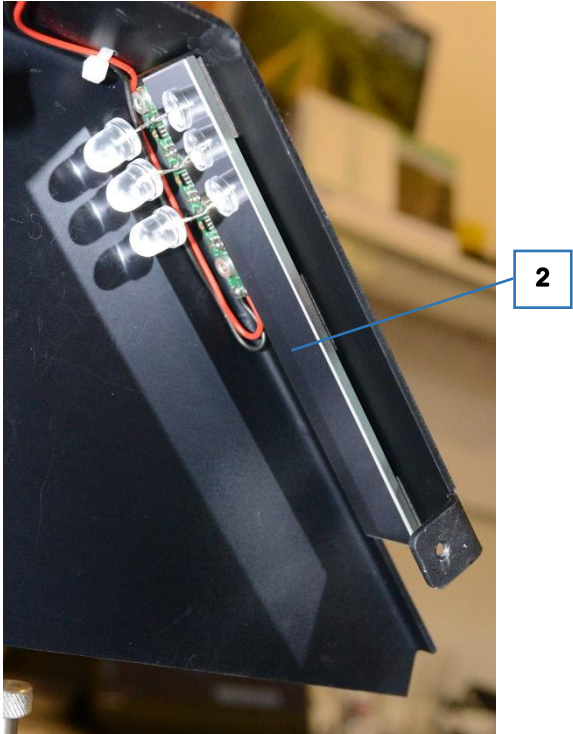

*Obr. 118*

Pro správnou funkci kamerového systému je třeba, aby filtr objektivu (1), zrcátko pro kameru (2) a zrcátko zrcátko pro LED osvětlení (3) byly čisté.

K čištění se používá jemná utěrka určená pro údržbu optiky. Na zrcátka se při větším znečištění může použít alkohol.

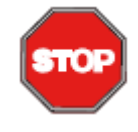

#### **POZOR**

Aby se omezilo zdvojení obrazu, je pro kameru použito optické zrcátko, které má reflexní vrstvu nanesenou na povrchu. Není tedy chráněna sklem. Proto je velmi důležité k čištění použít velmi měkký maeriál. Papírová utěrka může způsobit poškrábání povrchu zrcátka.

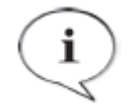

#### **POZNÁMKA**

Při běžném provozu jsou filtr objektivu i zrcátko kamery před znečištěním dobře chráněny svou polohou pod krytem pracovního ramene. Pokud není podezření na jejich znečištění, stačí při běžné údržbě očistit zrcátko pro LED osvětlení a nemusí se demontovat kryt pracovního ramene.

### **6.11 Demontáž syringe**

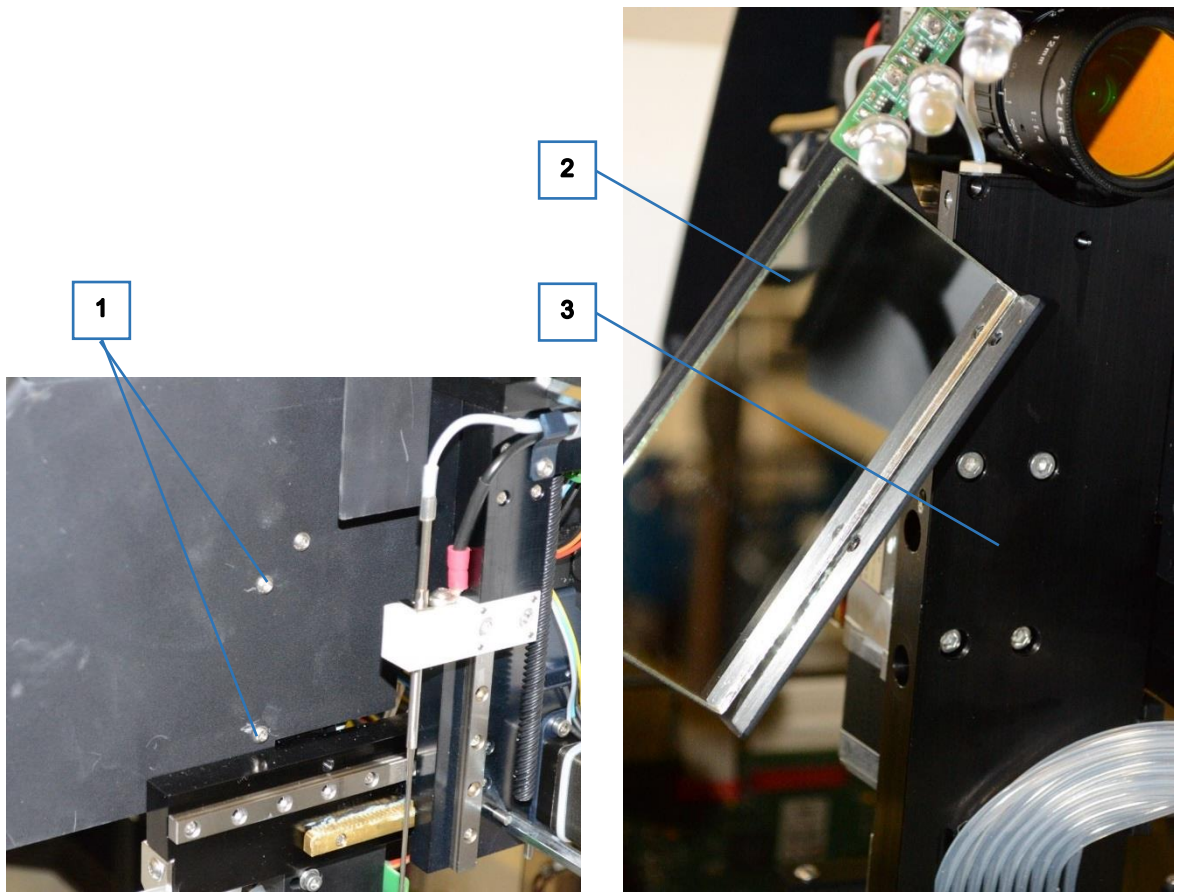

*Obr. 119*

Nejpve se sejme kryt pracovního ramene. Pro zpřístupnění čtyřech šroubů syringe (3) se po povolení dvou šroubů (1) odkloní držák zrcátka osvětlení a LED osvětlení 2. Držák zůstává viset na vodičích napájení. Po povolení šroubů (3) a odpojení dvou konektorů lze syringe vyjmout z ramene

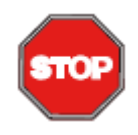

### **POZOR**

Při manipulaci s držákem nesmí dojít ke změně tvaru přívodů LED, aby nebylo změněno nastavení osvětlení stripů.

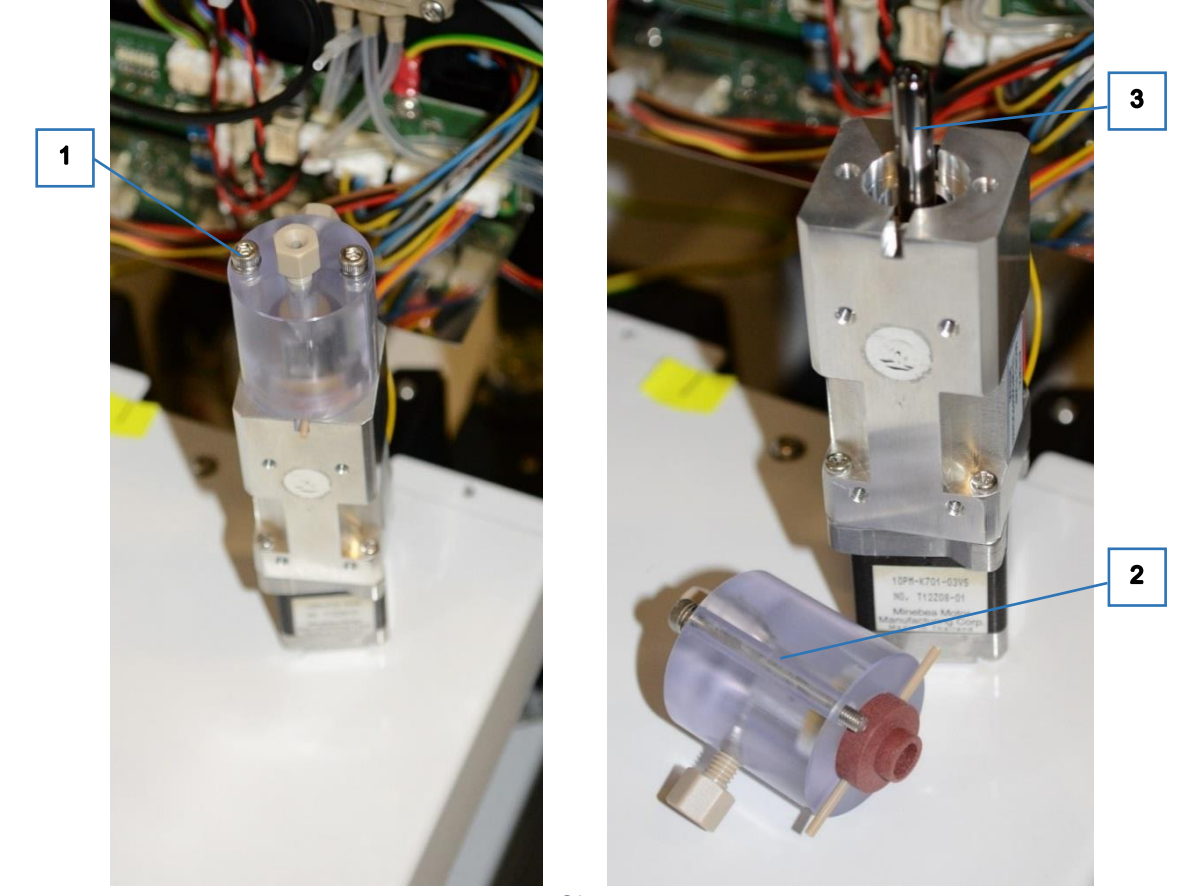

*Obr. 120*

V případě poškození je možno vyměnit pouze hlavu syringe (2). Povolí se dva šrouby (1) a hlava se stáhne z pístu (3).

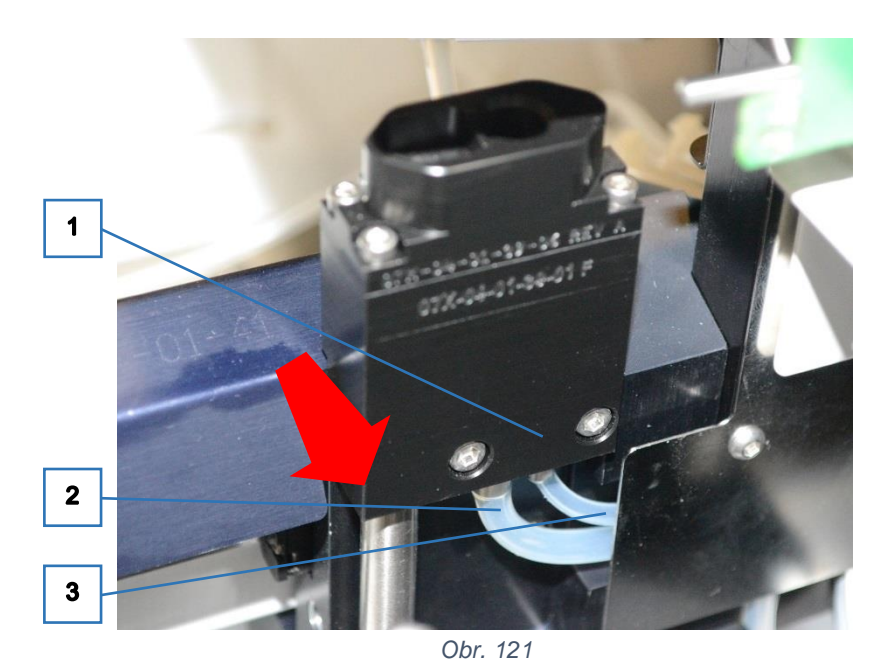

## **6.12 Demontáž čisticí kyvety jehly**

Kyveta se po uvolnění dvou šroubů (1) vyjme ve směru šipky z její pozice a odpojí se hadičky odpadu (2) a systémového roztoku (3).

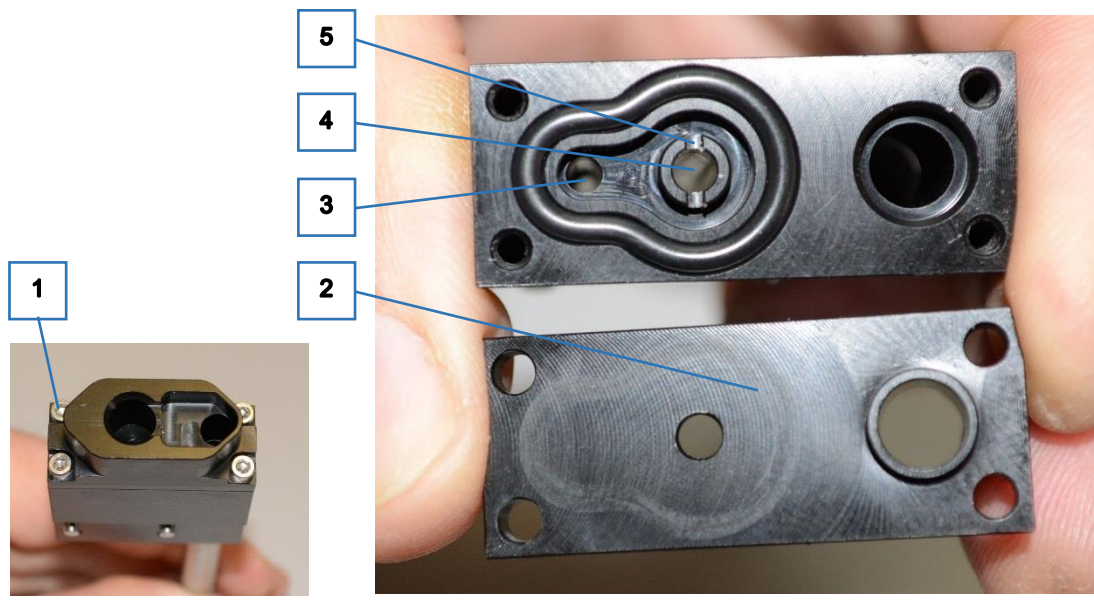

*Obr. 122*

Pro vyčištění vnitřní části kyvety se po uvolnění čtyřech šroubů (1) sejme víčko (2). Pro správnou funkci kyvety musejí být přívodní otvor systémového roztoku (3), otvor odpadu (4) a trysky pro oplach jehly (5) dobře průchozí a čisté.

## **6.13 Demontáž motoru peristaltického čerpadla**

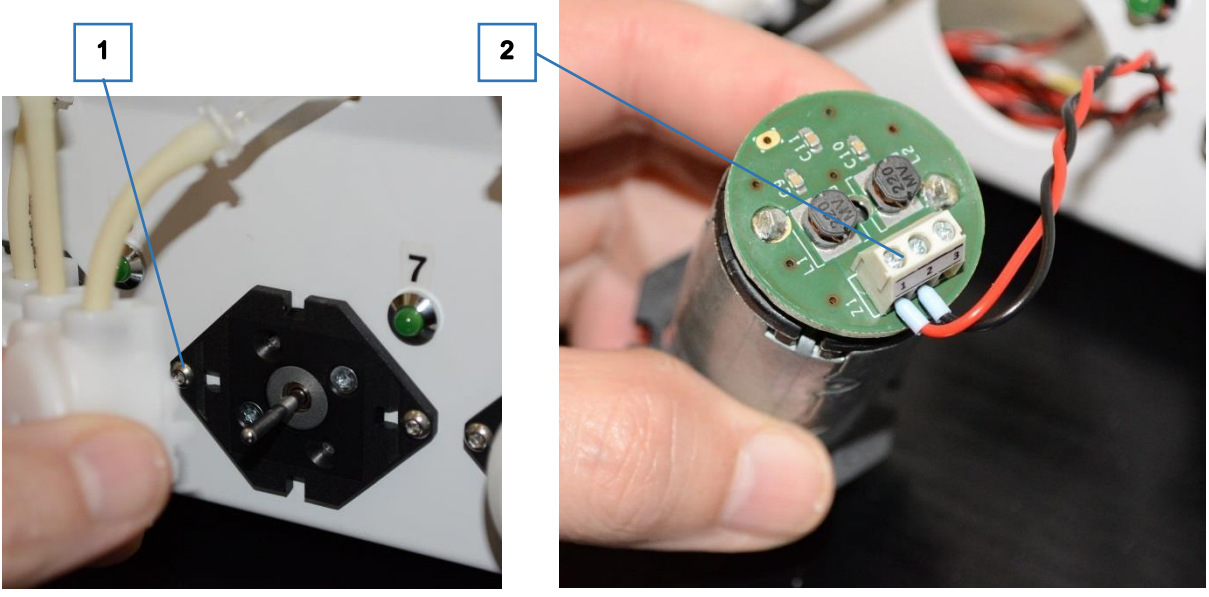

*Obr. 123*

Sejme se kazeta peristaltického čerpadla a uvolní se dva šrouby (1). Motor čepradla se vysune a napájecí vodiče se uvolní ze svorkovnice (2).

POZOR na správnou polaritu napájecích vodičů při zpětné montáži.

## **6.14 Demontáž čerpadla podtlaku v láhvi odpadu**

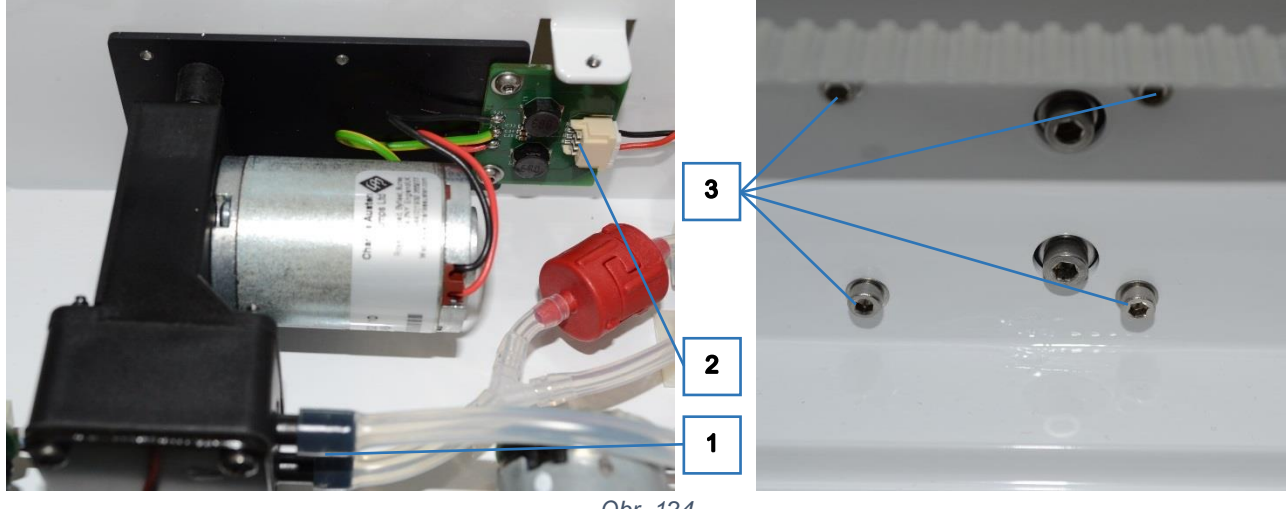

*Obr. 124*

Od sestavy motoru se odpojí hadičky (1) a konektor (2). Ze zadní strany se uvolní čtyři šrouby (3).

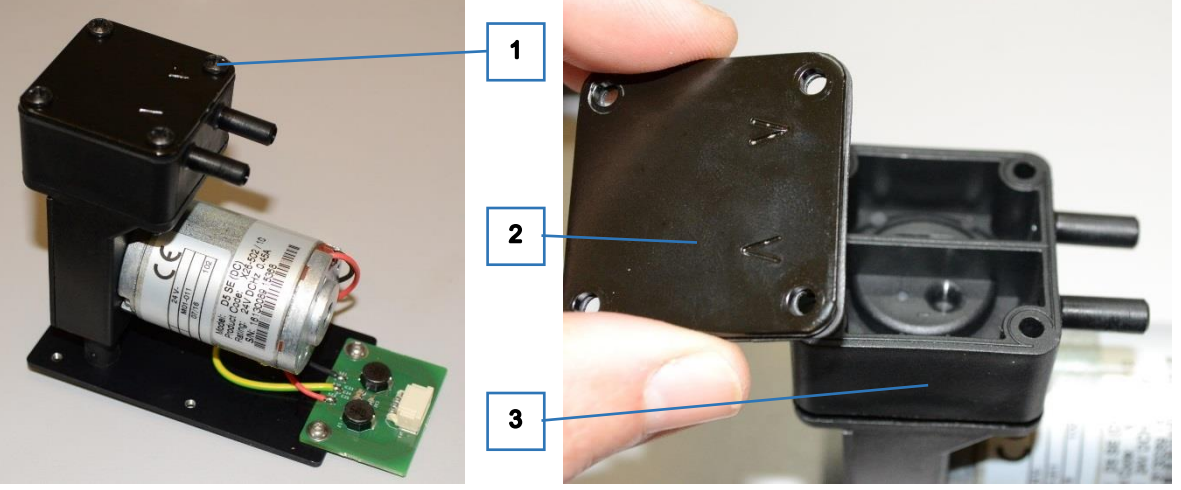

*Obr. 125*

Pro vyčištění čerpadla se povolí čtyři šrouby (1) na hlavě čerpadla. Sejmou se kryt (2) a těleso hlavy (3).

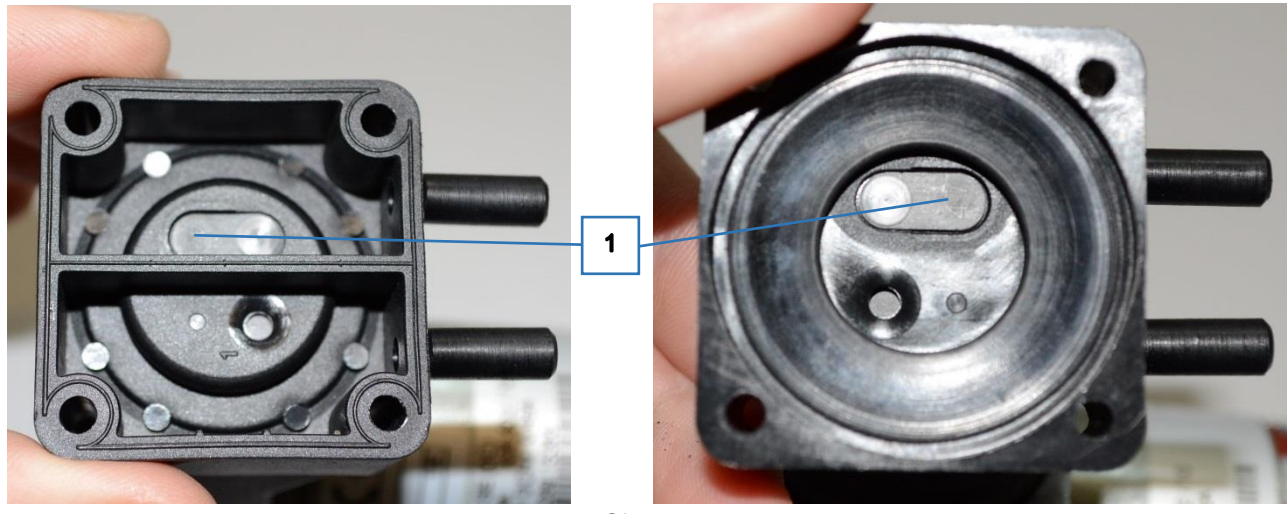

*Obr. 126*

Těleso hlavy se omyje vodou, aby dosedací plochy obou ventilů (1) byly čisté.

## **6.15 Kontrola funkčnosti přístroje**

Funkčnost přístroje se ověří spuštěním chodu protokolu s testem *Instrument check*. Tomuto testu je přiřazena stejnojmenná esej (viz. [9.2](#page-92-0) Výpis eseje *[Instrument check](#page-92-0)*).

Při tvorbě worklistu se zvolí alespoň 4 vzorky. Vložením zkumavek s čarovým kódem a jeho načtením se ověří funkce čtečky čarového kódu. Typ zkumavek musí být shodný s typem vybraným v tabulce worklistu a zkumavky se naplní systémovým roztokem v objemu shodném, jako je obvyklý objem vzorků v rutinním provozu.

Při přípravě reagencií bude požadována destilovaná voda na čerpadle číslo 8.

V krocích eseje se zkontroluje správné provedení jednotlivých činností. Před spuštěním každé další činnosti je požadováno potvrzení, jako u manuální činosti.

V prvním kroku testovací eseje se pipetuje 100 ul systémového roztoku ze zkumavek do prázdných jamek. Kontrolou, zda je napipetováno v každé jamce, případně orientační kontrolou odsátím pipetou (100ul) se ověří funkce pipetoru.

V druhém kroku se do jamek rozplní 2 ml destilované vody a následně se spustí inkubace - kývání na dobu 30 s.

V třetím kroku se provede odsátí obsahu jamek.

Ve čtvrtém kroku se spustí jeden cyklus sušení stripů.

V posledním, pátém kroku se plato může vyměnit za kalibrační desku a snímají obrazy stripů. Pak je běh protokolu dokončen.

Obrazy jamek kalibrační desky lze zkontrolovat v detailu dokončeného protokolu v menu *Historie/Protokoly*.

# **7 Historie chodu přístroje - log soubory**

PC aplikace Dynablot Automatic vytváří a ukládá soubory s historií chodu přístroje. Soubory typu Communication.log obsahují detailní záznam chodu přístroje a jejich analýza může přispět k odstranění závad. Soubory se záznamy chybových stavů se mohou zasílat servisním střediskům podporujícím přístroj Dynablot Automatic při požadavku o pomoc řešení technických problémů.

Soubory jsou uloženy v adresáři *C:\Dynex\DynablotAutomatic\Logs*.

Soubor, do kterého se právě provádí záznamy má název *communication.log*. Soubory z předchozích dnů jsou doplněny datem, kdy byly zaznamenány, například *communication.log.2017-02-16*. Pokud velikost souboru přesáhne velikost 1 MB vytvoří se pro daný den nový soubor. Původní soubor je přejmenován tak, že se k názvu přidá s pořadové číslo .1. Pokud aktuální soubor opět přesáhne limitní velikost, vytvoří se nový soubor a všecny starší soubory daného dne se přečíslují o jedničku. Takto vzniká chronologická řada log souborů řazena od nejnovějších záznamů k starším. Např.:

communication.log

communication.log.1 communication.log.2017-02-20 communication.log.2017-02-16 communication.log.2017-02-16.1

.......

# **8 Principy fungování**

### **8.1 Komunikace**

### Externí komunikace mezi PC a přístrojem

Tato komunikace je realizována přes dva USB porty.

Jeden komunikační kanál je připojen k mainboardu přístroje a prochází jím data příkazů a informací týkajících se řízení činnosti přístroje.

Druhý kanál přímo spojuje PC a kameru a zajišťuje řízení kamery a přenos obrazových dat. Tímto USB připojením je také zajištěno napájení kamery, které je tedy nezávislé na napájecím zdroji přístroje.

#### Interní komunikace

Komunikace mezi jednotlivými funkčními celky v rámci přístroje

- mainboard armboard, je realizována přes kabel uložený v energetickém řetězu mezi šasi přístroje a pohyblivým pracovním ramenem, má vlastní komunikační protokol
- Čtečka čarového kódu mainboard, je realizována přes plochý kabel mezi čtečkou a armboardem a dále kabele uloženým v energetickém řetězu mezi šasi přístroje a pohyblivým pracovním ramenem, sériová komunikace na úrovni TTL
- Obvod detekce hladiny mainboard, je realizována přes kabel uložený v energetickém řetězu mezi šasi přístroje a pohyblivým pracovním ramenem, komunikační protokol I2C

### **8.2 Hydraulické schema systému rozplňování reagencií**

K rozplňování reagencií má přístroj k dispozici 8 kanálů. Každý kanál je složen z peristaltického čerpadla. K němu je připojena vstupní hadička zakončená plastovou trubičkou k vložení do lahvičky reagencie a výstupní hadička vedoucí do rozplňovacího ramene. Jednoduchá konstrukce kanálu umožňuje snadnou výměnu součástí při preventivní údržbě.

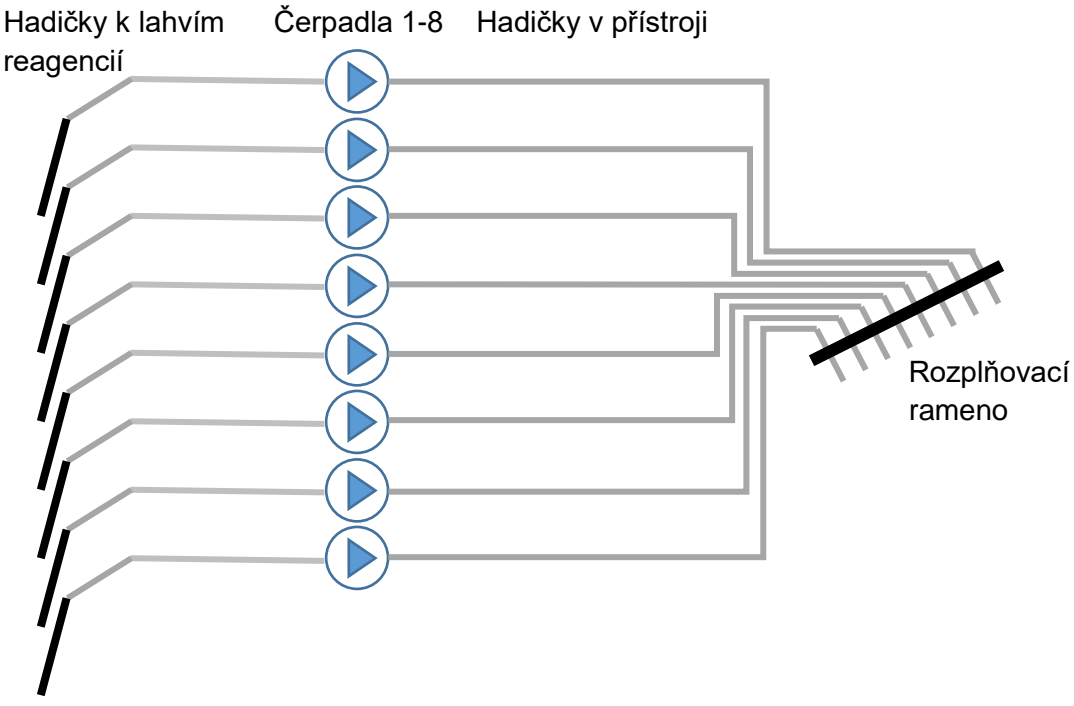

### **8.3 Hydraulické schema systému odsávání**

Systém odsávání je založen na podtlaku v odpadní nádobě. Zajišťuje odsávání použitého systémového roztoku z čisticí kyvety jehly a odsávání obsahu jamek plata při výměně reagencií při běhu protokolu.

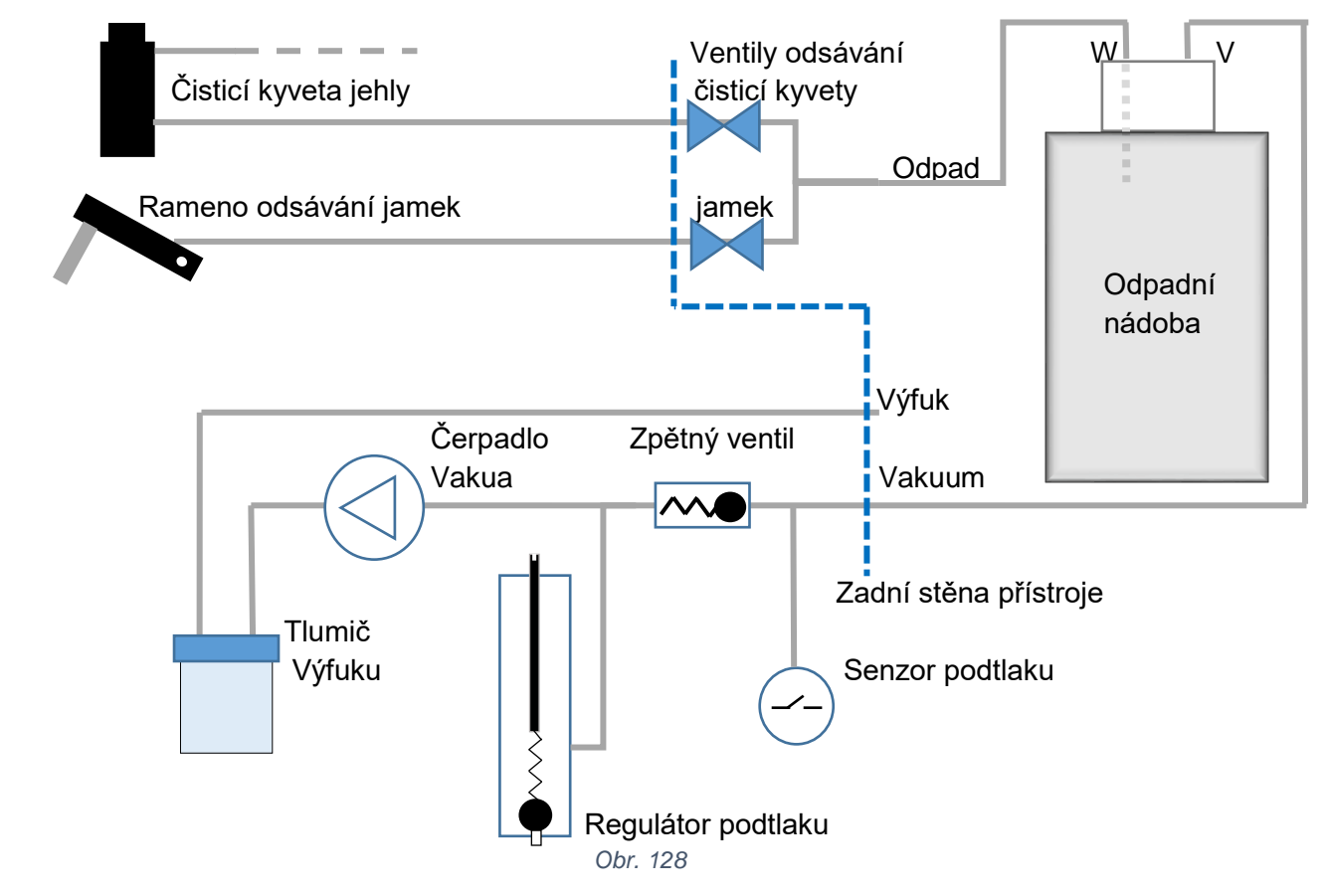

K vytvoření podtlaku v odpadní láhvi je použito membránové čerpadlo, jehož výstup je přes tlumič vyveden do výfuku v zadní stěně přístroje. Tlumič snižuje hlučnost přístroje a odlučuje případné zbytky kapaliny, které by byly nasáty z odpadní nádoby. Regulátorem podtlaku se nastavuje velikost podtlaku v odpadní láhvi, pokud jsou oba ventily odsávání uzavřeny. Podle velikosti přítlaku na vstupní ventil regulátoru je přisáván vzduch do čerpadla. Přítlak se nastavuje otáčením šroubu na horní straně regulátoru. Přitažením šroubu je přisávání vzduchu omezováno, což zvýší tlak v nádobě. Zpětný ventil udržuje podtlak v odpadní nádobě po vypnutí čerpadla. To urychluje připravenost systému při spuštění dalšího cyklu odsávání. Pomocí senzoru podtlaku dostává řídící systém přístroje signál, zda je dosaženo dostatečného podtlaku pro funkci odsávání. Otevíráním ventilů odsávání čisticí kyvety jehly nebo jamek se aktivuje odsávání z příslušného místa.

### **8.4 Hydraulické schema systému pipetování**

Systém pipetování slouží k přenosu vzorku mezi zkumavkami ve stojanu a jamkami plata. Systém je během činnosti zaplněn systémovým roztokem, který slouží ke snížení nepřesnosti pipetování ( způsobené stlačitelností vduchu, který by jinak systém vyplňoval) a k čištění jehly mezi pipetováním vzorků.

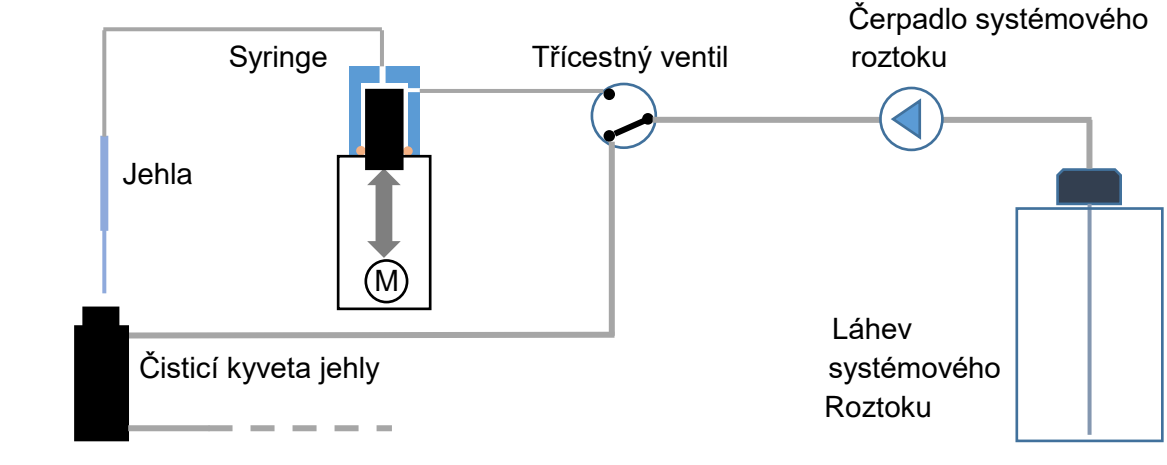

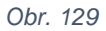

Jehla slouží k vlastní manipulaci se vzorkem. Povrch vnitřní stěn a dolní části vnější stěny jehly jsou upraveny technologií keramického "nanocoatingu", který výrazným způsobem usnadňuje její čistění. Čistění je prováděno peristaltickým čerpadlem proudem systémového roztoku. Podle polohy třícestného ventilu je roztok veden přes syringe do vnitřního prostoru jehly nebo do horní části čisticí kyvety. Během čistění je jehla do kyvety částečně zasunuta a je tedy omyta i její vnější část, která přichází se vzorkem do styku.

Přesné odměřování objemu pipetovaného vzorku je v syringe prováděno pohyby pístu. Píst je utěsněn v dolní části hlavy syringe, jejíž vnitřní průměr je větší než průměr pístu. To umožňuje volný průtok systémového roztoku při libovolné poloze pístu. Při pipetování je výstup třícestného ventilu vedoucí do syringe uzavřen a jehla se syringe tvoří uzavřený prostor. Pohyb pístu je pak přesně přenášen na sytémový roztok v jehle a tím i na pipetovaný vzorek. Před nabráním vzorku je nasátím malého množství vzduchu vytvořena ve špičce jehly bublinka oddělující vzorek od systémového roztoku.

## **8.5 Detekce hladiny kapaliny jehlou pipetoru**

Detekce hladiny kapaliny jehlou pipetoru je využíváno při detekci:

- hladiny vzorku v primárních zkumavkách před nabíráním
- hladiny reagencie v jamkách plata stripů před pipetováním vzorků ( pipetování pod hladinu obsahu jamky eliminuje uváznutí kapky vzorku na špičce jehly)
- přítomnosti systémového roztoku v kyvetě čištění jehly v průběhu přípravy systémového roztoku
- přítomnosti systémového roztoku v kyvetě čištění jehly při plnění kyvety během extra čištění jehly
- hladiny vody v kalibrační kyvetě během kalibrace peristaltických čerpadel

Pro detekci dotyku pipetovací jehly s kapalinou je použito principu měření elektrické kapacity mezi jehlou a šasi přístroje, kdy jehla tvoří jednu elektrodu a šasi přístroje druhou elektrodu měřeného kapacitoru. Obvod měřící kapacitu je umístěn na armboardu a s jehlou je spojen stíněným kabelem.

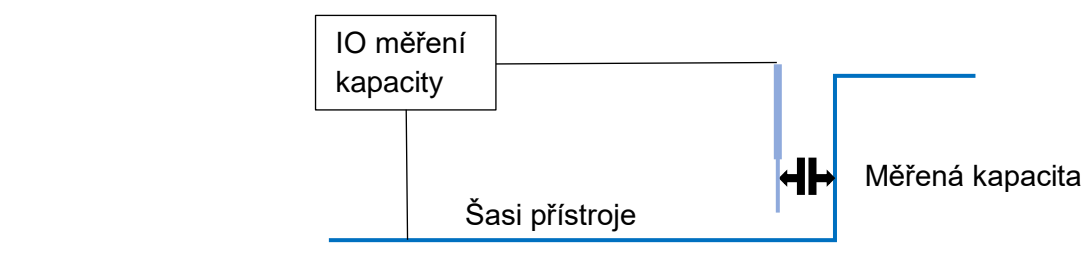

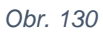

Při hledání hladiny kapaliny je nejprve zaznamenána hodnota parazitní kapacity jehly pro ti šasi. Pak se spustí požadovaný proces (např. Pohyb jehly při hledání hladiny vzorku nebo spuštění čerpadla systémového roztoku při plnění čisticí kyvety). V okamžiku, kdy se jehla dotkne hledané kapaliny, kapacita kapaliny se přičte k parazitní kapacitě jehly a měřicí obvod zaznamená zvýšení hodnoty. V případě, že zvýšení převýší požadovanou mez, je detekce hladin považována za úspěšnou.

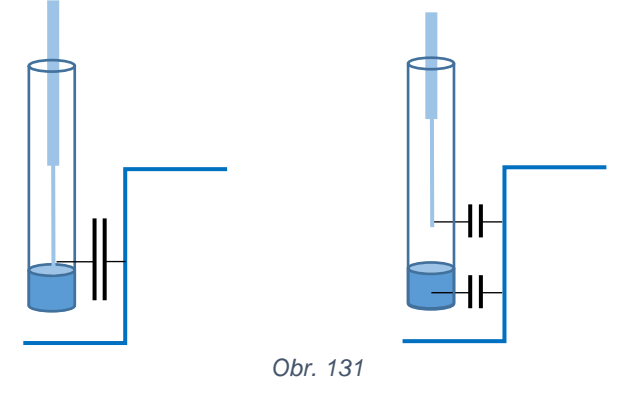

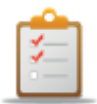

.

#### **INSTRUKCE**

Velikost kapacity hledané kapaliny proti šasi přístroje je závislá na elektrické vodivosti kapaliny. Z tohoto důvodu je důležité při přípravě systémového roztoku přidávat do destilované vody přípravek Setup clean v předepsané koncentraci. Nízká koncentrace sníží vodivost systémového roztoku a způsobuje chyby během přípravy systémového roztoku a plnění čisticí kyvety během extra čištění jehly.

### **8.6 Automatická kalibrace peristaltických čerpade**

Při procesu automatické kalibrace peristaltické čerpadlo provádí krátké, časově definované dávky, které zaplňují kalibrační kyvetu. Kalibrační konstanta je vypočítána jako poměr času čerpání a zaplněného objemu.

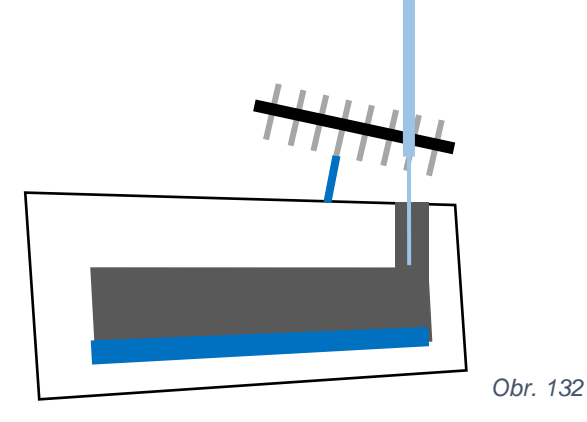

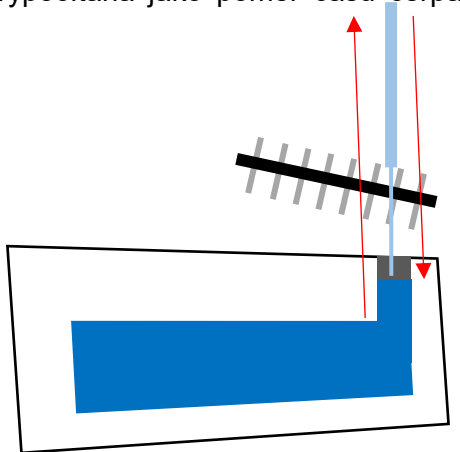

V první fázi kalibrace je jehla na úrovni spodní hrany měřicího otvoru a kalibrované čerpadlo provádí plnicí dávky. Jakmile jehla detekuje dotyk kapaliny je dávkování přerušeno. Z počtu dávek je vypočítán čas plnění. Hladina se po poslední dávce ustálí v měřicím otvoru.

Následně jehla vyjede do horní polohy a návratem do měřicího otvoru změří výšku hladiny. Ze známého objemu hlavní dutiny kyvety a z výšky hladiny v měřicím ovoru je vypočítán objem.

Poté je kapalina z kalibrační kyvety odsáta do láhve odpadu a kyveta se připraví ke kalibraci dalšího čerpadla.

### **8.7 Detekce hladiny v láhvi systémového roztoku**

Detekce hladiny v láhvi systémového roztoku je prováděna v držáku bezkontaktním měřením pomocí světelných paprsků. Přítomnost roztoku je detekována ve dvou úrovních – Varování a Alarm. Pro detekci je použito různého lomu paprsku procházejícího prázdnou nebo zaplněnou láhví.

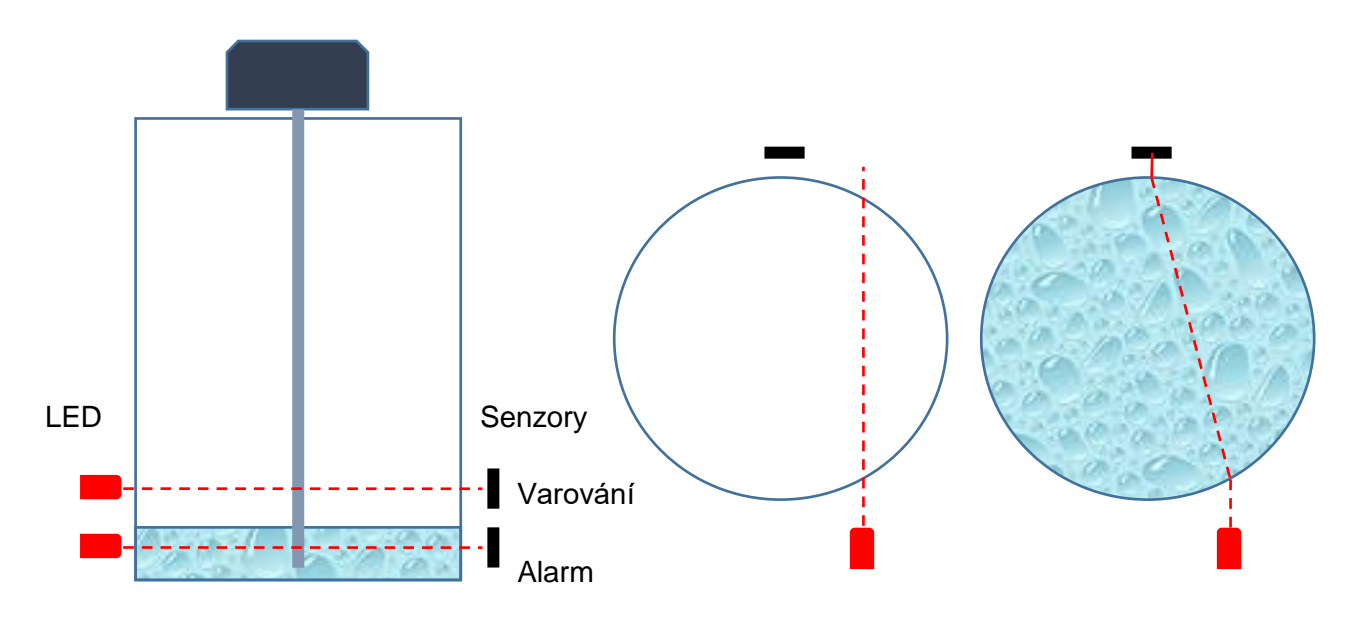

Detekce hladiny je aktivována pouze pokud je systémový roztok ve stavu Připraven a měření je prováděno jednou za 10 sekund krátkým rozsvícením LED.

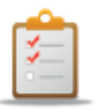

#### **INSTRUKCE**

Na láhev systémového roztoku neumíšťujte v úrovni měření popisy či samolepící štítky, který by bránily průchodu paprsků.

# **8.8 Čtečka čarových kódů**

Čtečka čarových kódů snímá identifikační kódy vzorků z primárních zkumavek zasunutých do stojanu, který je vložen do přístroje. Z důvodu úspory místa je čtení prováděno přes otočné zrcátko.

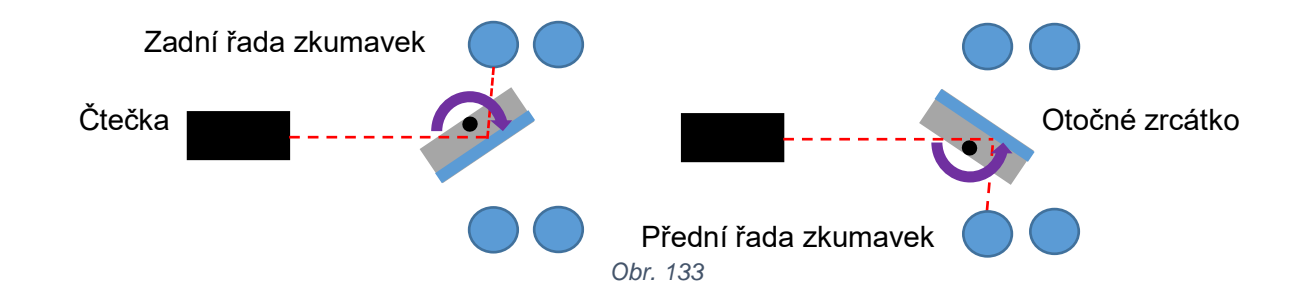

Otočné zrcátko umožňuje čtení kódů z protilehlých řad zkumavek ve stojanu. Překlápění zrcátka je prováděno mechanicky při dojezdu pracovního ramene do krajních poloh posuvu X.

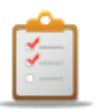

### **INSTRUKCE**

Typy kódů, které jsou během čtení rozpoznány lze vybrat v nastavení přístroje. Z hlediska spolehlivosti rozpoznávání a rychlosti čtení je vhodné vybrat pouze typy, které jsou skutečně na zkumavkách používány.

## **8.9 Snímání obrazu stripů**

Snímání obrazu stripů je prováděno monochromatickou CCD kamerou s rozlišením 5 MPixel. Aby bylo dosaženo potřebné vzdálenosti mezi objektivem kamery a snímanou oblastí je záběr prováděn přes šikmé zrcadlo. To umožnilo redukovat výšku přístroje.

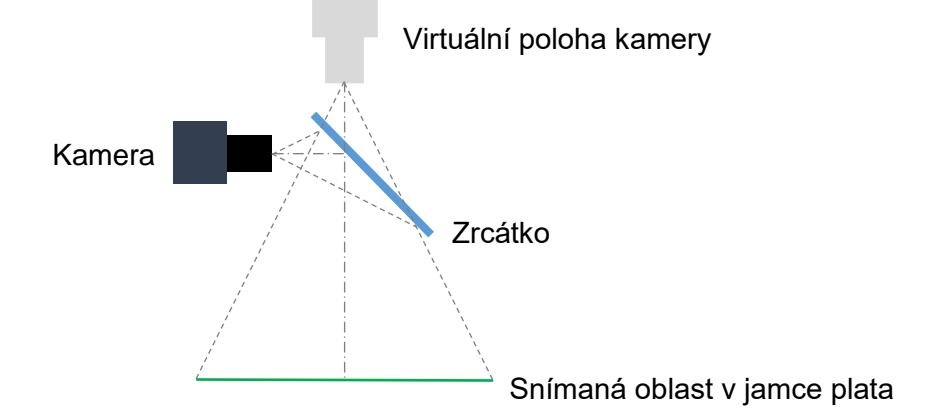

Pro osvětlení snímané oblasti je použito zelených LED. Aby se potlačil vliv okolního světla pronikajícího do pracovního prostoru přístroje je objektiv kamery vybaven zeleným filtrem, jež propouští pouze světlo o vlnové délce shodné se světlem LED.

Osvětlovací LED, jež mají úhel vyzařování asi 20°, jsou umístěny do dvou trojic tak, aby bylo dosaženo osvětlení dna jamek bez nežádoucích stínů od stěn jamek. Současně LED jsou umístěny tak, aby jejich přímé odlesky na vlhkém povrchu stripů byly mimo záběr kamery.

Nastavením parametrů kamery je vybrána oblast zájmu (AOI), což je část celkového záběru kamery. Pouze tato část obrazu je pak předávána kamerou při vytvoření snímku jamky se stripem.

Vhodnou kombinací polohy ramene s kamerou, výběrem oblasti zájmu a seřízením osvětlení je získán obraz dna jamky se stripem bez nežádoucích stínů a odlesků.

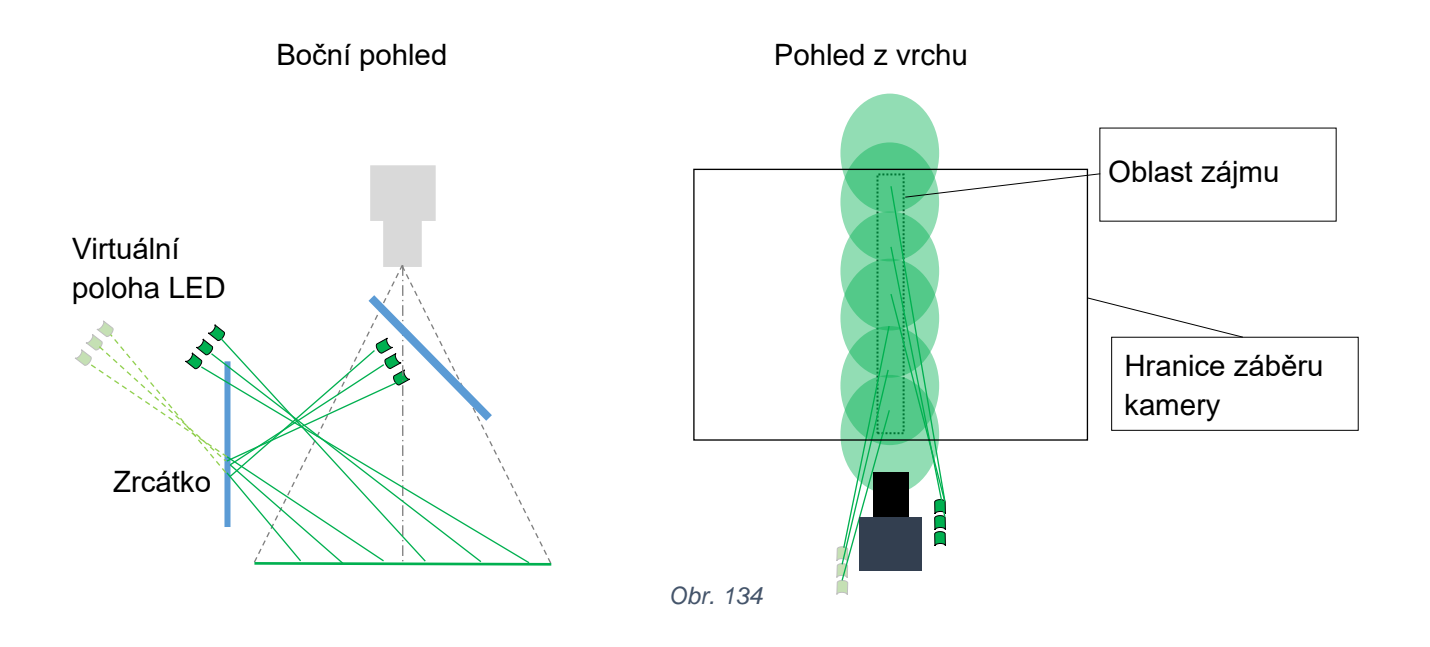

# **9 Přílohy**

### **9.1 Segmenty D-code**

Kapitola obsahuje segmenty D-code, které jsou spouštěny ze SW DynLab při některých servisních činnostech.

### **9.1.1 001 selftest RUN.Dcod**

;\*\*\*\*Self tests and home positions after the instrument switch ON\*\*\*\* SET R1 0 ; 0=only home positions, 1=all tests SET R2 1 ;BarCodeReader 0=No 1=Yes SET R3 0 ;Camera 0=No 1=Yes SET R400 0 SET R421 1 RUN 0 END

### **9.1.2 020 System voiding RUN**

;\*\*\*\*\*\*\*\*\*\*\*\*\*\*\*\*System voiding (syringe, needle, needle cleaning bowl)\*\*\*\*\*\*\*\*\*\*\*\*\*\*

SET R400 0 SET R421 20 RUN 0 END

# <span id="page-92-0"></span>*9.2* **Výpis eseje** *Instrument check*

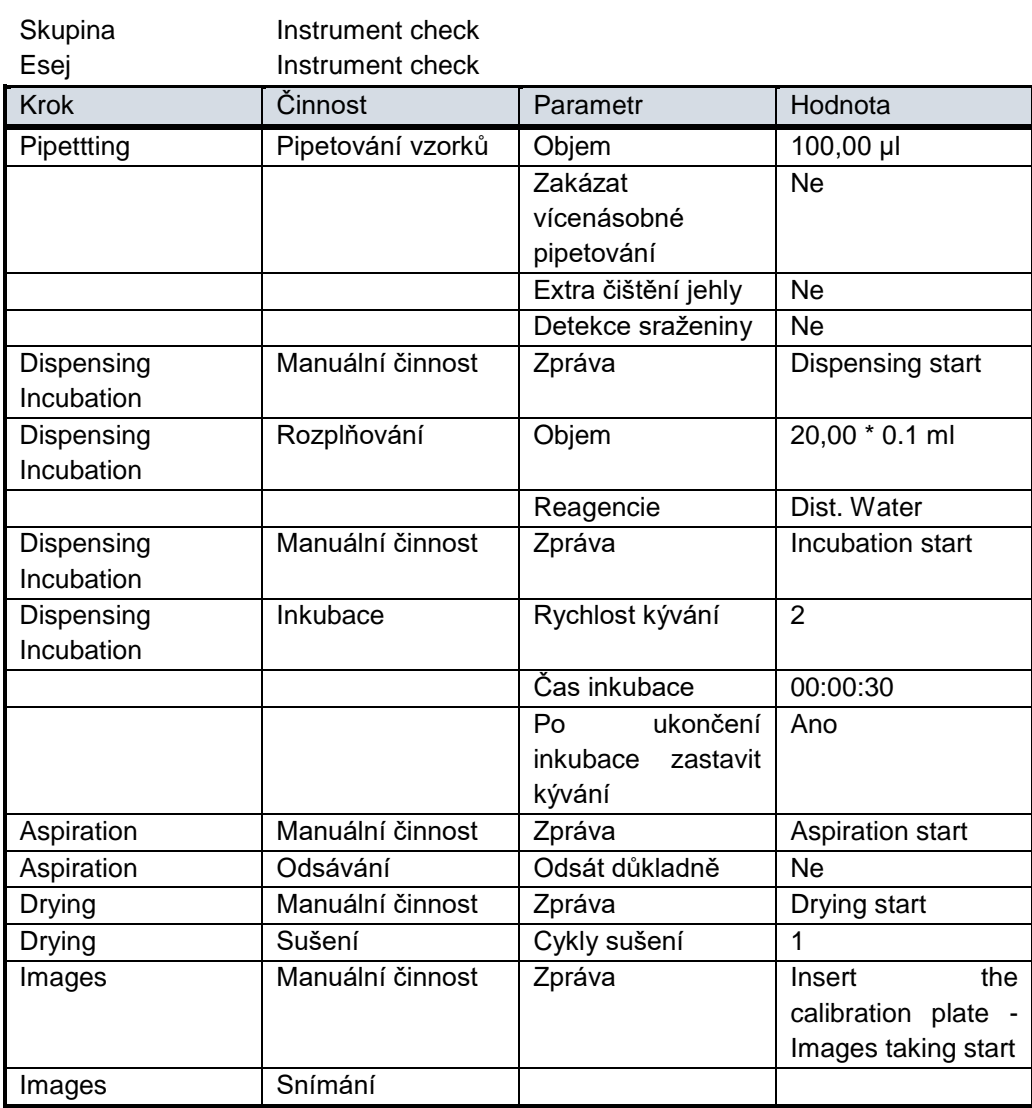

## **9.3 Protokol o provedení roční kontroly**

## ---------------------------------------------------------------------------------------------------- **Protokol o provedení roční kontroly**

**Instrument :** Dynablot Automatic

**Serial number :** \_\_\_\_\_\_\_\_\_\_\_ - \_\_\_\_\_\_\_\_\_\_\_\_

#### **Kontrolní seznam operací**

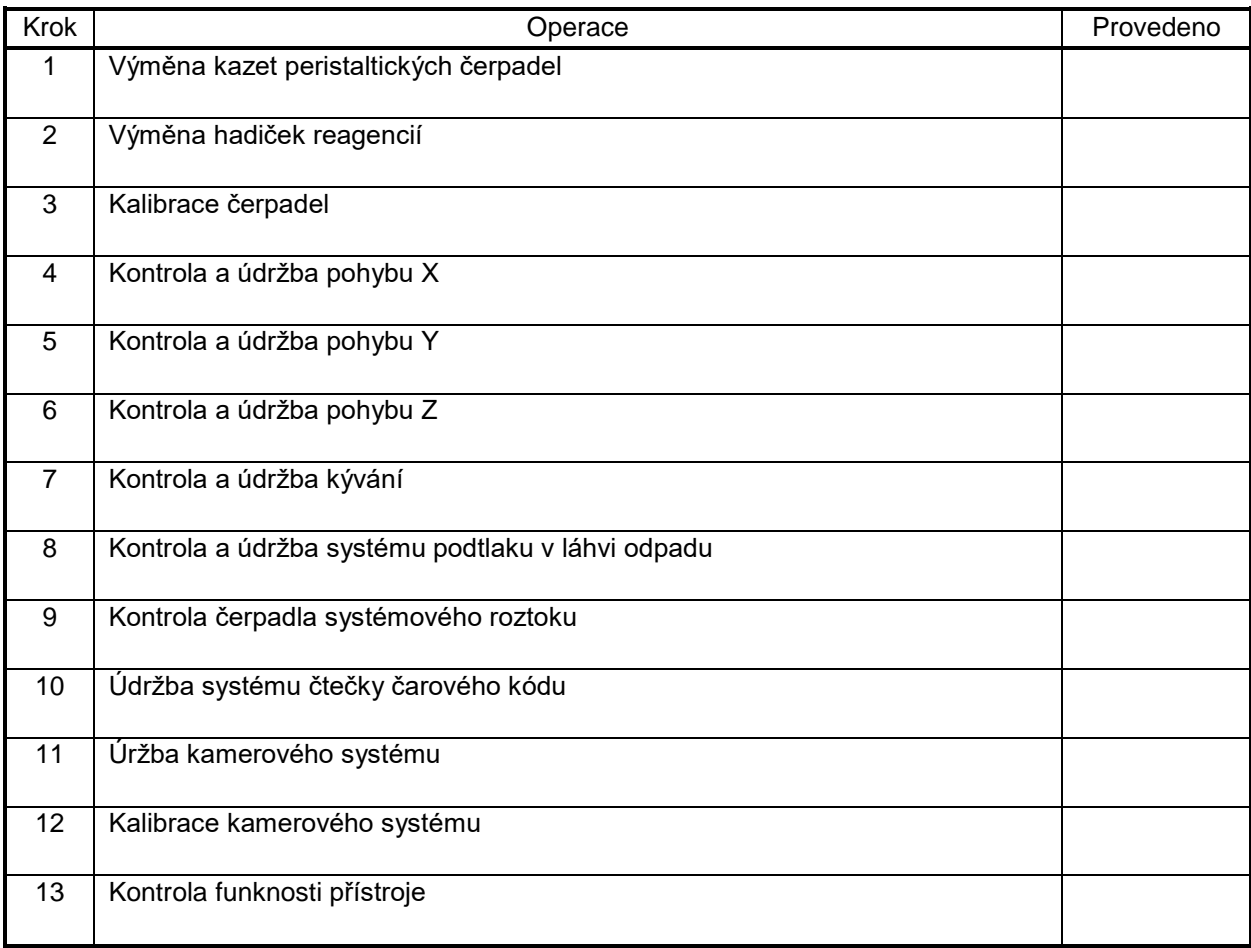

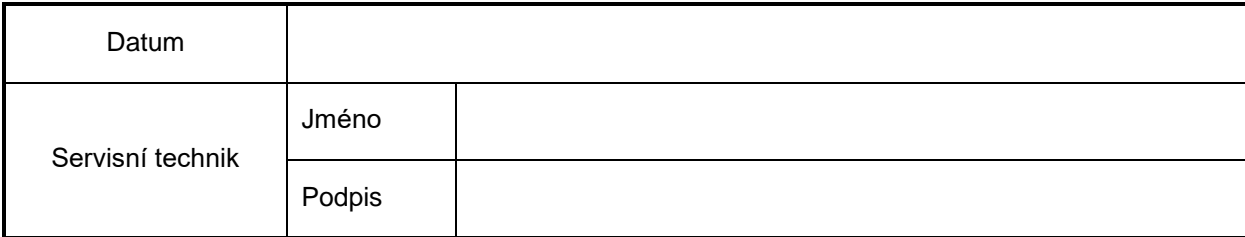

# **9.4 Hydraulické schema**

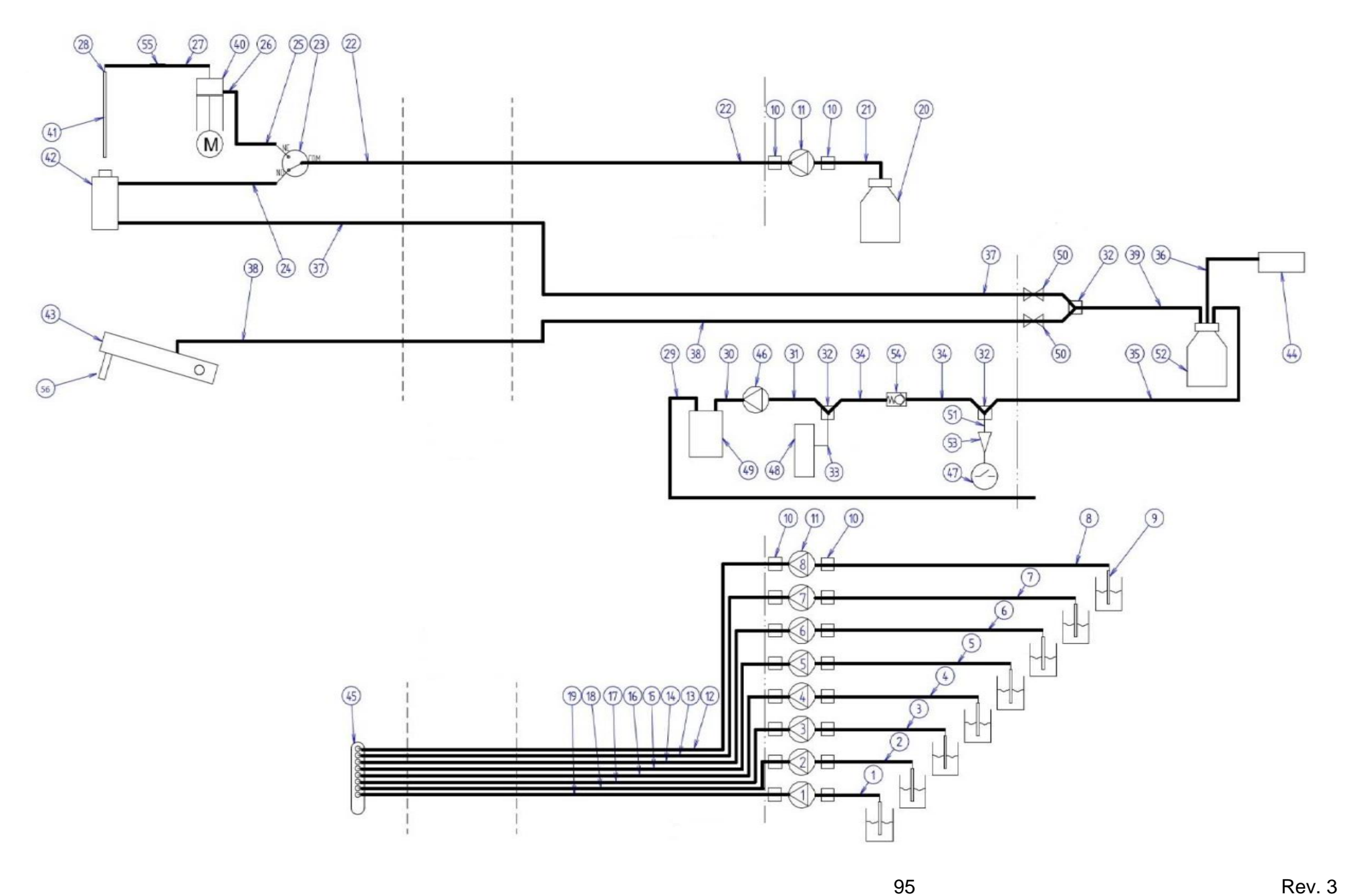

### **9.5 Mapa konektorů Mainboard**

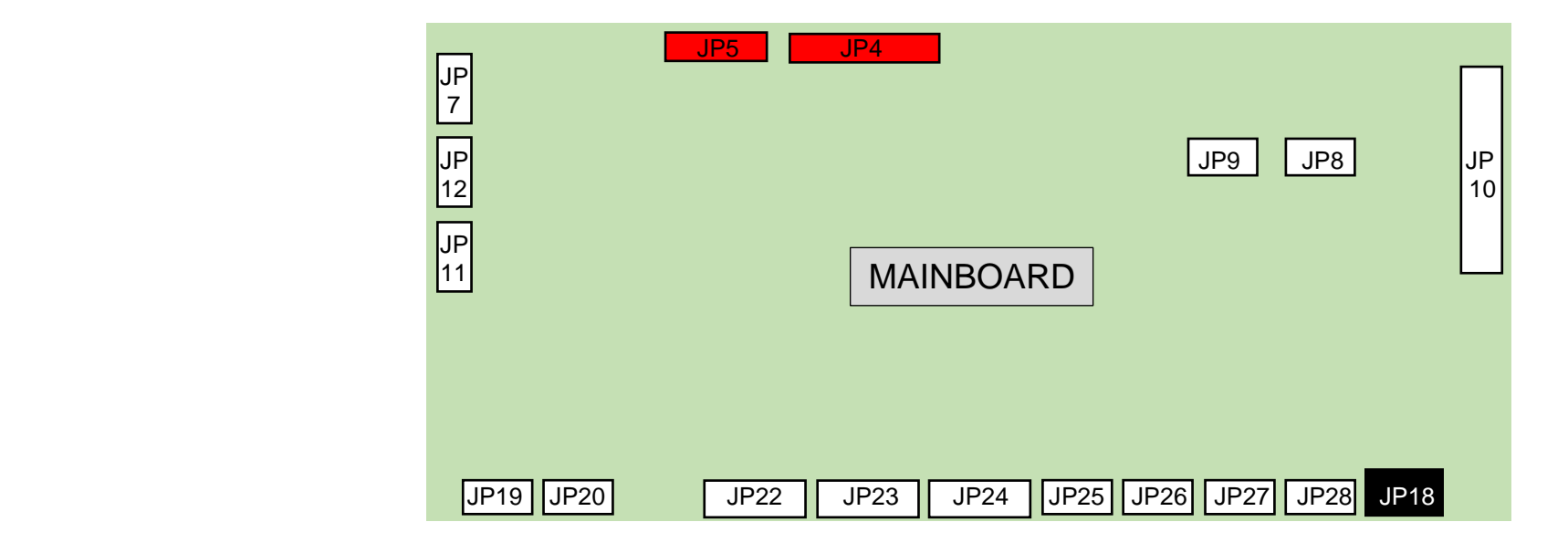

- JP 7 n-koder pohybu X
- JP8 senzor zavřené polohy krytu pracovního prostoru
- JP9 senzor podtlaku v láhvi odpadu
- JP10 hlavní kabel pro spojení s armboardem
- JP11 home senzor kývání
- JP12 home senzor pohybu X
- JP18 napájení 24 V
- JP19 krokový motor pobybu X
- JP20 krokový motor kývání
- JP22 výstupy : napájení regulátoru topné rohože pinch ventil odsávání čisticí kyvety jehly pinch ventil odsávácího ramene jamek čerpadlo vakua
- JP23 výstupy : levý ventilátor pracovního prostoru pravý ventilátor pracovního prostoru
- perist. čerpadlo systémového roztoku
- JP24 detekce hladin v láhvi syst. roztoku a v odpadní láhvi
- JP25 perist. čerpadla kanálů 1 a 2
- JP26 perist. čerpadla kanálů 3 a 4
- JP27 perist. čerpadla kanálů 5 a 6
- JP28 perist. čerpadla kanálů 7 a 8

### **9.6 Mapa konektorů Armboard**

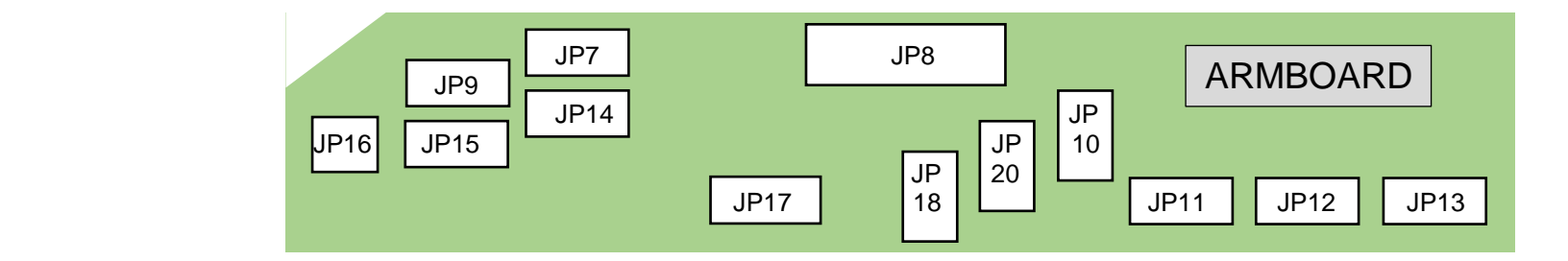

- JP 7 home senzor pohybu Z
- JP 8 hlavní kabel pro spojení s mainboardem
- JP 9 senzor polohy ramene odsávání
- JP10 třícestný ventil
- JP11 krokový motor pobybu Y
- JP12 krokový motor pobybu Z
- JP13 krokový motor syringe
- JP14 home senzor pohybu Y
- JP15 home senzor syringe
- JP16 obvod detekce hladiny
- JP17 čtečka čarového kódu
- JP18 LED osvětlení 1 a 2
- JP20 ventilátor sušení stripů